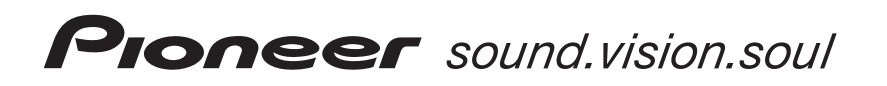

**AMPLIFICATEUR AUDIOVISUEL A VOIES MULTIPLES**

**[VSA-AX10Ai](#page-3-0)**

Mode d'emploi

# **IMPORTANT**

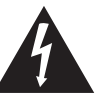

Ce symbole de l'éclair, placé dans un triangle équilatéral, a pour but d'attirer l'attention de l'utilisateur sur la présence, à l'intérieur du coffret de l'appareil, de "tensions dangereuses" non isolées d'une grandeur suffisante pour représenter un risque d'électrocution pour les êtres humains.

#### **ATTENTION DANGER D´ELECTROCUTION NE PAS OUVRIR**

**ATTENTION:**

POUR ÉVITER TOUT RISQUE D'ÉLECTROCUTION, NE PAS ENLEVER LE COUVERCLE (NI LE PANNEAU ARRIÈRE). AUCUNE PIÈCE RÉPARABLE PAR L'UTILISATEUR NE SE TROUVE À L'INTÉRIEUR. CONFIER TOUT ENTRETIEN À UN PERSONNEL QUALIFIÉ UNIQUEMENT.

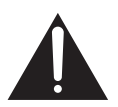

Ce point d'exclamation, placé dans un triangle équilatéral, a pour but d'attirer l'attention de l'utilisateur sur la présence, dans les documents qui accompagnent l'appareil, d'explications importantes du point de vue de l'exploitation ou de l'entretien.

**D3-4-2-1-1\_Fr**

Nous vous remercions pour cet achat d'un produit Pioneer. Nous vous demandons de lire soigneusement ce mode d'emploi, ainsi vous serez à même de faire fonctionner votre modèle correctement. Après avoir bien lu le mode d'emploi, rangez-le dans un endroit sûr pour pouvoir vous y référer ultérieurement.

#### **ATTENTION:**

#### **AVANT DE BRANCHER L'APPAREIL POUR LA PREMIERE FOIS, LIRE ATTENTIVEMENT LA SECTION SUIVANTE.**

**Le voltage pour l'alimentation électrique est différent selon les pays et régions, assurez vous que l'alimentation électrique du lieu ou vous utiliserez l'appareil possédé le voltage requis (e.g., 230V ou120V) indique sur le panneau antérieur.**

 **D3-4-2-1-4\_Fr**

**ATTENTION: Ne placez aucune source de flamme nue, telle que les bougies allumées, près de l'appareil. Si une source de flamme nue devait tomber accidentellement sur l'appareil, le feu se repandrait sur l'appareil et pourrait causer un incendie. D3-4-2-1-7a\_Fr**

Ce produit est conforme à la directive relative aux appareils basse tension (73/23/CEE), à la directive CE relative à la compatibilité electromagnétique (89/336/CEE, amendements 92/31/CEE et 93/68/CEE). **D3-4-2-1-9a\_Fr**

**ATTENTION: Cet appareil n'est pas imperméable, afin de prévenir tout risque de choc électrique ou de début d'incendie, ne pas exposer cet appareil a l'humidité ou a la pluie et ne placer auprès de lui aucune source d'eau, tels que vases, pots de fleur, cosmétiques, flacons de médicaments, etc. D3-4-2-1-3\_Fr** **VENTILATION: Lors de l'installation de cet appareil, veillez à ménager un espace suffisant autour de ses parois de manière à ce que la chaleur puisse se dissiper aisément (au moins 60 cm à l'apartie supérieure, 10 cm à l'arrière et 30 cm de chaque côté).**

**ATTENTION: Les évents et les ouvertures dans la structure sont prévus pour la ventilation et pour assurer le bon fonctionnement du produit et pour la protéger des risques de surchauffe, et des risques d'incendie, les ouvertures ne doivent jamais etre bloquées ni couvertes par des matériaux tels que journaux, nappes, rideaux, etc. De meme, ne pas positionner l'appareil sur un tapis épais, lit, canapé ou tout meuble possédant un rembourrage épais. D3-4-2-1-7b\_Fr**

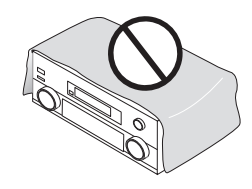

## **Conditions de Fonctionnement**

Tempéraure et humidité ambiante lors du fonctionnement :

+5 ºC – +35 ºC (+41 ºF – +95 ºF); inférieur à 85 %RH (events d'aération non obstrués)

Ne pas installer dans les lieux suivants

- Lieux exposés à la lumière direct du soleil ou lumière artificielle forte
- Lieux exposés à une forte humidité ou lieux peu ventilés **D3-4-2-1-7c\_Fr**

Ce produit est destiné à une utilisation domestique générale. Toute panne due à une utilisation autre qu'à des fins privées (comme une utilisation à des fins commerciales dans un restaurant, dans un autocar ou sur un bateau) et qui nécessite une réparation sera aux frais du client, même pendant la période de garantie. **K041 Fr** 

Si les prises de sortie de l'équipement associé ne sont pas adaptées pour la fiche fournie avec le produit, la fiche devra être retirée et une fiche adaptée installée. Le substitution et le montage d'une fiche d'alimentation sur le raccordement d'alimentation de l'appareil devraient etre effectués uniquement par un personnel qualifié. La fiche de coupure doit être retirée parce qu'une décharge électrique est possible si elle est raccordée à une prise de sortie. **D3-4-2-2-1a\_Fr**

L'interrupteur OFFI/ON = est raccordé secondairement et par conséquent ne sépare pas l'appareil de l'alimentation secteur en position d'extinction (OFFL). Installez l'appareil dans un endroit adapté de façon à ce qu'il soit facile de débrancher la fiche d'alimentation en cas d'incident. La fiche d'alimentation de l'appareil devrait être débranchée de la prise murale lorsque l'appareil n'est pas utilisé pendant un certain temps.

 **D3-4-2-2-2a\_Fr**

# <span id="page-3-0"></span>**Table des matières**

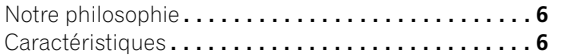

### **01 Préparatifs**

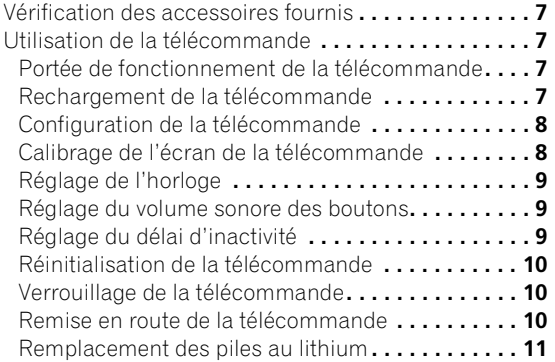

## **[02 Raccordement de votre équipement](#page-11-0)**

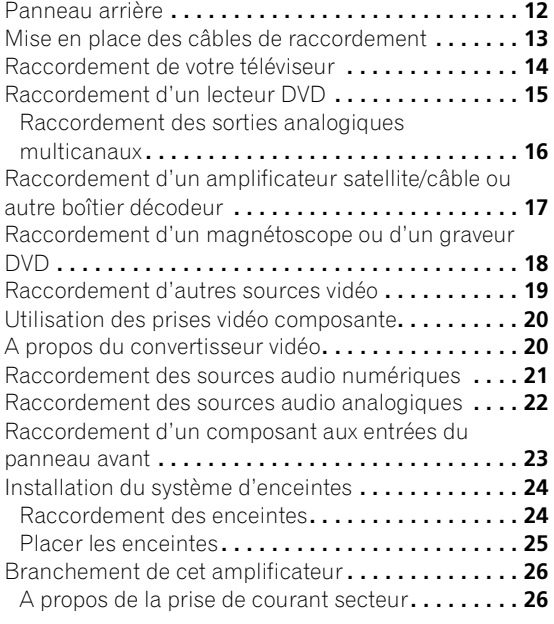

## **03 Commandes et affichages**

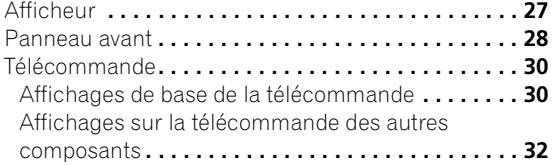

#### **04 Mise en marche**

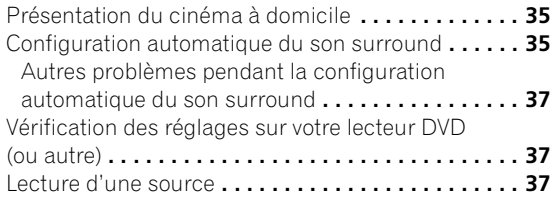

## **[05 Ecoute avec votre système](#page-38-0)**

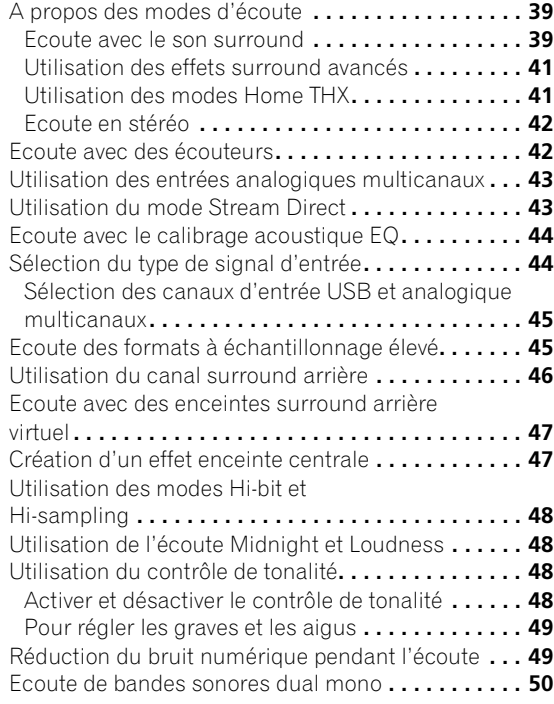

## **[06 Menu de configuration du son surround](#page-50-0)**

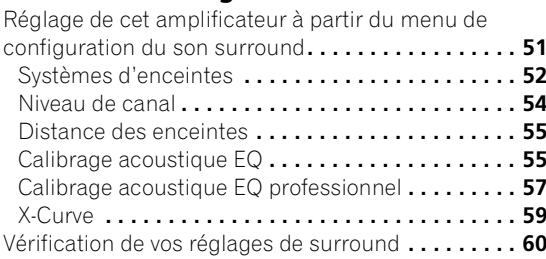

### **[07 Commande d'autres équipements](#page-60-0)**

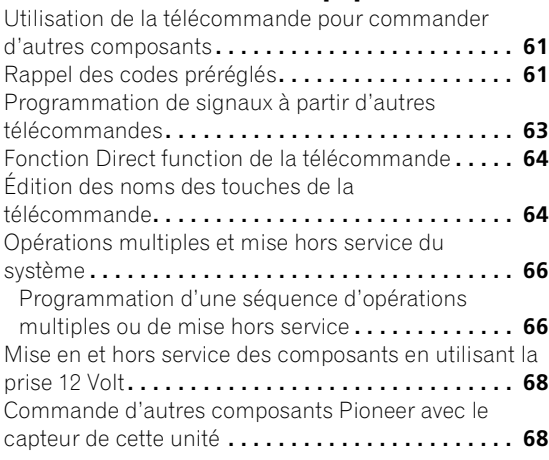

## **[08 Utilisation d'autres fonctions](#page-68-0)**

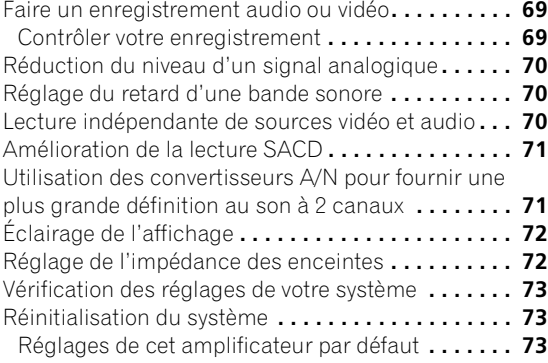

### **09 Autres raccordements**

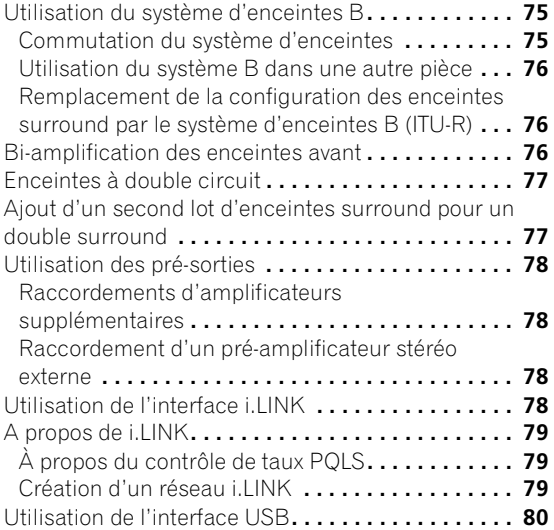

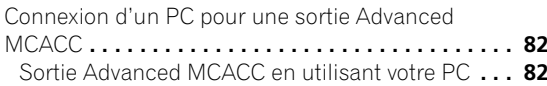

## **[10 Configuration avancée](#page-82-0)**

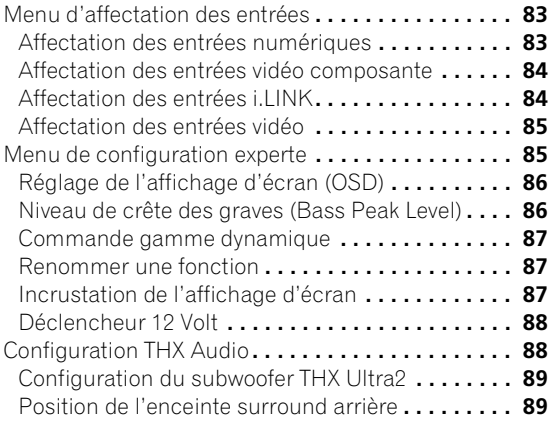

## **11 Information complémentaire**

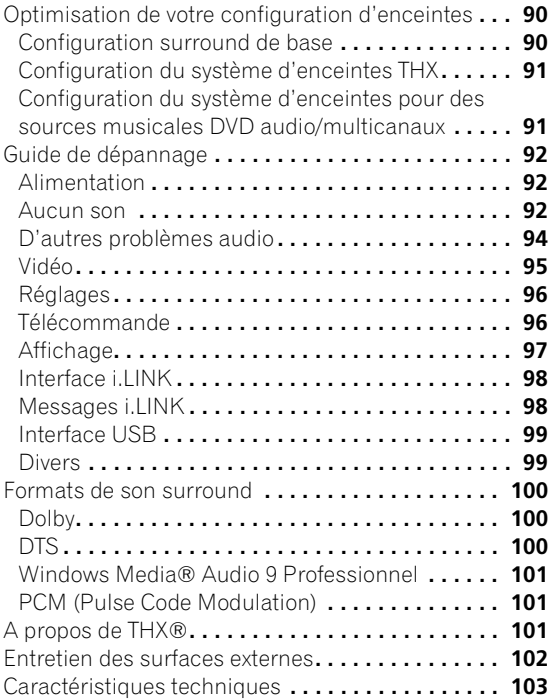

## <span id="page-5-0"></span>**Notre philosophie**

Pioneer a pour objectif de rendre votre expérience d'écoute avec le cinéma à domicile aussi proche que possible de la vision des producteurs de films et ingénieurs du son lorsqu'ils créent la bande originale. Nous réaliserons cela en nous centrant sur trois points importants:

- **1 Atteindre la qualité de son la meilleure possible**
- **2 Permettre un calibrage acoustique personnalisé suivant n'importe quelle zone d'écoute**

**3 Réglages avancés de cet amplificateur avec l'aide d'ingénieurs du son de classe internationale1**

## **Caractéristiques**

#### **Configuration facile à l'aide de MCACC avancé**

Configurer le son du cinéma à domicile est aussi facile que raccorder vos enceintes, un lecteur DVD ou une autre source et votre téléviseur. La fonction Auto Surround Setup (configuration automatique du surround) permet une configuration rapide mais précise du son surround tandis que pour le contrôle complet du son surround vous avez toujours accès à la gamme complète de réglages du son surround.

De plus, la configuration du calibrage acoustique professionnel EQ mesure les caractéristiques réverbérantes de votre zone d'écoute, vous permettant ainsi de personnaliser votre calibrage du système à l'aide d'une sortie graphique qui peut s'afficher à l'écran, ou à l'aide d'un ordinateur.

#### **Interface numérique i.LINK**

L'interface i.LINK permet de raccorder cet amplificateur à des composants équipés de i.LINK, vous permettant ainsi avec un seul câble d'apprécier un son numérique à canaux multiples PCM (jusqu'à 192kHz) des disques DVD audio et SACD, ainsi qu'un son numérique des DVD vidéo, CD et CD vidéo.

#### **Interface numérique USB**

Il est possible d'écouter des sources audio multicanaux depuis votre ordinateur en branchant l'interface USB à l'arrière de cet amplificateur. Selon votre modèle d'ordinateur et le logiciel installé, vous pouvez écoutez n'importe quelle source compatible avec votre système d'exploitation via la configuration d'enceintes raccordée à cet amplificateur.

#### **Décodage Dolby Digital et DTS, y compris Dolby Digital EX, DTS 96/24 et DTS-ES**

Le décodage Dolby Digital et DTS amène le son d'une salle de cinéma jusqu'à votre domicile avec un son surround à six canaux au plus, incluant un canal LFE (Low Frequency Effects) pour des effets de son réalistes et profonds.

Avec l'ajout d'une enceinte surround arrière, vous pouvez profiter des décodeurs intégrés Dolby Digital EX et DTS-ES pour un son surround à 6 canaux.

#### **Décodage Dolby Pro Logic IIx et DTS Neo:6**

Les décodeurs Dolby Pro Logic IIx et DTS Neo:6 intégrés permettent non seulement un décodage complet du son surround pour les sources Dolby Surround mais produit aussi un son surround convaincant pour n'importe quelle source stéréo.

#### **Conception THX certifiée**

Cet amplificateur est certifié THX Ultra2™, vous permettant de profiter des nouvelles technologies THX telles qu'ASA (Advanced Speaker Array – groupement avancé d'enceintes), qui peut traiter une source 5.1 canaux quelconque pour une lecture 6.1 canaux (THX Surround EX), ou pour une lecture 7.1 canaux (Cinéma THX Ultra2™ et Mode musique THX). Ces caractéristiques sont également valables lors de l'utilisation de l'interface i.LINK.

#### **Décodage Windows Media**® **Audio 9 professionnel**

Il est possible d'écouter le format surround discret Windows Media® Audio 9 professionnel (WMA9 Pro) à l'aide du décodeur WMA9 Pro intégré, ou à travers la connexion USB à l'aide d'un logiciel de décodage sur votre ordinateur.

#### **Conversion vidéo transparente**

Avec le convertisseur vidéo Pioneer, vous pouvez utiliser une large gamme de cordons de manière interchangeable, vous offrant plus de flexibilité pour faire des connexions vidéo.

#### **Télécommande d'usage facile**

La télécommande vous offre non seulement le contrôle complet sur chaque fonction de cet amplificateur mais aussi sur les fonctions principales d'autres composants de votre système de cinéma à domicile. À l'aide d'un système de codes préréglés, vous pouvez programmer la télécommande pour faire fonctionner une large gamme d'autres appareils.

#### **Conception économie d'énergie**

Cet amplificateur est conçu pour consommer moins de 0,65 W lorsqu'il est en mode veille.

**<sup>1</sup>** *Avec le soutien de AIR Studios, cet amplificateur a été reconnu Ecran de référence AIR Studios:*

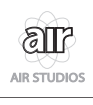

*"i.LINK" et le logo i.LINK sont des marques de fabrique de Sony Corporation.*

## <span id="page-6-0"></span>**Chapitre 1 Préparatifs**

## **Vérification des accessoires fournis**

Veuillez vérifier que vous avez reçu les accessoires fournis suivants:

• Microphone

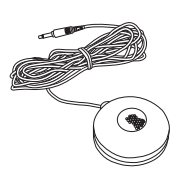

• Télécommande

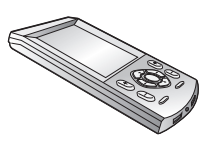

• Adaptateur secteur et chargeur de télécommande

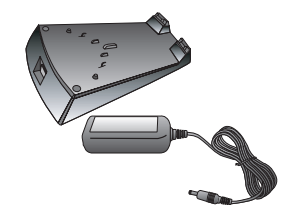

• Cordon de l'adaptateur secteur

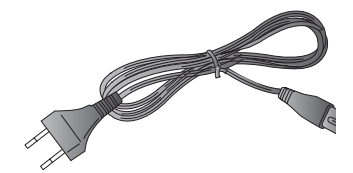

• Cordon d'alimentation

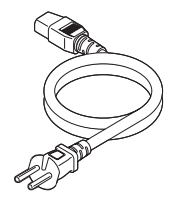

• Connecteurs en forme de U x 2 (fixés au dos de cet amplificateur — voir l'élément 8 dans *Panneau arrière* à la page 12)

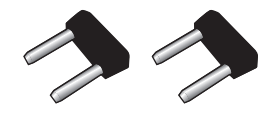

- Disque de calibrage
- Guide des réglages d'enceintes audio multicanaux
- Ce mode d'emploi

## **Utilisation de la télécommande**

Gardez à l'esprit les indications suivantes pendant l'utilisation de la télécommande:

#### **Portée de fonctionnement de la télécommande**

- Assurez-vous qu'il n'y a aucun obstacle entre la télécommande et le capteur de l'unité.
- La télécommande a une portée d'environ 7 mètres.

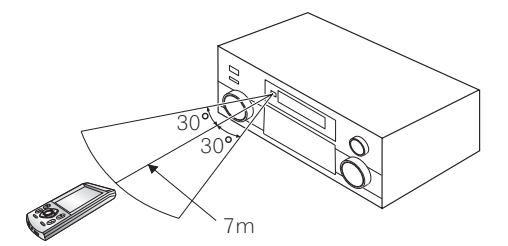

- Le fonctionnement de la télécommande peut devenir aléatoire si le capteur est exposé au plein soleil ou à une forte lumière fluorescente.
- Des télécommandes de différents appareils peuvent interférer les unes avec les autres. Evitez d'utiliser des télécommandes pour des appareils situés à proximité de cette unité.

#### **Rechargement de la télécommande**

Quand l'indicateur de batterie sur l'écran de la télécommande montre que la batterie rechargeable est pratiquement épuisée, rechargez la télécommande comme indiqué ci-dessous. Pour s'assurer que la batterie ne se décharge pas complètement, il suffit de laisser la télécommande dans le chargeur quand elle n'est pas utilisée.

<span id="page-7-0"></span>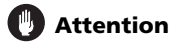

- Ne pas utiliser d'adaptateurs secteur ou de cordons d'adaptateur secteur autres que celui qui est fourni.
- Ne pas utiliser l'adaptateur secteur ou le cordon d'adaptateur secteur dans un autre but que ceux spécifiés ci-dessous.

#### **1 Raccordez le cordon de l'adaptateur secteur puis raccordez l'adaptateur au chargeur et branchez-le dans la prise secteur.**

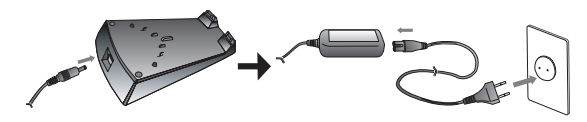

**2 Insérez la télécommande dans le chargeur, en alignant la prise femelle du bas de la télécommande sur la prise mâle du chargeur.**

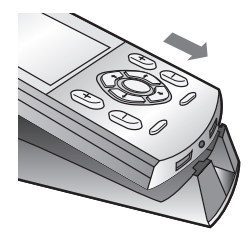

• Quand la télécommande est en charge, vous verrez apparaître l'indicateur +p- dans le coin en haut à droite de l'écran:

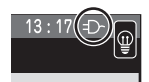

## **Remarque**

• Si la télécommande n'a pas été rechargée depuis un moment, l'écran de la télécommande peut rester éteint pendant plusieurs minutes avant que l'écran tactile ne s'affiche. Si l'écran persiste à rester éteint, essayez de sortir la télécommande du chargeur puis de la réinsérer dans le chargeur. Si après plusieurs essais, cela ne fonctionne toujours pas, voir *Remplacement des piles au lithium* à la page 11.

### **Configuration de la télécommande**

Après avoir calibré l'écran et réglé le mode d'affichage de l'horloge, utilisez les autres options pour personnaliser votre télécommande.

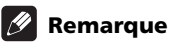

• Les fonctions de la télécommande décrites dans cette section sont accessibles à partir du menu de configuration de la télécommande. Pour accéder au menu de configuration de la télécommande, appuyez sur (<u>Seseup</u>) dans le menu Home (d'Accueil) de la télécommande  $(\bigwedge$ ):

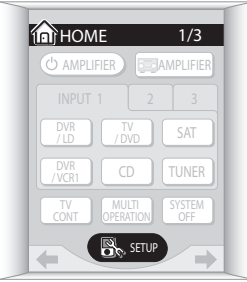

Il existe trois menus de configuration de la télécommande, dans lesquels vous pouvez vous déplacer en utilisant les touches  $\leftrightarrow$ / $\leftrightarrow$  (curseur gauche/droite) du panneau tactile:

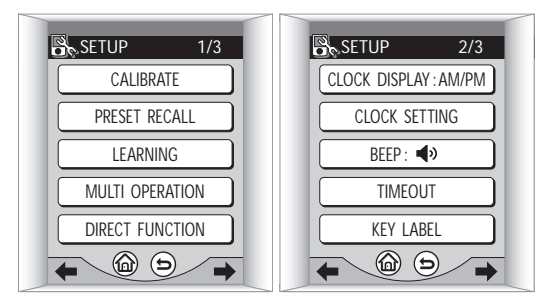

• Pour en savoir plus sur les déplacements dans les écrans du menu de la télécommande, voir *Affichages de base de la télécommande* à la page 30.

### **Calibrage de l'écran de la télécommande**

Ceci garantira que la télécommande répondra correctement quand vous la toucherez.

**1 Appuyez sur CALIBRATE.**

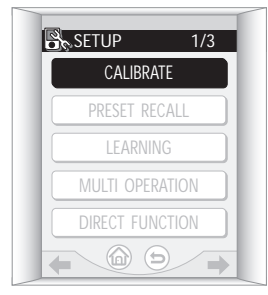

#### <span id="page-8-0"></span>**2 Appuyez sur le centre de chaque croix pour aligner l'écran tactile avec le panneau LCD d'en dessous.**

Ce réglage garantira que votre télécommande est correctement calibrée.

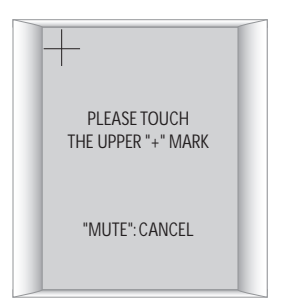

Quand vous aurez touché l'ensemble des croix, **PLEASE WAIT** s'affichera et vous retournerez au menu de configuration de la télécommande une fois le calibrage terminé.

### **Réglage de l'horloge**

La télécommande est équipée d'une horloge qui s'affiche aux formats 12 et 24 heures.

#### **1 Appuyez sur CLOCK DISPLAY pour sélectionner le format d'affichage AM/PM ou 24H.**

Chaque appui alterne entre les deux formats. Le format d'affichage courant est affiché après **CLOCK DISPLAY**.

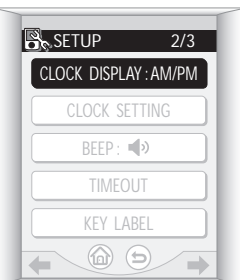

#### **2 Appuyez sur CLOCK SETTING pour régler la date.**

Utilisez les boutons **+** et **–** pour régler l'année, le mois et le jour.

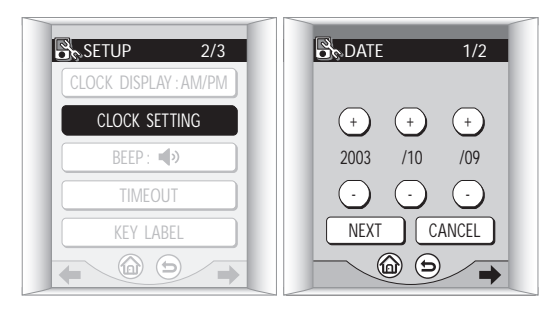

#### **3 Appuyez sur NEXT pour continuer et régler l'heure.**

Utilisez les boutons **+** et **–** pour régler l'heure et les minutes.

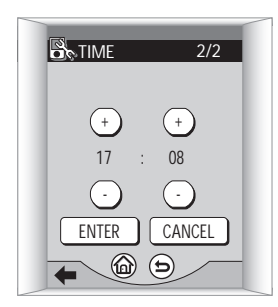

#### **4 Appuyez sur ENTER quand vous avez terminé.**

Vous retournerez au menu de configuration de la télécommande.

#### **Réglage du volume sonore des boutons**

Vous pouvez régler le volume du 'bip' que vous entendez quand vous appuyez sur un bouton de la télécommande.

## **• Appuyez sur BEEP pour sélectionner une option.**

Chaque appui sélectionne une option entre faible, fort ou sans. Le réglage courant est affiché sur l'écran tactile.

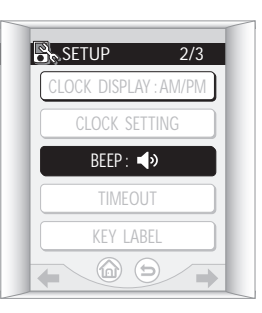

### **Réglage du délai d'inactivité**

• Réglage par défaut: **60 sec**

Pour économiser la batterie, une minuterie éteint automatiquement la télécommande après un délai déterminé si aucune commande n'est entrée. Vous pouvez régler séparément les délais d'inactivité de l'écran LCD et du rétro-éclairage de la télécommande.

#### **1 Appuyez sur TIMEOUT.**

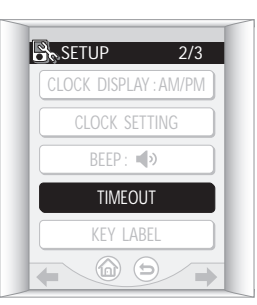

#### <span id="page-9-0"></span>**2 Utilisez les boutons + et – pour régler les délais d'inactivité de LCD TIMEOUT et BACKLIGHT TIMEOUT.**

Vous pouvez les choisir sur une échelle de 20–120 secondes.

• Le délai d'inactivité du rétro-éclairage peut être plus long que celui de l'écran LCD.

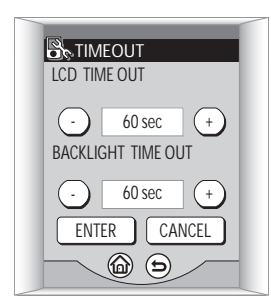

#### **3 Appuyez sur ENTER quand vous avez terminé.**

Vous retournerez au menu de configuration de la télécommande.

#### **Réinitialisation de la télécommande**

Utilisez cette fonction pour réinitialiser la télécommande avec les réglages par défaut de la sortie d'usine.

## **A** Important

- La réinitialisation effacera tous vos réglages personnels.
- **1 Appuyez sur RESET TO DEFAULT.**

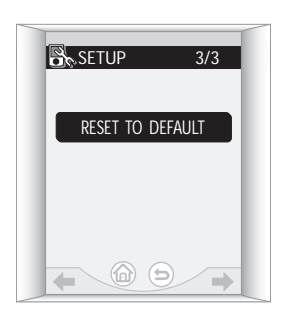

#### **2 Confirmez en appuyant sur YES après avoir lu chaque écran.**

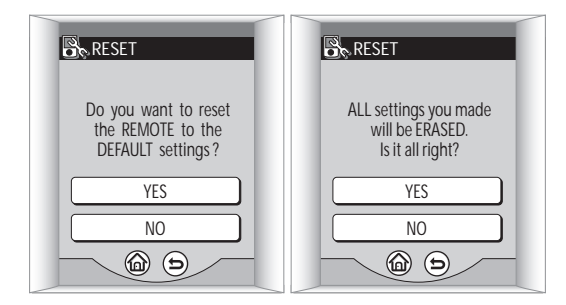

Une fois que l'écran est éteint, le menu Home (d'Accueil) apparaîtra en moins d'une minute environ et la télécommande sera réinitialisée avec les réglages par défaut.

#### **Verrouillage de la télécommande**

Cet amplificateur dispose d'une fonction de verrouillage de la télécommande qui rend inopérantes les touches tactiles et les touches du clavier.

#### **1 Appuyez simultanément sur les touches du clavier et pendant environ trois secondes.**

• Ceci n'est pas possible à partir de l'écran de configuration de la télécommande.

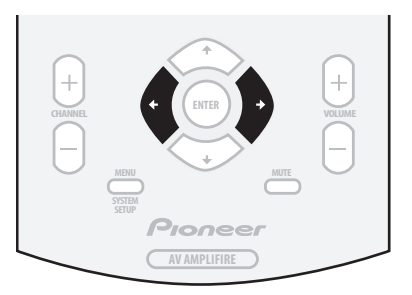

**LOCKED!** est affiché sur l'écran tactile pour indiquer que la télécommande est verrouillée.

#### **2 Pour déverrouiller la télécommande, répétez l'étape 1.**

Une fois que la télécommande est déverrouillée, le menu Home (d'Accueil) s'affiche sur l'écran tactile.

#### **Remise en route de la télécommande**

Si l'écran de la télécommande se fige pendant son fonctionnement (aucun des boutons ne semble fonctionner), vous devrez remettre en route l'élément.

## **ALS** Important

• La remise en route *n'effacera pas* vos réglages personnels et les programmations.

**1 Utilisez un petit tournevis cruciforme pour dévisser la vis de fixation du couvercle de la batterie au dos de la télécommande.**

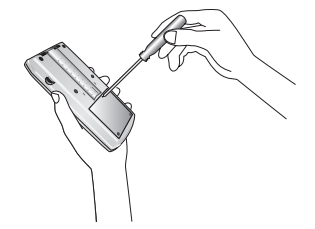

<span id="page-10-0"></span>**2 Retirez le couvercle de la batterie.**

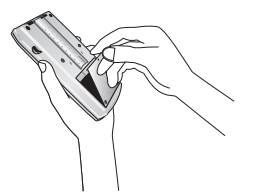

**3 Utilisez un crayon ou un autre instrument pointu pour appuyer sur le bouton de remise en route situé dans le trou à droite (au-dessus de la batterie).**

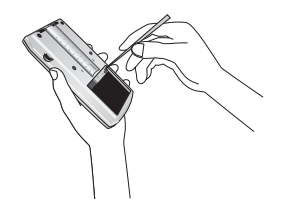

Après la remise en route de la télécommande, le menu Home (d'Accueil) apparaît sur l'écran tactile.

#### **Remplacement des piles au lithium**

Si vous remarquez que la télécommande ne tient plus la charge, vous devrez remplacer les piles au lithium.

## **Attention**

- Les piles au lithium peuvent présenter un risque d'incendie ou un risque chimique en cas de mauvaise utilisation. Ne pas les démonter, les chauffer à plus de 100°C ou les brûler.
- Les piles de remplacement doivent être de type AZW7264, fabriquées par NEC TOKIN Corporation. L'utilisation de toutes autres piles pourrait provoquer un incendie ou une explosion. Contactez le service après-vente de Pioneer spécifié sur votre carte garantie pour obtenir de nouvelles piles. Les piles de remplacement ne sont pas couvertes par la garantie.
- Eliminez les piles usagées immédiatement après remplacement. Les tenir hors de portée des enfants.
- En éliminant les piles usagées, veuillez respecter les règlements gouvernementaux ou les statuts des institutions publiques sur l'environne-ment qui s'appliquent dans votre pays ou votre zone.

**1 Utilisez un petit tournevis cruciforme pour dévisser la vis de fixation du couvercle de la batterie au dos de la télécommande.**

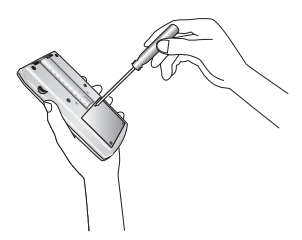

**2 Retirez le couvercle de la batterie.**

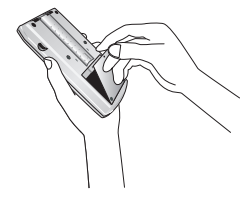

#### **3 Déconnectez les anciennes piles de l'élément.**

N'enlevez pas le connecteur en tirant sur les câbles attenants. Tenez fermement le connecteur avec vos doigts ou utilisez un petit tournevis (ou un autre outil pointu) pour le déconnecter.

#### **4 Connectez la nouvelle pile.**

Enfoncez le connecteur jusqu'à ce qu'il soit complètement inséré. Assurez-vous de ne pas encombrer le logement avec le câble et d'insérer correctement les piles de manière à pouvoir fermer proprement le couvercle de la batterie.

## <span id="page-11-0"></span>**Chapitre 2 Raccordement de votre équipement**

Cet amplificateur vous fournit des possibilités quasi illimitées de raccordement de votre système audio/vidéo, mais sans que ce soit difficile. En fonction de vos besoins, vous pouvez être prêt et l'utiliser immédiatement après quelques raccordements simples. Cette section a été conçue pour que vous puissiez lire cette courte introduction, puis aller directement aux raccordements spécifiques dont vous avez besoin. Pour une configuration basique de cinéma à domicile, vous avez seulement besoin de consulter les raccordements du téléviseur, du lecteur DVD et des enceintes.

## **Panneau arrière**

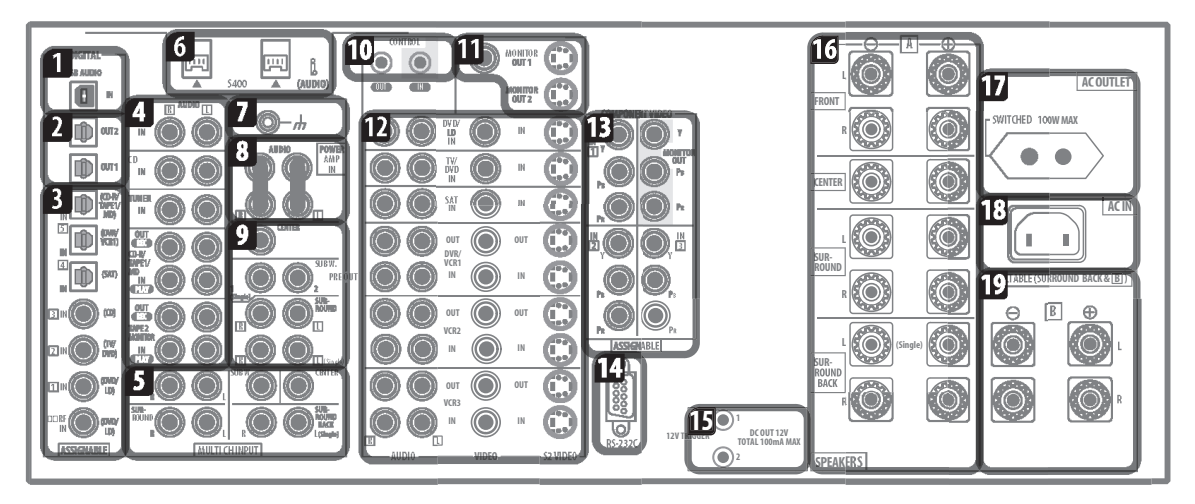

## **Attention**

• Avant d'effectuer ou de modifier des raccordements, mettez l'appareil hors tension et débranchez le cordon d'alimentation de la prise de courant secteur. Le branchement des composants doit être le dernier raccordement que vous faites avec votre système.

#### **1 Entrée audio USB**

L'entrée audio USB vous permet d'utiliser votre PC comme source d'écoute pour l'audio numérique stéréo ou multicanaux. Voir *Utilisation de l'interface USB* à la page 80 pour les détails de raccordement.

#### **2 Sorties audio numériques**

Deux sorties audio numériques optiques pour le raccordement, d'un enregistreur CD ou MD ou d'un autre enregistreur numérique. Voir *Raccordement d'un magnétoscope ou d'un graveur DVD* à la page 18 pour les détails de raccordement.

#### **3 Entrées audio numériques**

Trois entrées audio numériques optiques et trois coaxiales pour le raccordement des sources audio numérique à cet amplificateur. Il y a aussi une prise **DD RF IN** pour le raccordement d'un lecteur LD avec une sortie **DD RF**.

Toutes les entrées peuvent être librement affectées aux fonctions d'entrée pour une flexibilité maximum.

• Si un composant connecté ne correspond pas à la fonction d'entrée (**DVD/LD**, etc.), voir *Affectation des entrées numériques* à la page 83 pour l'affecter correctement.

#### **4 Entrées/sorties des sources audio analogiques stéréo**

Cinq lots de prises audio analogiques pour le raccordement aux sources audio comme les lecteurs CD, les platines cassettes, tourne-disques ou un tuner radio. Les fonctions **CD-R/TAPE 1/MD** et **TAPE 2** 

**MONITOR** disposent aussi de prises pour l'enregistrement. Voir *Raccordement des sources audio analogiques* à la page 22 pour les détails de raccordement.

#### **5 Entrées audio analogiques multicanaux**

Entrées analogiques à 7.1 canaux pour le raccordement d'un lecteur DVD disposant de sorties analogiques multicanaux. Voir *Raccordement des sorties analogiques multicanaux* à la page 16 pour les détails de raccordement.

#### **6 Connecteurs i.LINK**

Deux connecteurs i.LINK de type S400 vous permettent de raccorder cet amplificateur à d'autres appareils audio compatibles i.LINK pour une entrée/sortie audio numérique multicanaux et haute résolution. Voir *Utilisation de l'interface i.LINK* à la page 78 pour les détails de raccordement.

#### <span id="page-12-0"></span>**7 Borne de mise à la terre d'un tourne-disque**

Une borne de mise à la terre à utiliser avec les tournedisques qui en ont besoin. Voir *Raccordement des sources audio analogiques* à la page 22 pour les détails de raccordement.

#### **8 Sortie du pré-amplificateur/entrée de l'amplificateur alimenté**

*N'enlevez pas les connecteurs en forme de U à moins que vous pensiez raccorder un ampli alimenté externe à cet amplificateur.*

Lorsque vous utilisez cet amplificateur comme un amplificateur intégré, laissez les sorties pré-ampli raccordées aux entrées de l'amplificateur alimenté avec les connecteurs en forme de U fournis. Le retrait de ces connecteurs vous permet d'utiliser cette unité comme pré-amplificateur ou amplificateur alimenté seulement, ou d'intégrer un autre amplificateur à votre configuration pour plus d'entrées. Voir *Utilisation des pré-sorties* à la page 78 pour les détails de raccordement.

#### **9 Sorties du pré-amplificateur multicanaux**

Sorties pré-ampli multicanaux à utiliser pour raccorder des amplificateurs séparés pour les canaux central, surround, surround arrière et subwoofer. Voir *Utilisation des pré-sorties* à la page 78 pour les détails de raccordement.

#### **10 Entrée/sortie de commande**

Bornes mini-prise pour le raccordement d'autres composants Pioneer vous permettant de commander l'ensemble de votre équipement à partir d'un seul capteur de télécommande IR. Voir *Commande d'autres composants Pioneer avec le capteur de cette unité* à la page 68 pour les détails de raccordement.

#### **11 Sortie du moniteur vidéo**

Trois sorties vidéo constituées d'une sortie vidéo composite standard et de deux sorties S-vidéo, pour le raccordement de moniteurs et téléviseurs. Voir *Raccordement de votre téléviseur* à la page 14 pour les détails de raccordement.

#### **12 Entrées de sources audio/vidéo**

Chacune des sept fonctions d'entrée source possède des prises audio analogiques stéréo, une prise vidéo composite et une prise S-vidéo pour des raccordements basiques. De plus, vous pouvez affecter des prises audio numériques et vidéo composante aux fonctions d'entrée si besoin. Comme les entrées audio/vidéo, les 3 fonctions d'entrée **DVR/VCR 1**, **VCR 2** et **VCR 3** possèdent aussi des sorties audio/vidéo pour l'enregistrement. Voir *Raccordement d'un magnétoscope ou d'un graveur DVD* à la page 18 pour les détails de raccordement.

#### **13 Entrées/sortie vidéo composante**

Les trois entrées vidéo composante peuvent être librement affectées à n'importe quelle fonction d'entrée audio/vidéo. La sortie vidéo composante sert au raccordement d'un moniteur ou d'un téléviseur. Voir *Utilisation des prises vidéo composante* à la page 20 pour les détails de raccordement.

#### **14 Connecteur RS-232C**

Ce port est fourni pour raccorder un ordinateur personnel pour la sortie graphique de l'utilisation Advanced MCACC.

#### **15 Prises déclencheur 12V**

Ces bornes émettent du courant 12V CC en rapport avec les fonctions d'entrée (total 100 mA max.). Voir *Mise en et hors service des composants en utilisant la prise 12 Volt* à la page 68 pour les détails de raccordement.

#### **16 Bornes d'enceinte**

Ce sont les bornes principales pour les enceintes avant, centrale, surround et surround arrière. Voir *Installation du système d'enceintes* à la page 24 pour les détails de raccordement.

#### **17 Prise de sortie de l'alimentation secteur**

*(Commutée à 100 W max.)* Cette prise de courant secteur peut être utilisée pour alimenter un autre composant de votre configuration (jusqu'à 100 W). L'alimentation de cette prise est désactivée quand cet amplificateur est en mode veille.

#### **18 Prise d'entrée de l'alimentation secteur**

Raccordez ici le cordon d'alimentation fourni.

#### **19 Bornes d'enceintes B**

Bornes d'enceintes stéréo B que vous pouvez utiliser pour raccorder une deuxième paire d'enceintes situées dans une autre pièce, par exemple. Voir *Utilisation du système d'enceintes B* à la page 75 pour les détails de raccordement.

## **Mise en place des câbles de raccordement**

Attention de ne pas faire passer les câbles au-dessus de cette unité. Si les câbles passent au-dessus de l'unité, le champ magnétique produit par le transformateur dans cette unité peut occasionner un bourdonnement sonore dans les enceintes.

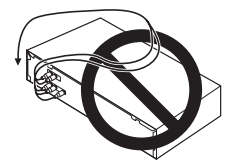

• Au moment de raccorder les câbles optiques, attention à ne pas abîmer le volet de protection du connecteur optique lors de l'insertion de la prise.

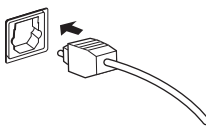

• Pour le stockage du câble optique, enroulez-le sans serrer. Le câble peut s'abîmer s'il est plié autour d'angles pointus.

## **Raccordement de votre téléviseur**

Cette page vous montre comment raccorder votre téléviseur à cet amplificateur. Pour pouvoir lire le son en provenance du tuner intégré du téléviseur, raccordez les sorties audio analogiques de votre téléviseur à cet amplificateur.

#### **1 Raccordez la prise vidéo MONITOR OUT 1 de cet amplificateur à l'entrée vidéo de votre téléviseur.**

- Vous pouvez utiliser un câble vidéo standard pour prise RCA/phono pour raccorder la prise vidéo composite, ou pour une vidéo de meilleure qualité, vous pouvez utiliser un câble S-vidéo pour raccorder la prise S-vidéo (**S2 VIDEO**).
- Voir *Utilisation des prises vidéo composante* à la page 20 si vous voulez utiliser les sorties vidéo composante pour raccorder cet amplificateur à votre téléviseur.

#### **2 Raccordez les sorties audio analogiques de votre téléviseur aux entrées TV/DVD AUDIO sur cet amplificateur.**

• Utilisez un câble stéréo pour prise RCA/phono pour le raccordement.

## *B* Remarque

• Si vous utilisez différents types de câble pour le téléviseur et le composant source, les messages incrustés n'apparaîtront pas.

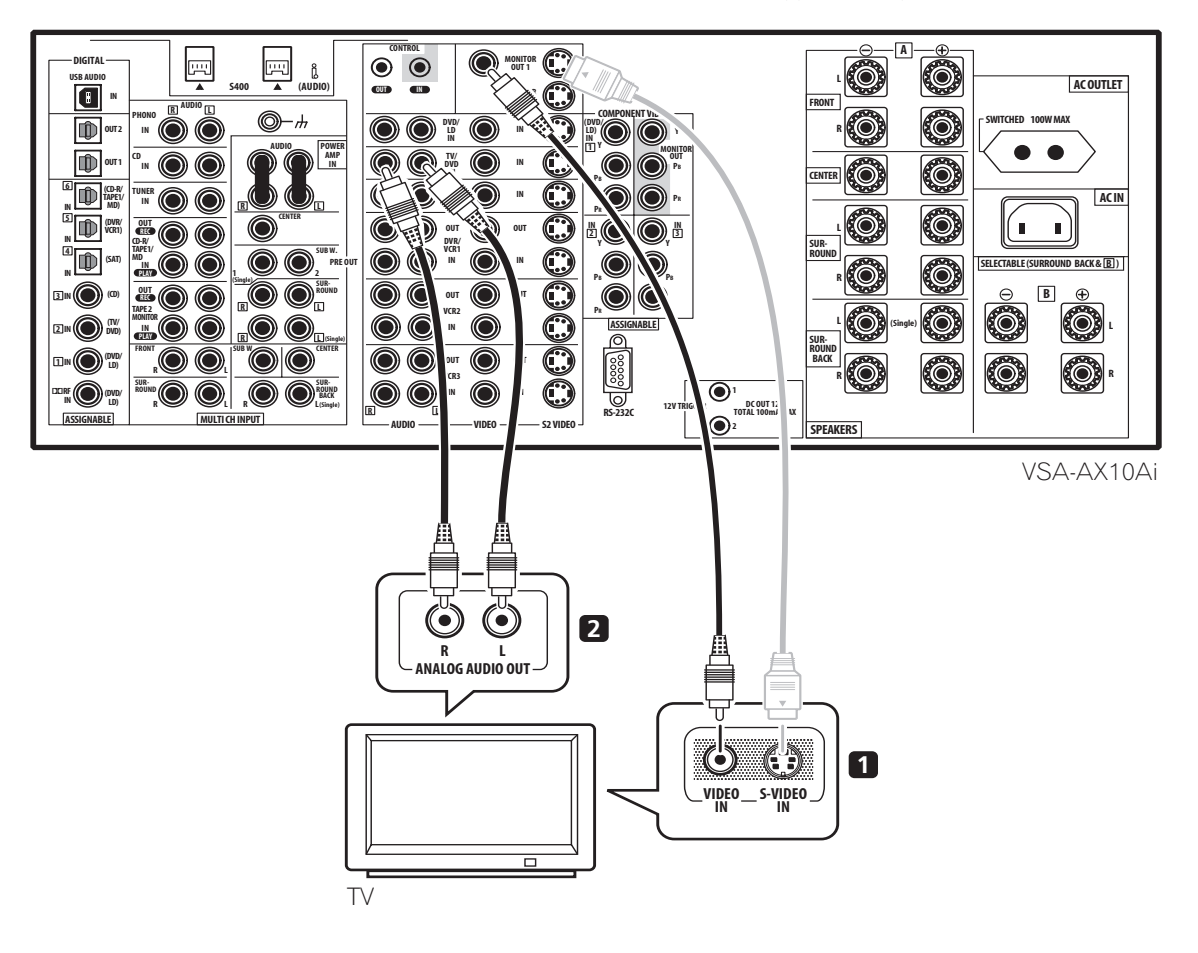

<span id="page-13-0"></span>

### <span id="page-14-0"></span>**Raccordement d'un lecteur DVD**

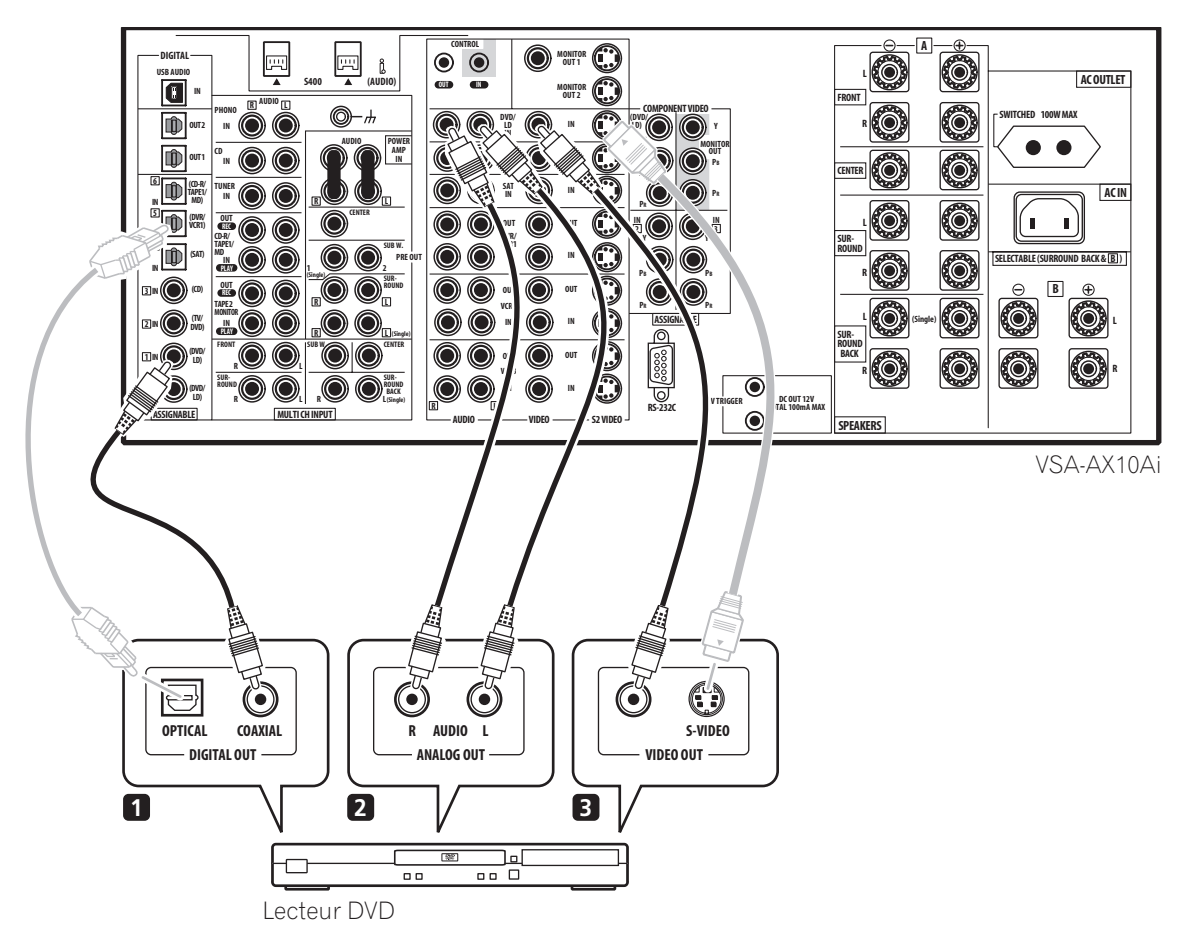

Des lecteurs DVD différents offrent une sélection différente de raccordements, mais tous proposent au moins une sortie audio numérique, des sorties audio analogiques stéréo et une sortie vidéo. En plus, vous pouvez avoir un lecteur avec des sorties audio analogiques multicanaux et plusieurs sortes de sorties vidéo parmi lesquelles choisir.

#### **1 Raccordez la sortie audio numérique coaxiale de votre lecteur DVD à l'entrée DIGITAL 1 (DVD/LD) de cet amplificateur.**

- Utilisez un câble coaxial conçu pour l'audio numérique pour le raccordement.
- Si votre lecteur DVD ne possède qu'une sortie numérique optique, vous pouvez la raccorder à l'une des entrées optiques de cet amplificateur en utilisant un câble optique. Lorsque vous configurerez cet amplificateur, vous devrez lui indiquer à quelle entrée vous avez raccordé le lecteur (voir aussi *Affectation des entrées numériques* à la page 83).

#### **2 Si votre lecteur DVD possède seulement des sorties audio analogiques stéréo, raccordez-les aux entrées DVD/LD AUDIO de cet amplificateur.**

- Utilisez des câbles standards pour prise RCA/phono pour les raccordements.
- Si votre lecteur DVD possède de sorties analogiques multicanaux, voir *Raccordement des sorties analogiques multicanaux* ci-dessous pour savoir comment les raccorder.

#### **3 Raccordez une sortie vidéo composite ou S-vidéo de votre lecteur DVD aux entrées DVD/LD VIDEO ou DVD/LD S2 VIDEO de cet amplificateur.**

- Utilisez un câble vidéo standard ou S-vidéo pour le raccordement.
- Si votre lecteur possède aussi une sortie vidéo composante, vous pouvez la raccorder également. Voir *Utilisation des prises vidéo composante* à la page 20 pour en savoir plus.

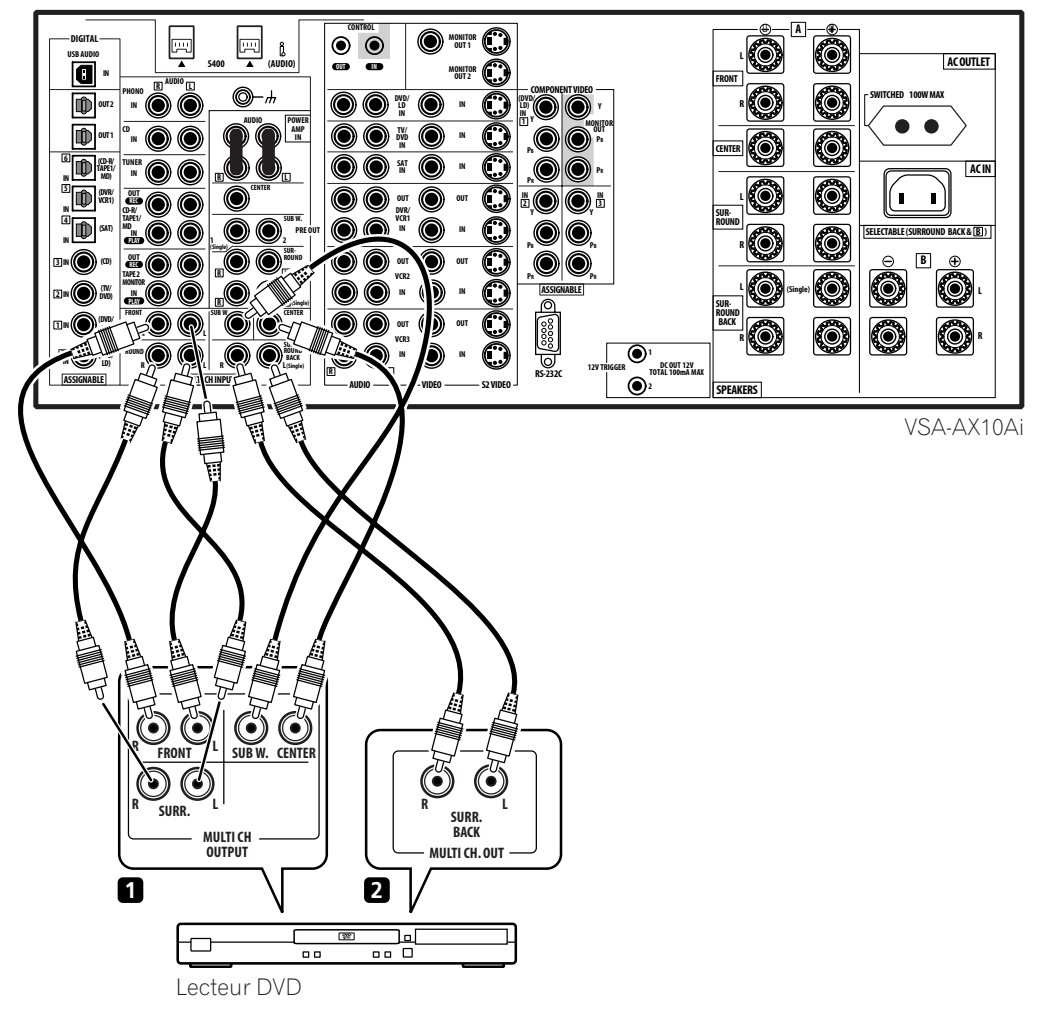

#### <span id="page-15-0"></span>**Raccordement des sorties analogiques multicanaux**

Pour la lecture des DVD audio et SACD (CD super audio), votre lecteur DVD peut avoir des sorties 5.1, 6.1 ou 7.1 canaux (selon que votre lecteur accepte les canaux de surround arrière).

#### **1 Raccordez les sorties avant, surround, centrale et subwoofer de votre lecteur DVD à la prise d'entrée correspondante MULTI CH INPUT de cet amplificateur.**

- Utilisez des câbles standards pour prise RCA/phono pour les raccordements.
- Prenez soin de raccorder chaque sortie à son entrée correspondante sur cet amplificateur.

#### **2 Si votre lecteur DVD possède aussi des sorties pour les canaux surround arrière, raccordez-les aux prises d'entrée correspondantes MULTI CH INPUT de cet amplificateur.**

- Utilisez des câbles standards pour prise RCA/phono pour les raccordements.
- S'il y a une seule sortie surround arrière, raccordez-la à la prise **SURROUND BACK L (SINGLE)** de cet amplificateur.

## **Remarque**

• Pour écouter de l'audio analogique multicanaux, vous aurez besoin de basculer le sélecteur du signal d'entrée sur **MULTI CH INPUT** (voir *Lecture d'une source* à la page 37 pour en savoir plus). Voir aussi *Sélection des canaux d'entrée USB et analogique multicanaux* à la page 45.

## <span id="page-16-0"></span>**Raccordement d'un amplificateur satellite/câble ou autre boîtier décodeur**

Les amplificateurs satellite et câble, les tuners de télévision numérique terrestre sont des exemples de 'boîtiers décodeurs' ainsi nommés.

#### **1 Raccordez un lot de sorties audio/vidéo du boîtier décodeur aux entrées SAT AUDIO et VIDEO de cet amplificateur.**

• Utilisez un câble audio stéréo pour prise RCA/phono pour le raccordement audio et un câble vidéo ou S-vidéo pour le raccordement vidéo.

#### **2 Raccordez une sortie audio numérique optique de votre boîtier décodeur à l'entrée DIGITAL 4 (SAT) de cet amplificateur.**

- Utilisez un câble optique pour le raccordement.
- Si votre boîtier décodeur ne possède qu'une sortie numérique coaxiale, vous pouvez la raccorder à l'une des entrées coaxiales de cet amplificateur en utilisant un câble audio numérique coaxial. Lorsque vous configurerez cet amplificateur, vous devrez lui indiquer à quelle entrée vous avez raccordé le boîtier décodeur (voir aussi *Affectation des entrées numériques* à la page 83).

## **Remarque**

• Si votre amplificateur satellite/câble ne possède pas de sortie audio numérique, n'effectuez pas l'étape **2** ci-dessus.

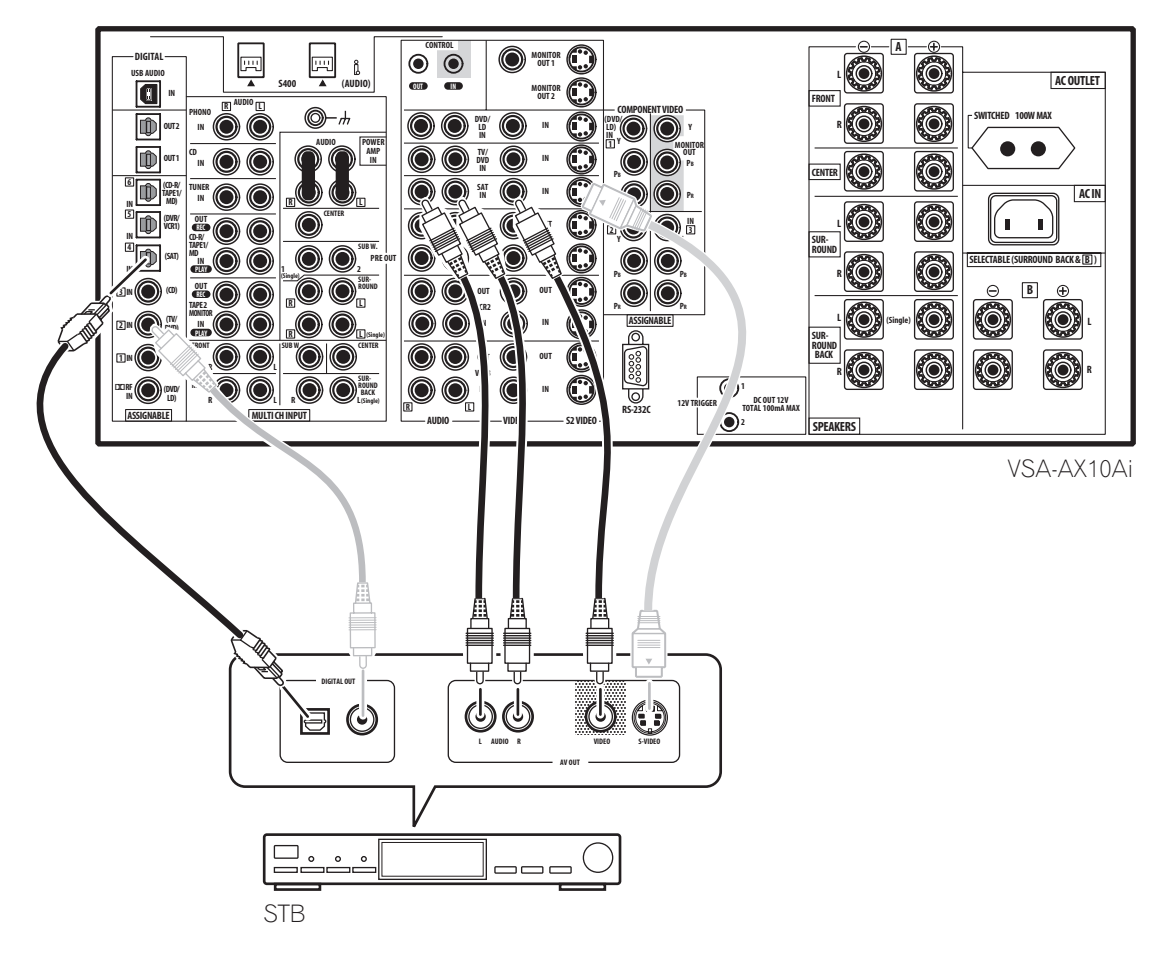

## <span id="page-17-0"></span>**Raccordement d'un magnétoscope ou d'un graveur DVD**

Cet amplificateur possède trois lots d'entrées et sorties audio/vidéo appropriées pour le raccordement d'enregistreurs vidéo analogiques ou numériques, incluant les magnétoscopes, les graveurs DVD et les enregistreurs HDD.

#### **1 Raccordez un lot de sorties audio/vidéo de l'enregistreur aux entrées DVR/VCR1 AUDIO et VIDEO de cet amplificateur.**

- Utilisez un câble audio stéréo pour prise RCA/phono pour le raccordement audio et un câble vidéo ou S-vidéo pour le raccordement vidéo.
- Pour un deuxième et un troisième enregistreur, utilisez les entrées **VCR2 IN** et **VCR3 IN**.

#### **2 Raccordez un lot d'entrées audio/vidéo de l'enregistreur aux sorties DVR/VCR1 AUDIO et VIDEO de cet amplificateur.**

- Utilisez un câble audio stéréo pour prise RCA/phono pour le raccordement audio et un câble vidéo ou S-vidéo pour le raccordement vidéo.
- Pour un deuxième et un troisième enregistreur, utilisez les sorties **VCR2** et **VCR3**.

#### **3 Raccordez une sortie audio numérique optique de l'enregistreur à l'entrée DIGITAL 5 (DVR/VCR1) de cet amplificateur.**

- Utilisez un câble optique pour le raccordement.
- Si votre enregistreur ne possède qu'une sortie numérique coaxiale, vous pouvez la raccorder à l'une des entrées coaxiales de cet amplificateur en utilisant un câble audio numérique coaxial. Lorsque vous réglerez cet amplificateur, vous devrez lui indiquer à quelle entrée vous avez raccordé l'enregistreur (voir aussi *Affectation des entrées numériques* à la page 83).
- Les sorties numériques d'autres enregistreurs peuvent être raccordées à n'importe quelles entrées numériques disponibles sur cet amplificateur. Vous pouvez les affecter pendant la configuration de cet amplificateur (voir aussi *Affectation des entrées numériques* à la page 83).

## *B* Remarque

- Si votre composant vidéo ne possède pas de sortie audio numérique, n'effectuez pas l'étape **3** ci-dessus.
- Pour pouvoir enregistrer, vous devez raccorder les câbles audio analogiques (le raccordement numérique ne sert que pour la lecture).

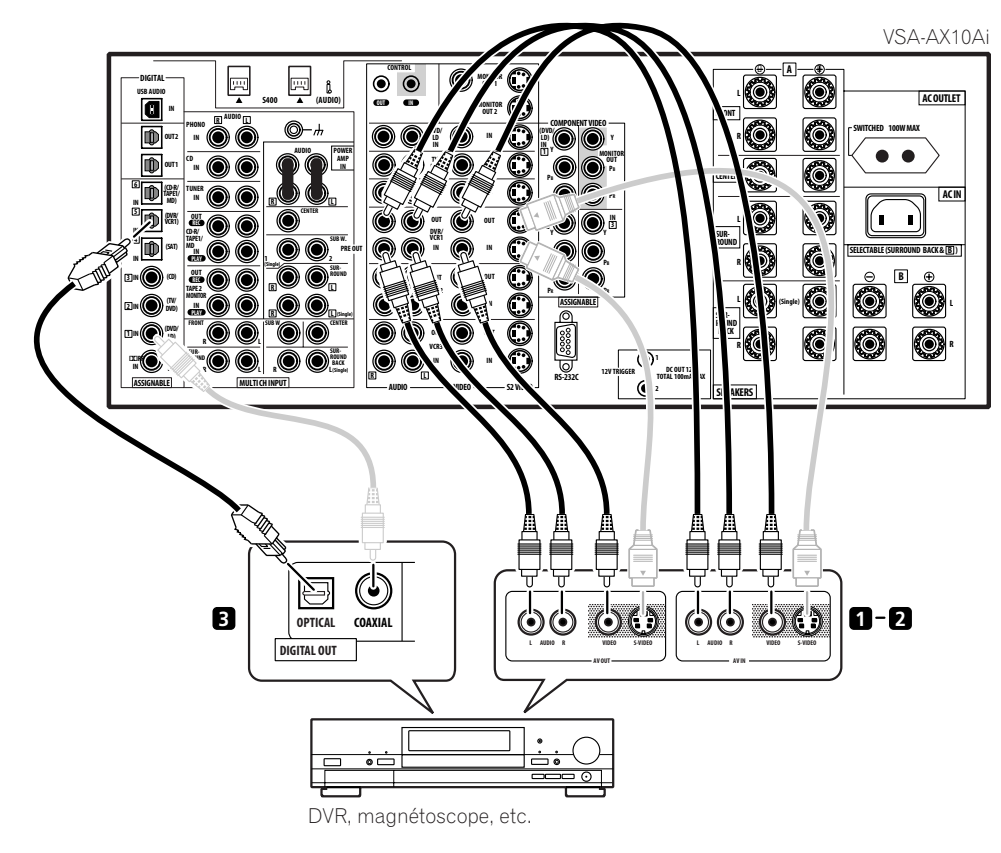

## <span id="page-18-0"></span>**Raccordement d'autres sources vidéo**

En fait, vous pouvez raccorder n'importe quelles entrées audio/vidéo de cet amplificateur à n'importe quelle source vidéo. L'exemple illustré ci-dessous montre un composant raccordé aux entrées **VCR2**.

#### **1 Raccordez les sorties audio analogiques et une sortie vidéo du composant source à un lot d'entrées audio/vidéo disponibles sur cet amplificateur.**

• Utilisez un câble audio stéréo pour prise RCA/phono pour le raccordement audio et un câble vidéo ou S-vidéo pour le raccordement vidéo.

**2 Si le composant source possède un sortie audio numérique, raccordez-la à une entrée audio numérique disponible sur cet amplificateur.**

• Utilisez un câble coaxial conçu pour l'audio numérique ou un câble optique pour le raccordement selon le type d'entrée utilisée. • Vous aurez peut-être besoin d'affecter l'entrée numérique utilisée lors de la configuration de cet amplificateur (voir aussi *Affectation des entrées numériques* à la page 83).

#### **3 Si le composant source est un lecteur LD avec une sortie audio numérique** 2 **RF, raccordez-la à l'entrée**  2 **RF de cet amplificateur.**

Pour assurer la compatibilité avec tous les disques laser, raccordez les deux sorties **PCM** et **DD RF** de votre lecteur LD.

- Utilisez un câble coaxial conçu pour l'audio numérique pour le raccordement **DO RF**.
- Vous aurez peut-être besoin d'affecter l'entrée numérique **DD RF** lors de la configuration de cet amplificateur (voir aussi *Affectation des entrées numériques* à la page 83).

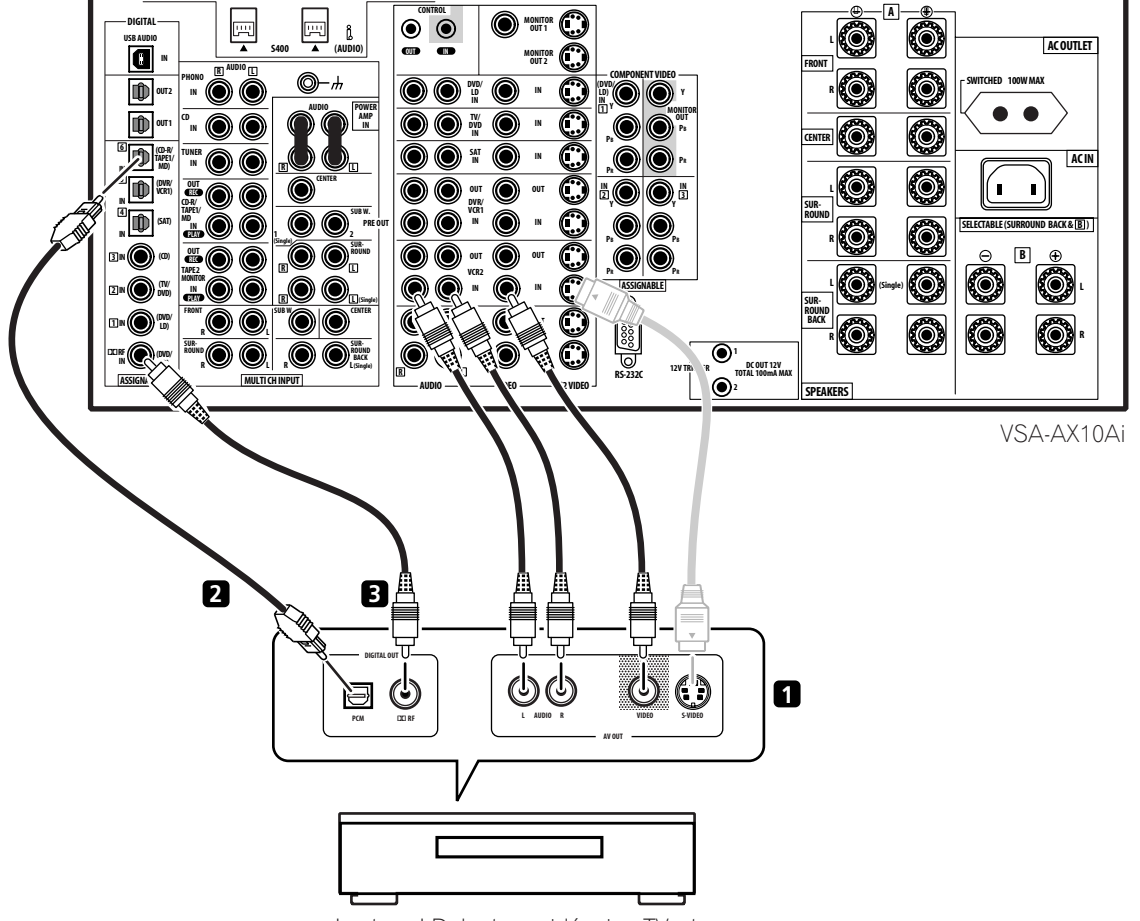

Lecteur LD, lecteur vidéo, jeu TV, etc.

## <span id="page-19-0"></span>**Utilisation des prises vidéo composante**

Le raccordement vidéo composante produit en principe une meilleure qualité d'image que les raccordements vidéo composite ou S-vidéo. Un avantage supplémentaire (si votre source et votre téléviseur sont tous les deux compatibles) est la vidéo à balayage progressif, qui produit une image très stable et sans scintillement. Consultez les manuels fournis avec votre téléviseur et votre composant source pour vérifier s'ils sont ou non compatibles avec la vidéo à balayage progressif. Notez qu'il n'est pas possible de voir les messages incrustés quand le raccordement est fait avec des câbles vidéo composante.

#### **1 Raccordez les sorties vidéo composante de votre source à un lot d'entrées vidéo composante de cet amplificateur.**

Il y a trois entrées vidéo composante et elles peuvent toutes être affectées librement de telle manière qu'elles peuvent être utilisées conjointement avec n'importe quelles fonctions d'entrée audio/vidéo de cet amplificateur.

Notez que dans la plupart des cas, vous devrez affecter l'entrée vidéo composante (voir *Affectation des entrées vidéo composante* à la page 84) ou sinon vous risquez de voir à la place l'entrée vidéo composite ou S-vidéo.

• Utilisez un câble vidéo composante à trois voies pour le raccordement.

#### **2 Raccordez les prises COMPONENT VIDEO MONITOR OUT de cet amplificateur aux entrées vidéo composant de votre téléviseur ou moniteur.**

• Utilisez un câble vidéo composante à trois voies.

## **A propos du convertisseur vidéo**

Le convertisseur vidéo permet de raccorder différentes sources vidéo en utilisant des raccordements vidéo composite, S-vidéo ou vidéo composante et le signal sera émis par toutes les prises **MONITOR VIDEO OUT**. La seule exception est l'entrée vidéo composante, dont le signal ne peut être envoyé qu'à la sortie vidéo composante. Donc, si vous voulez raccorder n'importe quelle source avec vidéo composante, vous devez aussi raccorder votre téléviseur en utilisant vidéo composante. Si plusieurs composants vidéo sont raccordés à la même fonction d'entrée, le convertisseur donne la priorité à vidéo composante, puis S-vidéo et enfin composite (dans cet ordre).

- Vous ne pourrez pas voir les messages incrustés si vous utilisez différents types de câbles pour le téléviseur et le composant source.
- Les sources NTSC ne sont pas converties à l'exception de celles provenant de S-vidéo vers vidéo composante (pas le contraire).

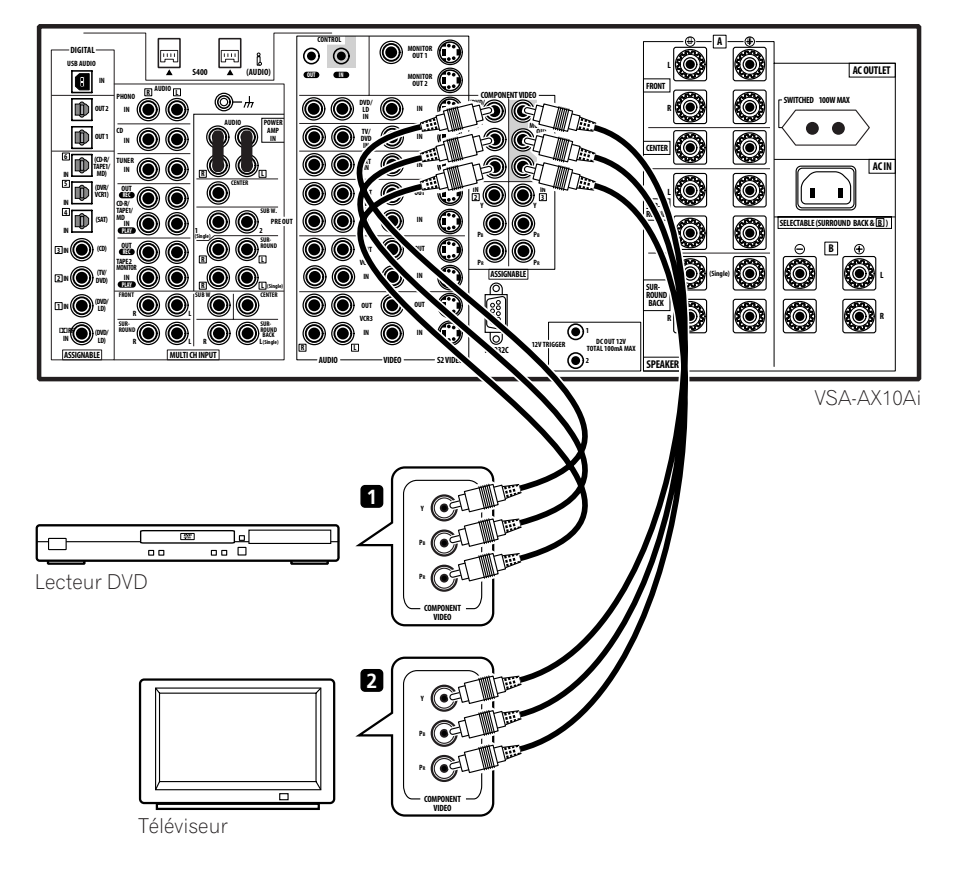

## <span id="page-20-0"></span>**Raccordement des sources audio numériques**

Cet amplificateur possède des entrées et sorties numériques, vous permettant de raccorder des composants numériques pour la lecture ou l'enregistrement numérique. De nombreux composants numériques disposent aussi de raccordements analogiques pour l'enregistrement de sources analogiques (comme un tourne-disque ou une platine cassette). Voir *Raccordement des sources audio analogiques* ci-dessous pour en savoir plus.

#### **1 Raccordez la sortie audio numérique optique de votre composant numérique à l'entrée DIGITAL 6 (CD-R/TAPE1/ MD) de cet amplificateur.**

- Utilisez un câble optique pour le raccordement.
- Si votre composant numérique ne possède qu'une sortie numérique coaxiale, vous pouvez la raccorder à l'une des entrées coaxiales de cet amplificateur en utilisant un câble coaxial. Lorsque vous réglerez cet amplificateur, vous devrez lui indiquer à quelle entrée vous avez raccordé le composant (voir aussi *Affectation des entrées numériques* à la page 83).

• Les sorties numériques d'autres composants peuvent être raccordées aux prises audio numériques disponibles sur cet amplificateur. Vous pouvez les affecter lors de la configuration de cet amplificateur (voir aussi *Affectation des entrées numériques* à la page 83).

#### **2 Raccordez l'une des sorties DIGITAL de cet amplificateur à une entrée numérique du composant.**

• Utilisez un câble optique pour raccorder **DIGITAL OUT1** ou **OUT2** (**OUT1** figure sur le diagramme ci-dessous).

## **Remarque**

- Afin d'enregistrer certaines sources numériques, vous devez effectuer les raccordements analogiques comme expliqué dans *Raccordement des sources audio analogiques* ci-dessous.
- Cette unité possède un décodeur incorporé WMA9 Pro, il est donc possible d'écouter de l'audio encodé WMA9 Pro en utilisant un raccordement numérique coaxial ou optique avec le raccordement d'un lecteur compatible WMA9 Pro. Cependant, les PC connectés, lecteur DVD, boîtier décodeur, etc. raccordés doivent être en mesure de produire des signaux audio au format WMA9 Pro via une sortie numérique coaxiale ou optique.

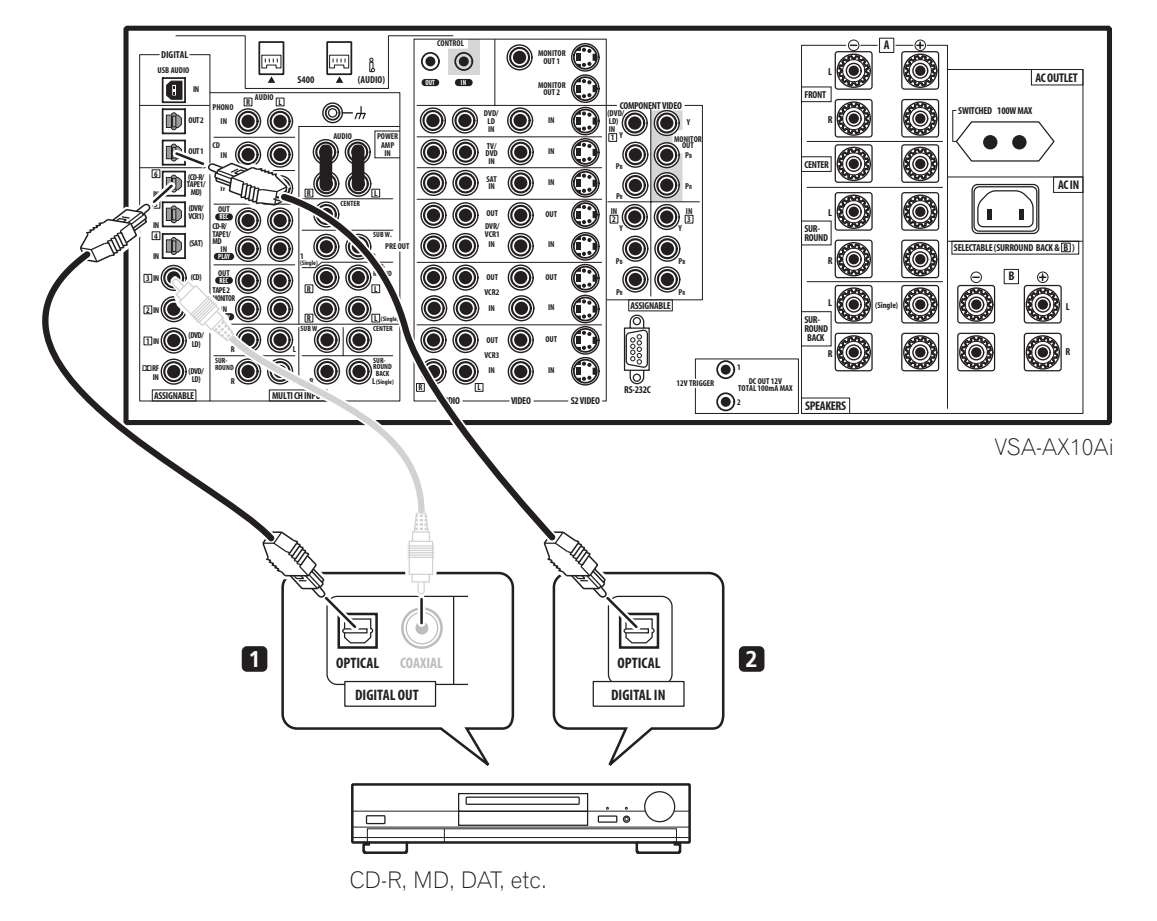

## <span id="page-21-0"></span>**Raccordement des sources audio analogiques**

Cet amplificateur dispose de cinq entrées analogiques stéréo pour les sources audio comme un lecteur CD, une platine cassette, un tourne-disque ou un tuner radio. Deux de ces entrées disposent des sorties correspondantes pour l'utilisation d'enregistreurs audio.

Une des entrées audio (**PHONO**) est dédiée à une entrée de tourne-disque et ne doit pas être utilisée pour tout autre type de composant. Elle possède aussi une borne de mise à la terre nécessaire à la plupart des tournedisques.

#### **1 Raccordez les sorties audio analogiques du composant source à un lot d'entrées audio disponibles sur cet amplificateur.**

• Si vous branchez une platine cassette, un enregistreur MD, etc., raccordez les sorties audio analogiques (**REC**) aux entrées audio analogiques de l'enregistreur.

- Utilisez un câble audio stéréo pour prise RCA/phono pour les raccordements.
- Si votre platine cassette possède une fonction de contrôle, raccordez-la aux prises **TAPE 2 MONITOR** du panneau arrière. Voir *Contrôler votre enregistrement* à la page 69 pour en savoir plus.

#### **2** *Tourne-disques seulement:* **Raccordez les sorties audio stéréo aux entrées PHONO de cet amplificateur.**

- Si votre tourne-disque possède un fil de mise à la terre, branchez-le sur la borne de mise à la terre de cet amplificateur.
- Si votre tourne-disque possède des sorties à niveau de ligne (pas de fil de mise à la terre), raccordez-le de préférence aux entrées **CD**.

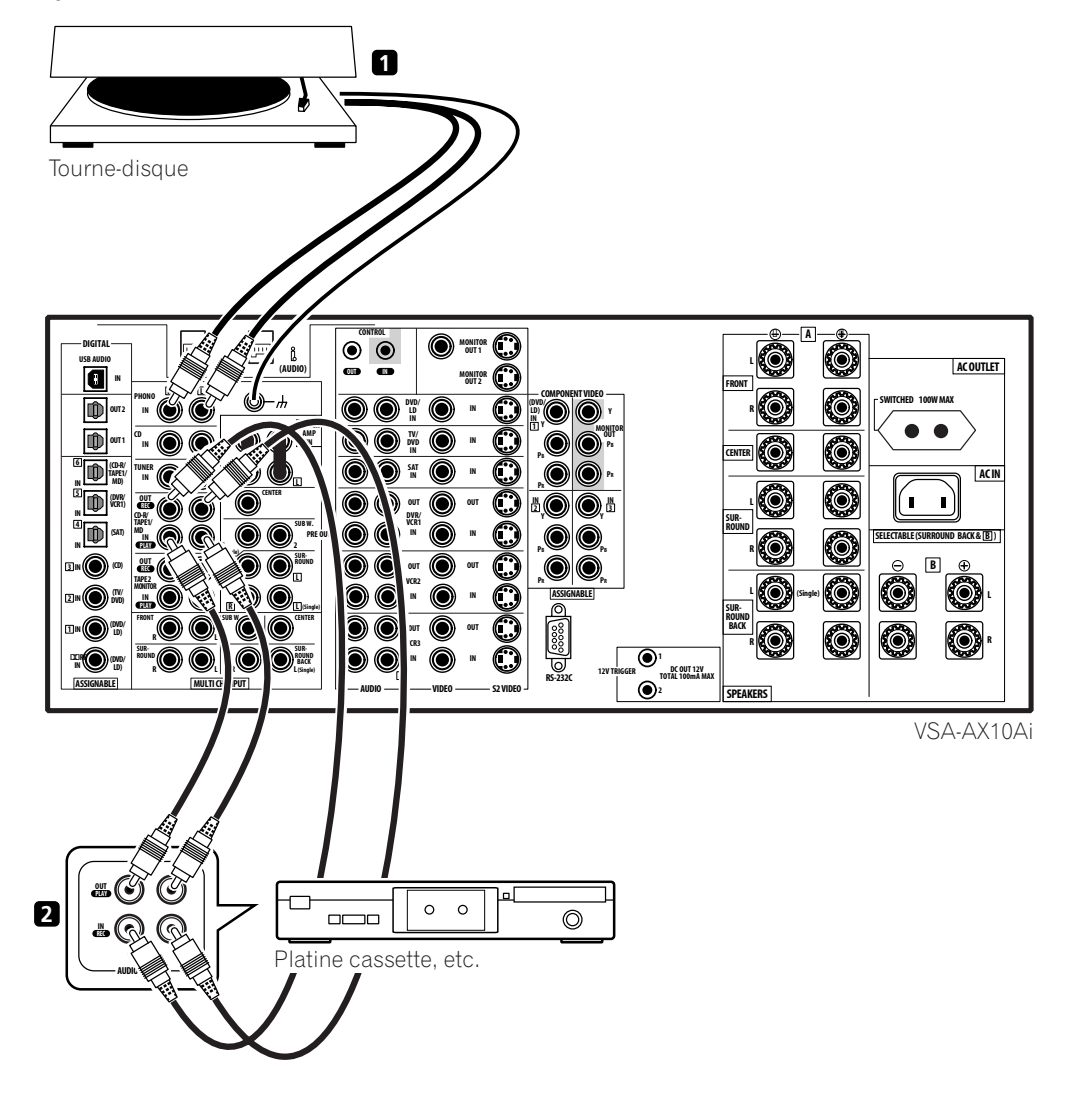

## <span id="page-22-0"></span>**Raccordement d'un composant aux entrées du panneau avant**

Les entrées du panneau avant comprennent une prise vidéo composite (**VIDEO**), une prise S-vidéo (**S-VIDEO**), des entrées audio analogiques stéréo (**AUDIO L/R**) et une entrée audio numérique optique (**DIGITAL**). Vous pouvez utiliser ces raccordements pour toutes sortes de composant audio/vidéo, mais elles sont particulièrement pratiques pour des équipements portables comme des caméscopes, consoles de jeux vidéo et appareils audio/ vidéo portables.

- Il est possible d'accéder aux signaux d'entrée en sélectionnant **VIDEO** à l'aide du cadran **INPUT SELECTOR** sur le panneau avant.
- Baissez le capot avant là où c'est indiqué pour accéder aux entrées du panneau avant.
- Le diagramme ci-dessous montre un exemple de raccordement d'un lecteur DVD portable. Notez que vous pourriez avoir besoin d'un câble optique spécial pour ce raccordement.

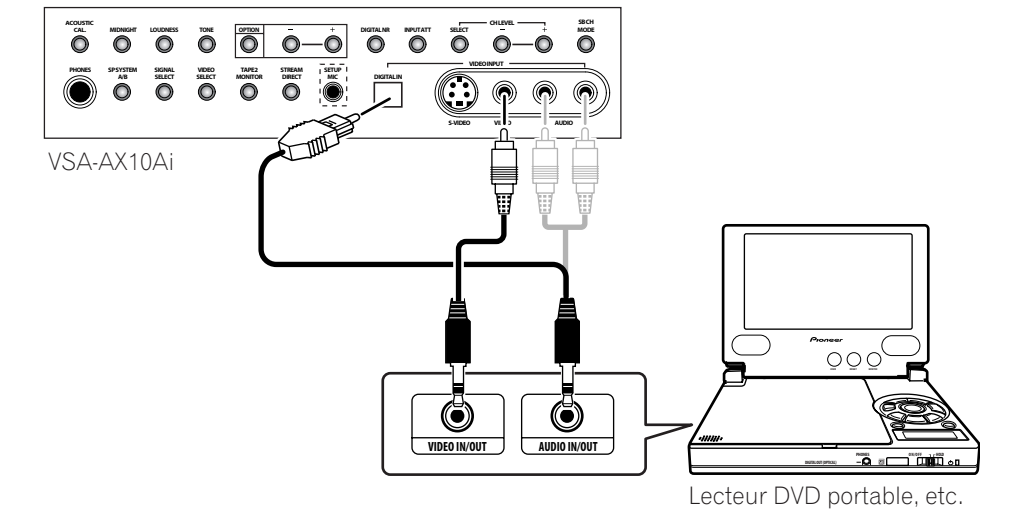

### <span id="page-23-0"></span>**Installation du système d'enceintes**

Pour profiter à fond des capacités de son surround de cet amplificateur, raccordez les enceintes avant, centrale, surround et surround arrière, ainsi qu'un subwoofer. Bien que ceci soit l'idéal, d'autres configurations avec moins d'enceintes — sans subwoofer ou sans enceinte centrale, ou même sans enceintes surround fonctionneront aussi. Au pire, seules des enceintes avant gauche et droite sont nécessaires. Notez que vos enceintes surround principales devront toujours être

raccordées par paire, mais vous pouvez simplement raccorder une enceinte surround arrière si vous le souhaitez (elle doit être branchée à la borne surround arrière gauche). Vous pouvez utiliser des enceintes avec une impédance nominale entre 4–16Ω (veuillez consulter *Réglage de l'impédance des enceintes* à la page 72 si vous prévoyez d'utiliser des enceintes avec une impédance inférieure à 6Ω).

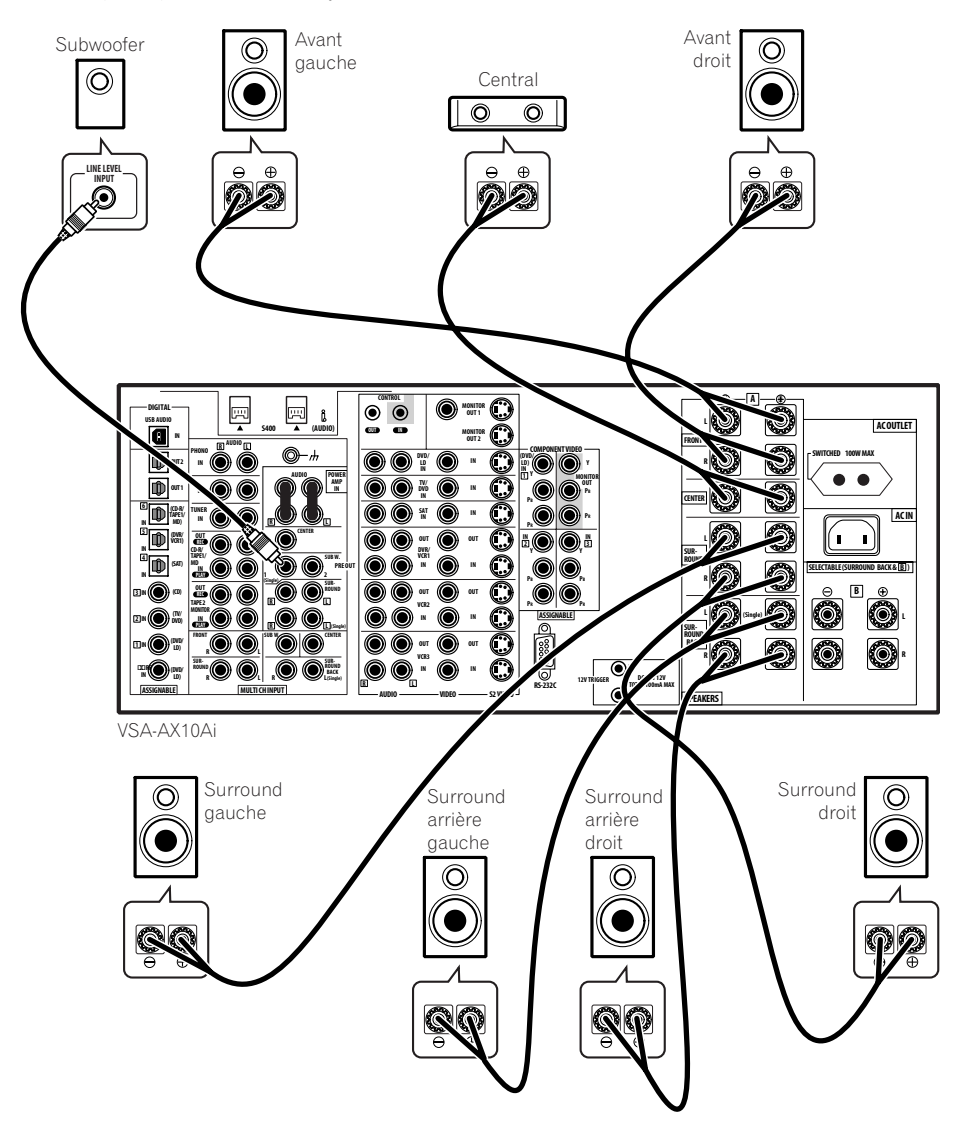

#### **Raccordement des enceintes**

Chaque connexion d'enceinte à cet amplificateur est composée d'une prise positive (+) rouge, et d'une prise négative (–) blanche. Pour un son correct, vous devez prendre soin de faire correspondre les polarités avec les bornes sur les enceintes elles-mêmes.

## <span id="page-24-0"></span> **Attention**

- Ces bornes d'enceinte peuvent avoir un *VOLTAGE DANGEREUX*. En branchant ou débranchant les câbles d'enceinte, afin d'empêcher tout risque d'électrocution, ne touchez pas les pièces non isolées avant de débrancher le cordon d'alimentation.
- Vérifiez que tout le fil d'enceinte dénudé est torsadé et insérez-le complètement dans la borne d'enceinte. Si tout fil d'enceinte dénudé touche le panneau arrière cela peut provoquer une coupure de courant comme mesure de sécurité.

#### **Raccordements des fils dénudés**

Avant de commencer à raccorder les enceintes, assurezvous que le câble d'enceinte que vous allez utiliser est correctement préparé, avec environ 1 cm d'isolateur retiré sur chaque fil et toute la partie dénudée du fil correctement torsadée.

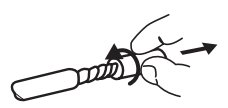

Pour raccorder une borne, dévissez la borne de quelques tours jusqu'à ce qu'il y ait suffisamment d'espace pour insérer le fil dénudé. Une fois que le fil est en position, resserrez la borne jusqu'à ce que le fil soit fermement fixé.

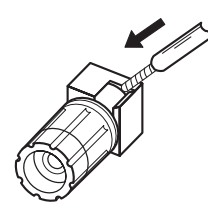

## *<u><b>B* Remarque</u>

- Merci de consulter la documentation fournie avec vos enceintes pour les détails sur la manière de raccorder aux enceintes l'autre extrémité des câbles.
- Les bornes d'enceinte de cet amplificateur peuvent être raccordées de plusieurs manières, en fonction de votre configuration. Voir *Systèmes d'enceintes* à la page 52 pour une vue d'ensemble des configurations possibles.
- *Autres raccordements* à la page 75 fournit plus de détails sur les configurations supplémentaires d'enceinte comme l'utilisation d'un système d'enceinte B (page 75), bi-surround (page 77), biamplification (page 76) et bi-circuit (page 77).

#### **Placer les enceintes**

L'endroit de la pièce où vous placerez vos enceintes aura un effet important sur la qualité sonore. Les conseils suivants vous aideront à obtenir le meilleur son possible de votre système. (voir aussi *Optimisation de votre configuration d'enceintes* à la page 90).

- Vous pouvez placer le subwoofer par terre. Dans l'idéal, les autres enceintes devraient être placées environ à la hauteur des oreilles pendant l'écoute. Il n'est pas recommandé de placer les enceintes par terre (sauf le subwoofer) ou de les fixer trop haut sur le mur.
- Pour un meilleur effet stéréo, placez les enceintes avant séparées de 2–2,5 m, à égale distance du téléviseur.
- Installez l'enceinte centrale au-dessus ou en dessous du téléviseur afin que le son du canal central soit localisé sur l'écran du téléviseur.
- Pour l'installation d'enceintes près du téléviseur, utilisez des enceintes avec blindage magnétique pour éviter de possibles interférences, comme la décoloration de l'image quand le téléviseur est en marche. Si vous n'avez pas d'enceintes avec blindage magnétique et que vous remarquez une décoloration de l'image du téléviseur, éloignez les enceintes du téléviseur.
- Si possible, installez les enceintes surround légèrement au-dessus du niveau des oreilles.

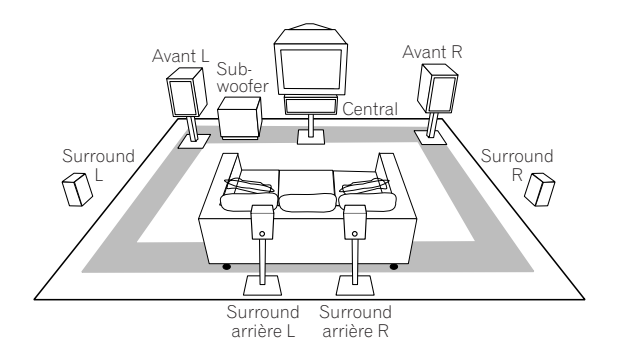

## **Attention**

• Assurez-vous que toutes les enceintes sont solidement installées. Ceci non seulement améliore la qualité du son, mais réduit aussi le risque de dommages ou de blessures suite au renversement ou à la chute des enceintes à cause des secousses extérieures comme les tremblements de terre.

### <span id="page-25-0"></span>**Branchement de cet amplificateur**

Ne branchez l'amplificateur qu'après avoir raccordé tous les composants à cet amplificateur, y compris les enceintes.

## **Attention**

- Manipulez le cordon d'alimentation par la fiche. Ne débranchez pas la prise en tirant sur le cordon et ne touchez jamais le cordon d'alimentation avec les mains mouillées au risque de provoquer un courtcircuit ou une décharge électrique. Ne posez pas l'unité, un meuble ou un autre objet sur le cordon d'alimentation ou ne pincez le cordon d'aucune manière. Ne faites jamais de nœud dans le cordon ou ne le nouez jamais avec d'autres câbles. Les cordons d'alimentation devraient être acheminés de façon à ne pas les piétiner. Un cordon d'alimentation endommagé peut provoquer un incendie ou une décharge électrique. Vérifiez le cordon d'alimentation de temps en temps. Si vous remarquez qu'il est endommagé, contactez le service après vente de Pioneer spécifié sur votre carte de garantie pour un remplacement.
- N'utilisez pas de cordon d'alimentation autre que celui qui est fourni avec cette unité.
- N'utilisez pas le cordon d'alimentation fourni dans un autre but que celui décrit ci-dessous.
- L'amplificateur devrait se déconnecter en retirant les fiches principales de la prise murale quand il ne s'utilise pas régulièrement, par ex., pendant les vacances.

#### **1 Branchez le cordon d'alimentation fourni à la prise AC IN située à l'arrière de cet amplificateur.**

#### **2 Branchez l'autre extrémité dans une prise de courant.**

#### **A propos de la prise de courant secteur**

*(Commutée à 100 W max.)*

L'alimentation électrique à travers cette prise de courant s'active et se désactive avec l'interrupteur **STANDBY/ON**  $\phi$  de cet amplificateur. La consommation électrique totale de l'équipement raccordé ne devrait pas dépasser 100 W (0,4 A).

## **Attention**

• *Ne raccordez pas un poste de télévision*, un moniteur, un chauffage ou un appareil similaire à la prise de courant secteur de cette unité.

• Ne raccordez pas d'appareils ayant une grande consommation à la prise de courant secteur pour éviter une surchauffe ou un incendie. Ceci peut également provoquer un mauvais fonctionnement de cet amplificateur.

## <span id="page-26-0"></span>**Chapitre 3 Commandes et affichages**

## **Afficheur**

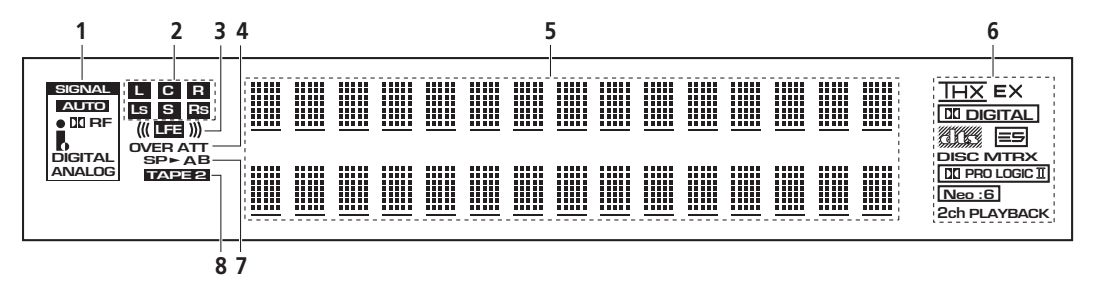

#### **1 Indicateurs de SIGNAL** (page 69)

S'allument pour indiquer le signal d'entrée actuellement sélectionné. **AUTO** s'allume quand cet amplificateur est configuré pour sélectionner automatiquement le signal d'entrée.

#### **2 Indicateurs de format du programme**

Ces indicateurs changent en fonction des canaux actifs pour les sources Dolby, DTS, DVD-A et SACD.

**LS**, **S** et **RS** s'allumeront en même temps pour indiquer les sources à 6.1 canaux.

- **L** Canal avant gauche
- **C** Canal central
- **R** Canal avant droit
- **LS** Canal surround gauche
- **S** Canal surround (mono)
- **RS** Canal surround droit
- **LFE** Canal d'effets basses fréquences

#### **3 ((( )))**

S'allume à l'entrée d'un signal LFE.

#### **4 Indicateurs du niveau analogique**

#### **Indicateur OVER**

S'allume quand un signal d'entrée analogique est trop haut, en danger de distorsion. Utilisez l'atténuateur d'entrée pour réduire le niveau.

#### **Indicateur ATT** (page 70)

S'allume quand l'atténuateur d'entrée est activé.

#### **5 Affichage alphanumérique**

#### **6 Indicateurs du format numérique**

- **DI DIGITAL** S'allume quand un signal Dolby Digital est détecté.
- **Allegence** S'allume quand un signal DTS est détecté.
- $\bullet$  THX S'allume quand l'un des modes Home THX est sélectionné.
- – S'allume durant le traitement en matrice du format Surround EX.
- $\equiv$  S'allume au décodage audio du format DTS-ES.
- **DISC** S'allume durant le traitement discret du format DTS-ES.
- **MTRX** S'allume durant le traitement en matrice du format DTS-ES.
- **DI PRO LOGIC II** S'allume durant le traitement des formats Dolby Pro Logic II et Pro Logic IIx.
- **Neo :6** S'allume durant le traitement du format Neo:6 avec des sources à 2 canaux.
- 2ch PLAYBACK S'allume durant la lecture deuxcanaux (stéréo).

#### **7 Indicateurs d'enceintes**

S'allument pour indiquer le système d'enceintes actuel, **A** et/ou **B**.

#### **8 TAPE 2** (page 69)

S'allume quand le moniteur **TAPE 2** est allumé.

### <span id="page-27-0"></span>**Panneau avant**

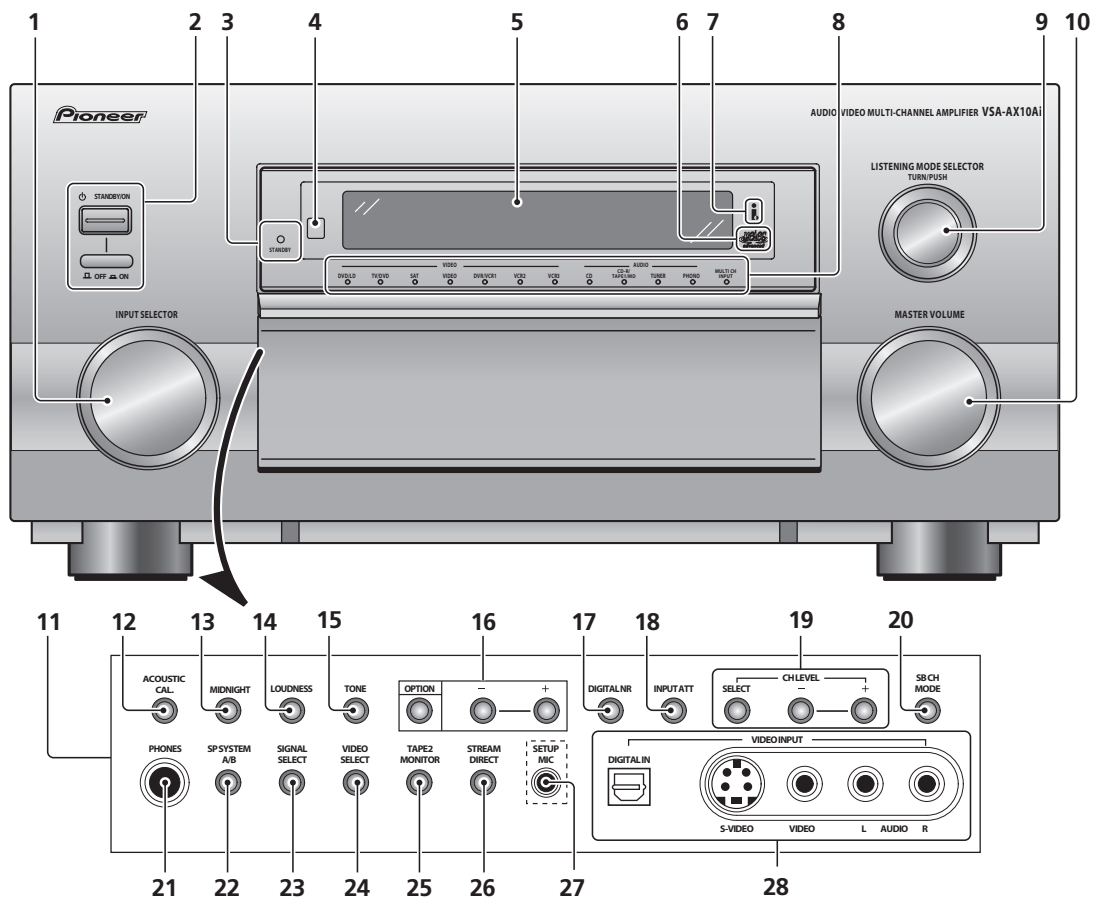

#### **1 Cadran INPUT SELECTOR** (page 37)

Tournez-le pour sélectionner un composant source. Les indicateurs d'entrée montrent le composant actuel.

#### **2**  $\circlearrowleft$  **STANDBY/ON et alimentation OFF ■ / ON ■**

Appuyez sur  $\circ$  **STANDBY/ON** pour activer cet amplificateur ou le mettre en veille. L'interrupteur **OFF ■ / ON =** éteint l'alimentation principale (vous ne pouvez pas allumer en utilisant la télécommande quand cette touche est en position **OFF** ■).

#### **3 Indicateur STANDBY**

S'allume quand cet amplificateur est en veille.

#### **4 Capteur de télécommande**

Reçoit les signaux de la télécommande.

#### **5 Afficheur**

Consultez *Afficheur* à la page 27.

#### **6 Indicateur Advanced MCACC** (page 44)

S'allume quand le calibrage acoustique EQ est actif. Le calibrage acoustique EQ est automatiquement réglé sur **ALL CH ADJ** une fois que la configuration automatique du son surround est terminée.

#### **Indicateur i.LINK** (page 78)

S'allume si un composant équipé d'un connecteur audio i.LINK est sélectionné.

#### **8 Indicateurs d'entrée**

Indique le composant source actuellement sélectionné. L'indicateur **MULTI CH INPUT** s'allume quand un composant raccordé à **MULTI CH INPUT** est sélectionné. L'indicateur ne s'allume pas si un composant compatible i.LINK non affecté ou un raccordement USB est sélectionné.

#### **9 Cadran LISTENING MODE SELECTOR** (page 39) Tournez et poussez pour sélectionner un mode d'écoute.

#### **10 Cadran MASTER VOLUME**

Ajuste le volume.

#### **11 Commandes du panneau avant**

Pour accéder aux commandes du panneau avant, poussez doucement sur le tiers inférieur du panneau avec votre doigt.

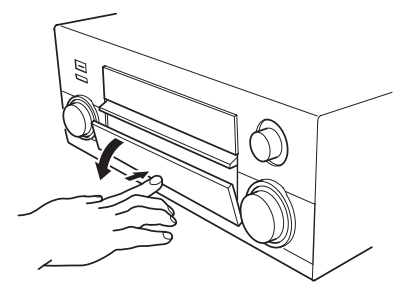

#### **12 ACOUSTIC CAL.** (page 44)

Appuyez pour activer ou désactiver le calibrage acoustique EQ.

#### **13 MIDNIGHT** (page 48)

Appuyez pour activer ou désactiver le mode **MIDNIGHT**.

#### **14 LOUDNESS** (page 48)

Appuyez pour activer ou désactiver le mode **LOUDNESS**.

#### **15 TONE**

Appuyez pour commuter entre **TONE ON** et **TONE BYPASS**, qui désactive les commandes de tonalité.

#### **16 OPTION (–/+)**

Appuyez sur **OPTION** plusieurs fois pour sélectionner un élément du menu d'option, puis utilisez les touches **–/+** pour ajuster les réglages.

#### **17 DIGITAL NR** (page 49)

Appuyez pour activer ou désactiver le mode **DIGITAL NR**.

#### **18 INPUT ATT** (page 70)

Appuyez pour activer ou désactiver l'atténuateur d'entrée.

#### **19 CH LEVEL (SELECT/–/+)** (page 54)

Appuyez sur **SELECT** plusieurs fois pour sélectionner un canal, puis utilisez **–/+** pour ajuster le niveau.

#### **20 SB CH MODE** (page 46)

Utilisez pour sélectionner le mode canal arrière surround/virtuel.

#### **21 Prise PHONES** (page 42)

Utilisez pour raccorder des écouteurs (aucun son ne sortira des enceintes).

#### **22 SP SYSTEM A/B** (page 75)

Appuyez plusieurs fois pour sélectionner le système acoustique **A**,**B**, **A/B** ou désactivé (dans cet ordre). (Consultez *Utilisation du système d'enceintes B* à la page 75 pour les exceptions).

#### **23 SIGNAL SELECT** (page 44)

Appuyez pour sélectionner le type de signal d'entrée pour la source actuelle (**DVD**, **DVR/VCR**, etc.), ainsi que pour sélectionner le nombre de canaux d'entrée pour les entrées USB et analogique multicanaux.

#### **24 VIDEO SELECT** (page 70) Appuyez plusieurs fois pour sélectionner la source vidéo.

#### **25 TAPE 2 MONITOR** (page 69)

Appuyez pour contrôler les enregistrements sur l'appareil connecté aux entrées/sorties **TAPE 2 MONITOR** pendant le déroulement de l'enregistrement.

### **26 STREAM DIRECT** (page 43)

Appuyez pour activer ou désactiver Stream Direct.

#### **27 Prise SETUP MIC**

Utilisez pour raccorder le microphone fourni.

#### **28 Prises VIDEO INPUT** (page 23)

- **DIGITAL IN** Branchez une console de jeux, un lecteur DVD portable, une caméra vidéo, etc., munie d'un raccordement numérique optique.
- **S-VIDEO** Branchez une caméra vidéo, etc., munie d'une sortie S-vidéo.
- **VIDEO** / **AUDIO** (**L**/**R**) Branchez une caméra vidéo, etc., munie de sorties audio/vidéo RCA standards.

## <span id="page-29-0"></span>**Télécommande**

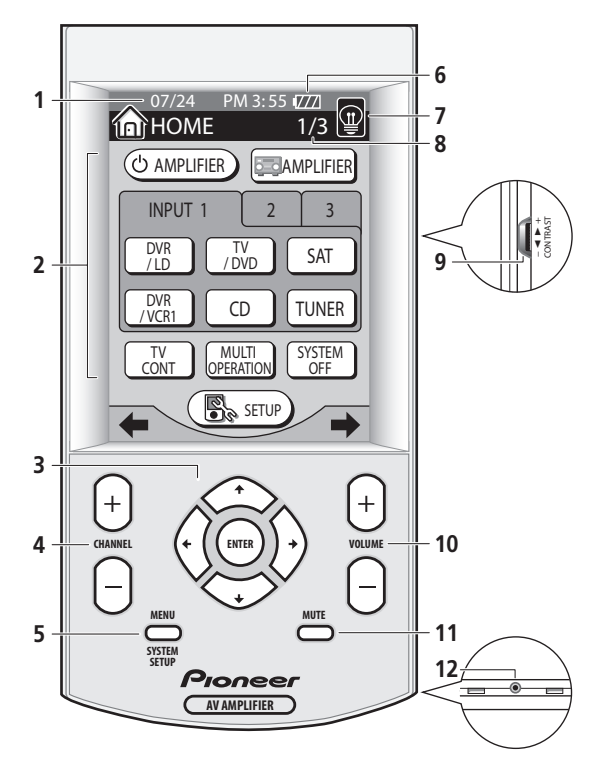

#### **1 Affichage de la date et l'heure**

Consultez *Réglage de l'horloge* à la page 9 pour régler l'heure actuelle.

#### **2 Ecran tactile LCD**

L'écran tactile LCD s'allume quand on appuie dessus ou sur une touche de la télécommande.

#### **3 Touches dures de direction et ENTER**

Utilisez pour vous déplacer dans les menus et sélectionner des options/exécuter des commandes.

#### **4 CHANNEL +/–**

Utilisez pour sélectionner les canaux.

#### **5 MENU / SYSTEM SETUP**

Utilisez pour afficher le menu de configuration du système (ou un menu pendant le contrôle d'autres composants, comme un DVD ou un téléviseur).

#### **6**

Affiche l'état de la batterie rechargeable. L'indicateur de charge  $(4)$  montre quand la télécommande est en charge.

#### **7**

Appuyez pour activer ou désactiver le rétro-éclairage de l'écran tactile.

#### **8 Nombre d'écran du menu**

Affiche le numéro d'écran dans le menu actuel, ainsi que le nombre d'écrans.

#### **9 Contrôle du contraste**

Utilisez pour régler le contraste de l'écran tactile LCD.

#### **10 VOLUME +/–**

Utilisez pour régler le volume.

#### **11 MUTE**

Appuyez pour couper le son de toutes les sorties. Appuyez encore (ou réglez le volume en utilisant la commande **MASTER VOLUME**) pour rétablir le son.

#### **12 Borne de service**

Sert aux techniciens du service Pioneer.

#### **Affichages de base de la télécommande**

L'écran tactile LCD de la télécommande est muni de plusieurs écrans à partir desquels vous pouvez commander les fonctions de cet amplificateur et d'autres composants. Les écrans de base du menu sont expliqués ici.

#### **Écrans du menu HOME (d'Accueil)**

Il y a trois écrans du menu HOME (d'Accueil) ci-dessus, dans lesquels vous pouvez vous déplacer en utilisant les touches  $\leftrightarrow$  (curseur gauche/droite) du panneau tactile ou **INPUT 1**, **2** ou **3**.

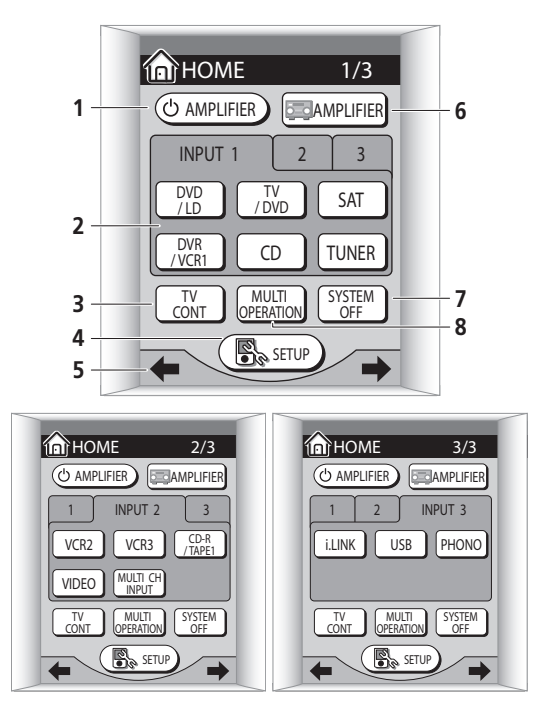

#### **1 AMPLIFIER**

Appuyez pour activer cet amplificateur ou le mettre en veille.

Appuyez sur **1**, **2** ou **3** pour afficher l'écran de la source d'entrée que vous voulez. Après avoir appuyé sur la touche appropriée pour choisir la source, vous entrez dans le menu des fonctions correspondantes (consultez *Écrans de commande des composants additionnels* cidessous).

#### **3 TV CONT**

Appuyez pour accéder au menu de commande du téléviseur (consultez *Écrans de commande du téléviseur* ci-dessous).

#### **4 SETUP**

Appuyez pour accéder au menu de configuration de la télécommande (consultez *Configuration de la télécommande* à la page 8).

#### **5** / **(touches programmables)**

Appuyez pour vous déplacer arrière/avant dans les écrans du menu d'accueil.

#### **6 AMPLIFIER**

Appuyez pour accéder au menu principal de cet amplificateur (consultez *Ecrans du menu amplificateur* cidessous).

#### **7 SYSTEM OFF** (page 66)

Appuyez pour éteindre tous les composants Pioneer de votre système ou tout autre composant que vous avez programmé pour être éteint en utilisant la fonction System Off.

#### **8 MULTI OPERATION** (page 66)

Utilisez cette touche pour effectuer plusieurs opérations.

#### **Ecrans du menu amplificateur**

Il y a troisécrans du menu amplificateur, dans lesquels vous pouvez vous déplacer en utilisant les touches  $\leftrightarrow$ / $\rightarrow$ (curseur gauche/droite) du panneau tactile.

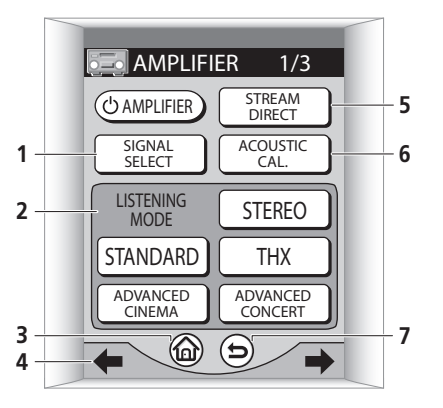

#### **1 SIGNAL SELECT** (page 44)

Appuyez pour sélectionner le type de signal d'entrée pour la source actuelle (**DVD**, **DVR/VCR 1**, etc.), ainsi que pour sélectionner le nombre de canaux d'entrée pour les entrées USB et analogique multicanaux.

#### **2 Sélecteur LISTENING MODE** (page 39)

Utilisez pour sélectionner un mode d'écoute.

#### **3**

Appuyez pour revenir au menu d'accueil principal (consultez *Écrans du menu HOME (d'Accueil)*).

#### **4** / **(touches programmables)**

Appuyez pour vous déplacer avant/arrière dans les écrans du menu amplificateur.

#### **5 STREAM DIRECT** (page 43)

Appuyez pour sélectionner le mode Stream Direct.

#### **6 ACOUSTIC CAL.** (page 44)

Appuyez pour sélectionner la configuration du calibrage acoustique EQ.

#### **7**  $\odot$

Appuyez pour revenir à l'écran (ou série d'écrans) précédent.

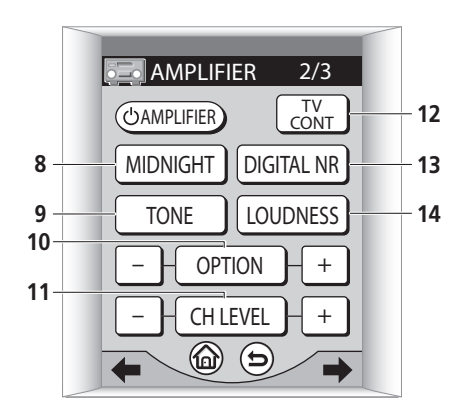

#### **8 MIDNIGHT** (page 48)

Appuyez pour activer ou désactiver le mode d'écoute Midnight.

#### **9 TONE** (page 48)

Appuyez pour activer ou désactiver la commande de tonalité.

#### **10 OPTION (–/+)**

Appuyez sur **OPTION** plusieurs fois pour sélectionner un élément du menu d'option, puis utilisez les touches **–/+** pour ajuster les réglages.

#### **11 CH LEVEL (–/+)** (page 54)

Appuyez sur **CH LEVEL** plusieurs fois pour sélectionner un canal, puis utilisez **–/+** pour ajuster le niveau.

#### **12 TV CONT**

Appuyez pour accéder au menu de commande du téléviseur (consultez *Écrans de commande du téléviseur* ci-dessous).

#### <span id="page-31-0"></span>**13 DIGITAL NR**

Appuyez pour activer ou désactiver la réduction numérique du bruit (consultez *Réduction du bruit numérique pendant l'écoute* à la page 49).

#### **14 LOUDNESS** (page 48)

Appuyez pour activer ou désactiver Loudness.

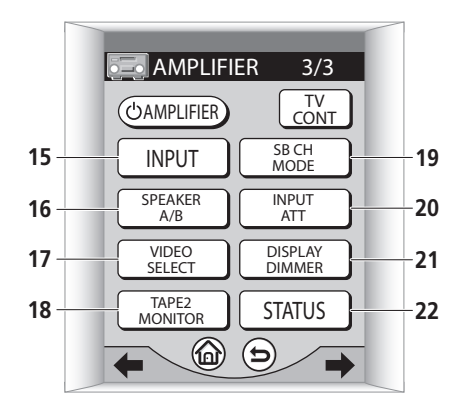

#### **15 INPUT** (page 37)

Appuyez plusieurs fois pour parcourir toutes les sources d'entrée disponibles.

#### **16 SPEAKER A/B** (page 75)

Appuyez plusieurs fois pour sélectionner le système d'enceintes **A**,**B**, **A/B** ou désactivé (dans cet ordre). (Consultez *Utilisation du système d'enceintes B* à la page 75 pour les exceptions).

#### **17 VIDEO SELECT** (page 70)

Appuyez plusieurs fois pour sélectionner la source vidéo.

#### **18 TAPE 2 MONITOR** (page 69)

Appuyez pour contrôler les enregistrements sur l'appareil connecté aux entrées/sorties **TAPE 2 MONITOR** pendant le déroulement de l'enregistrement.

#### **19 SB CH MODE** (page 46)

Utilisez pour sélectionner le mode canal arrière surround/virtuel.

#### **20 INPUT ATT** (page 70)

Appuyez pour activer ou désactiver l'atténuateur d'entrée.

#### **21 DISPLAY DIMMER** (page 72)

Utilisez pour régler la luminosité de l'affichage du panneau avant.

#### **22 STATUS** (page 73)

Appuyez pour vérifier la configuration sélectionnée de cet amplificateur.

#### **Affichages sur la télécommande des autres composants**

Les fonctions sur ces écrans sont disponibles une fois que vous avez programmé la télécommande pour contrôler le composant approprié (par exemple, votre téléviseur ou votre lecteur DVD). Consultez *Utilisation de la télécommande pour commander d'autres composants* à la page 61 pour en savoir plus. Ces écrans travaillent en tandem avec les touches dures de direction de la télécommande (consultez *Télécommande* ci-dessus).

#### **Écrans de commande du téléviseur**

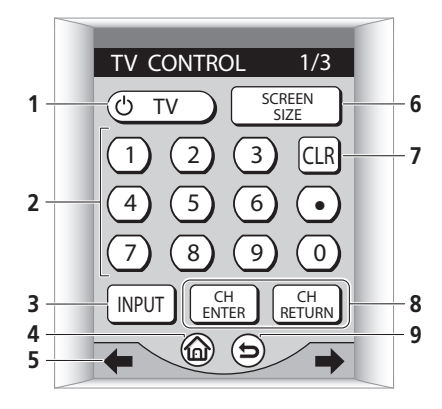

#### **1 TV**

Appuyez pour allumer ou éteindre le téléviseur.

#### **2 Touches numérotées**

Utilisez pour sélectionner directement une chaîne.

#### **3 INPUT**

Utilisez pour sélectionner la source d'entrée audio/vidéo.

#### **4**

Appuyez pour revenir au menu d'accueil principal (consultez *Écrans du menu HOME (d'Accueil)*).

#### **5** / **(touches programmables)**

Appuyez pour vous déplacer avant/arrière dans les écrans du menu de commande du DVD.

#### **6 SCREEN SIZE**

Utilisez pour sélectionner la taille d'écran de votre téléviseur.

#### **7 CLR**

Appuyez pour annuler une commande.

#### **8 CH ENTER**

Utilisez pour entrer directement dans les sélections de chaîne.

#### **CH RETURN**

Appuyez pour revenir à la chaîne précédente.

#### **9** (උ)

Appuyez pour revenir à l'écran (ou série d'écrans) précédent.

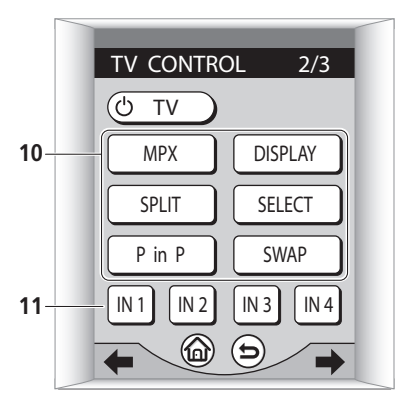

#### **10 MPX**

Appuyez pour activer ou désactiver le son.

#### **DISPLAY**

Appuyez pour changer d'affichage.

#### **SPLIT**

Appuyez pour partager l'écran.

#### **SELECT** Appuyez pour sélectionner un des écrans partagés.

#### **P in P**

Utilisez pour activer le mode incrustation d'image.

#### **SWAP**

Appuyez pour permuter les images petite et grande dans le mode incrustation d'image.

#### **11 IN1 / IN2 / IN3 / IN4**

Appuyez pour sélectionner une entrée de téléviseur.

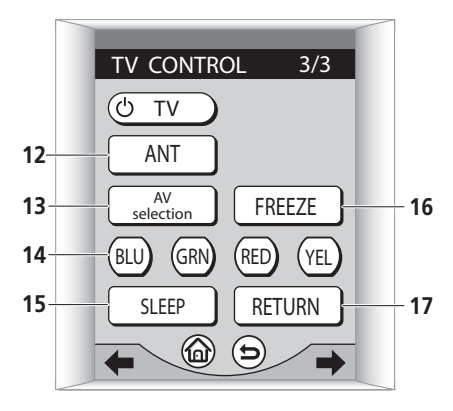

#### **12 ANT**

Utilisez pour sélectionner le type d'antenne que vous avez raccordé à votre téléviseur.

#### **13 AV selection**

Appuyez pour sélectionner le mode qualité d'image programmé.

#### **14 BLU / GRN / RED / YEL**

Utilisez pour sélectionner à partir d'un téléviseur ou un autre menu.

#### **15 SLEEP**

Appuyez pour configurer la minuterie de mise en veille du téléviseur.

#### **16 FREEZE**

Appuyez pour figer l'image pendant l'utilisation d'un écran plasma.

#### **17 RETURN**

Appuyez pour revenir au menu principal du téléviseur numérique.

#### **Écrans de commande des composants additionnels**

Cet exemple ci-dessous montre l'écran du menu d'un DVD.

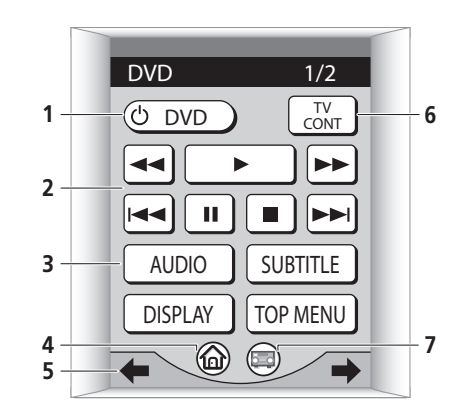

#### **1 DVD**

Appuyez pour allumer ou éteindre le DVD.

#### **2 Touches de lecture**

#### / **(balayage avant/arrière)**

Appuyez et maintenez enfoncée pour un balayage avant/arrière rapide.

#### **(lecture)**

Appuyez pour démarrer ou reprendre la lecture.

#### /  **(saut avant/arrière)**

Appuyez sur  $\blacktriangleleft$  pour retourner au début de la piste ou du chapitre actuel, puis aux chapitres précédents. Appuyez sur  $\rightarrow$  pour avancer à la piste ou au chapitre suivant.

#### **(arrêt)**

Appuyez pour arrêter la lecture du disque (vous pouvez reprendre la lecture en appuyant sur (lecture)).

Appuyez pour interrompre la lecture. Appuyez de nouveau sur cette touche pour reprendre la lecture.

#### **3 AUDIO**

Appuyez pour sélectionner le canal audio ou la langue.

#### **SUBTITLE**

Appuyez pour sélectionner l'affichage des soustitres.

#### **DISPLAY**

Appuyez pour afficher/changer les informations du disque affichées à l'écran.

#### **TOP MENU**

Appuyez pour afficher le menu principal du disque DVD.

#### 4  $\hat{A}$

Appuyez pour revenir au menu d'accueil principal (consultez *Écrans du menu HOME (d'Accueil)*).

#### **5** / **(touches programmables)**

Appuyez pour vous déplacer avant/arrière dans les écrans du menu de commande du téléviseur.

#### **6 TV CONT**

Appuyez pour accéder au menu de commande du téléviseur (consultez *Écrans de commande du téléviseur* ci-dessus).

#### **7**

Appuyez pour accéder au menu principal de cet amplificateur (consultez *Ecrans du menu amplificateur* cidessus).

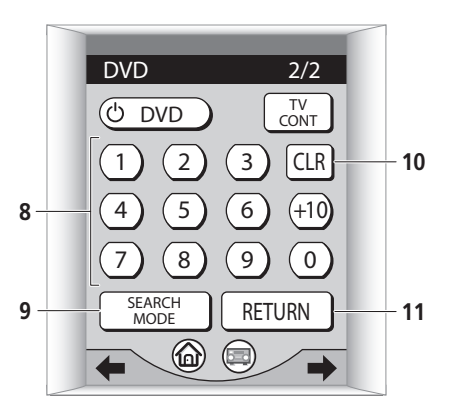

#### **8 Touches numérotées**

Utilisez pour accéder directement aux pistes, chapitres et titres.

#### **9 SEARCH MODE**

Utilisez pour accéder au mode recherche (pour se déplacer à un endroit particulier du disque).

#### **10 CLR**

Appuyez pour annuler une commande.

#### **11 RETURN**

Appuyez pour revenir à l'écran de menu précédent.

## <span id="page-34-0"></span>**Chapitre 4 Mise en marche**

## **Présentation du cinéma à domicile**

Vous avez probablement l'habitude d'utiliser un appareil stéréo pour écouter de la musique mais peut-être que vous n'avez pas l'habitude des systèmes de cinéma à domicile qui offrent pourtant beaucoup plus d'options (comme le son surround) quand il s'agit d'écouter des bandes sonores.

Le cinéma à domicile renvoie à l'utilisation de plusieurs pistes audio pour créer un effet de son surround, qui vous fait vous sentir comme si vous étiez au milieu de l'action ou du concert. Le son surround que vous obtenez d'un système de cinéma à domicile dépend non seulement des enceintes que vous avez installées dans la pièce, mais aussi de la source et des réglages sonores de cet amplificateur.

Le DVD-Vidéo est devenu le matériel de source de base pour le cinéma à domicile à cause de sa taille, sa qualité et sa simplicité d'emploi. L'audio véritablement multicanaux des DVD permet de créer un effet convaincant de son surround et vous donne le sentiment 'd'y être'.

Suivez les étapes de *Configuration automatique du son surround* ci-dessous pour obtenir le meilleur son surround possible en étalonnant cet amplificateur en fonction de votre salle d'écoute.

## **Configuration automatique du son surround**

La fonction de configuration automatique du son surround mesure les caractéristiques acoustiques de votre salle d'écoute, prenant en compte le bruit ambiant, la taille et le positionnement des enceintes et analyse à la fois le délai et le niveau des canaux. Après avoir configuré le microphone fourni avec votre système, cet amplificateur utilise les informations d'une série de tonalités d'essai pour optimiser le réglage et la correction de fréquence des enceintes de votre pièce particulière.

Assurez-vous de le faire avant de consulter *Lecture d'une source* à la page 37.

## **A** Important

- Assurez-vous que le microphone et les enceintes ne sont pas déplacées pendant la configuration automatique du son surround.
- La configuration automatique du son surround remplacera tous les réglages existants des enceintes enregistrés dans cet amplificateur.
- Après trois minutes d'inactivité pendant la configuration automatique du son surround, l'affichage d'écran (OSD) se mettra en veille jusqu'à ce qu'une touche soit pressée.

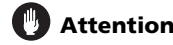

• Le volume sonore des tonalités d'essai utilisées dans la configuration automatique du son surround est très élevé.

#### **1 Allumez cet amplificateur et votre téléviseur.**

Si des écouteurs sont raccordés à cet amplificateur, débranchez-les.

#### **2 Raccordez le microphone à la prise SETUP MIC située sur le panneau avant.**

Assurez-vous qu'il n'y a aucun obstacle entre les enceintes et le microphone.

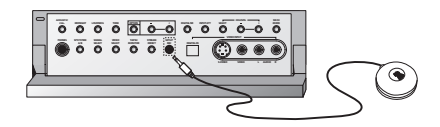

Si vous possédez un pied, utilisez-le pour installer le microphone à hauteur des oreilles dans une position normale d'écoute. Sinon, placez le microphone à hauteur des oreilles en utilisant une table ou une chaise.

#### **3 En utilisant la télécommande, appuyez sur AMPLIFIER dans l'écran tactile, puis appuyez sur SYSTEM SETUP.**

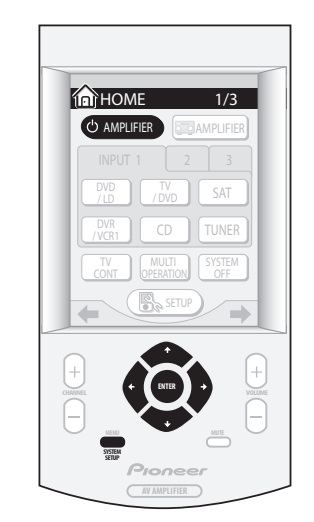

Un affichage d'écran (OSD) apparaît sur votre téléviseur. Utilisez les touches dures  $\uparrow/\downarrow/\uparrow/\Rightarrow$  et **ENTER** de la télécommande pour vous déplacer dans les écrans et pour sélectionner les éléments du menu.

• Les touches dures  $\uparrow/\downarrow$  (curseur haut/bas) sélectionnent les éléments du menu et les touches dures  $\leftrightarrow$  (curseur gauche/droite) changent les réglages de l'élément sélectionné.

**4 'Auto Surround Setup' doit être en surbrillance. Appuyez sur ENTER.** 

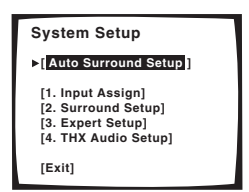

#### **5 Précisez d'abord de quelle manière vous utilisez votre système d'enceintes. Ensuite sélectionnez 'Go Next' puis appuyez sur ENTER.**

Si vous utilisez une configuration de son surround normale, ou si vous n'êtes pas sûr, laissez les réglages par défaut:

- **Speaker System Select Normal Surround**
- **SP-B** (système d'enceinte B) **Second Zone**
- **X-Curve ON**

Pour configurer votre système autrement que par défaut, consultez *Systèmes d'enceintes* à la page 52.

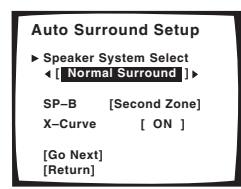

**6 Suivez les instructions affichées à l'écran.**

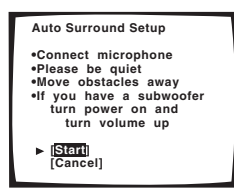

- Assurez-vous que le microphone est raccordé.
- Si vous utilisez un subwoofer, allumez-le et montez le volume.
- Consultez ci-dessous pour les remarques sur les niveaux élevés de bruit de fond et les autres interférences possibles.

#### **7 Assurez-vous que 'Start' est sélectionné, puis appuyez sur ENTER.**

Un rapport de progression s'affiche à l'écran pendant que cet amplificateur diffuse les tonalités d'essais pour déterminer quelles sont les enceintes présentes dans votre configuration. Essayez d'être le plus silencieux possible pendant la phase d'essai.

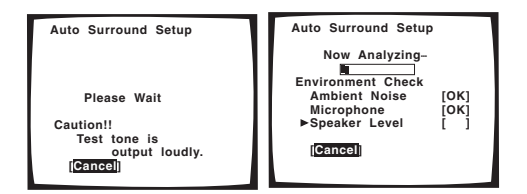

• Ne baissez pas le volume pendant la phase d'essai. Ceci pourrait occasionner un réglage incorrect des enceintes.

#### **8 Confirmez la configuration des enceintes dans l'affichage d'écran.**

La configuration affichée à l'écran devrait indiquer les enceintes présentes.

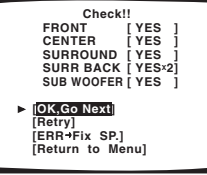

Si la configuration des enceintes est incorrecte, utilisez les touches  $\uparrow / \downarrow$  (curseur haut/bas) pour sélectionner Retry, puis appuyez sur **ENTER**. Suivez ensuite les instructions à partir de l'étape 6.

Si la configuration est incorrecte et que vous voulez entrer manuellement les réglages, sélectionnez **ERRFix SP** puis appuyez sur **ENTER**. Utilisez  $\uparrow / \downarrow$  (curseur haut/bas) pour sélectionner l'enceinte puis  $\leftrightarrow$  (curseur gauche/droite) pour indiquer la taille (et le nombre pour le surround arrière). Quand vous avez fini, passez à l'étape suivante.

Si vous voyez un message **ERR** dans la colonne de droite, il se peut qu'il y ait un problème avec le raccordement des enceintes. Si en sélectionnant **Retry** (ci-dessus) le problème n'est toujours pas réglé, éteignez l'alimentation secteur et vérifiez les raccordements des enceintes.

#### **9 Assurez-vous que 'OK, Go Next' est sélectionné, puis appuyez sur ENTER.**

Un rapport de progression s'affiche à l'écran pendant que cet amplificateur diffuse d'autres tonalités d'essai pour déterminer la configuration optimale de cet amplificateur pour le niveau des canaux, la distance des enceintes et le calibrage acoustique EQ.

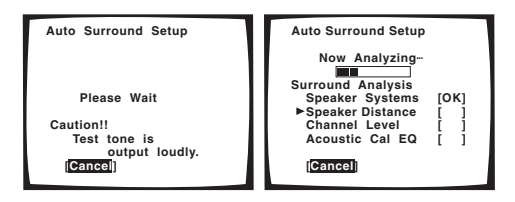

Une fois encore, essayez d'être le plus silencieux possible pendant la phase d'essai. Ceci peut prendre jusqu'à 6 minutes.
**10 La configuration automatique du son surround est terminée! Appuyez sur SYSTEM SETUP pour sortir du menu de configuration du système.**

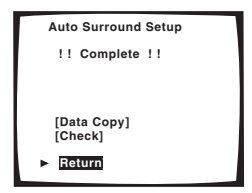

Les réglages réalisés par la configuration automatique du son surround devrait donner un excellent son surround à votre système, mais c'est aussi possible d'ajuster ces réglages manuellement en utilisant le menu de configuration du son surround (en débutant par la page 51).

Si vous prévoyez de continuer et d'effectuer une configuration avancée maintenant, vous pouvez sélectionner **Data Copy** pour commencer la personnalisation de votre configuration de son surround. Consultez *Calibrage acoustique EQ* à la page 55 pour en savoir plus.

Vous pouvez aussi choisir de visualiser tous les réglages en sélectionnant **Check**. Consultez *Vérification de vos réglages de surround* à la page 60 pour en savoir plus.

Si vous sélectionnez **Return**, vous pouvez ensuite sélectionner **Exit** pour quitter l'écran du menu de configuration du système.

## **Remarque**

- Si vous sélectionnez **Cancel** à n'importe quel moment pendant la configuration automatique du son surround, cet amplificateur s'interrompt automatiquement et aucun réglage ne sera enregistré.
- Souvenez-vous de débrancher le microphone après avoir terminé la configuration automatique du son surround.

#### **Autres problèmes pendant la configuration automatique du son surround**

Si l'environnement de la pièce n'est pas optimal pour la configuration automatique du son surround (trop de bruit de fond, écho avec les murs, obstacles gênant le son entre les enceintes et le microphone), la configuration finale peut être incorrecte. Vérifiez les appareils électriques domestiques (climatisation, réfrigérateur, ventilateur, etc.) pouvant affecter l'environnement sonore et éteignez-les si besoin.

Certains téléviseurs anciens peuvent interférer avec les opérations du microphone. Dans ce cas, éteignez le téléviseur pendant la configuration automatique du son surround.

## **Vérification des réglages sur votre lecteur DVD (ou autre)**

Avant de continuer, vous voudrez peut-être vérifier les réglages des sorties audio numérique de vos lecteur DVD et amplificateur satellite numérique.

#### **• Vérifiez que votre lecteur DVD/amplificateur satellite est réglé pour émettre de l'audio Dolby Digital, DTS et PCM 88,2/96kHz (2 canaux).**

S'il existe une option d'audio MPEG, réglez-la pour convertir l'audio MPEG en PCM.

Si vous avez raccordé les sorties analogiques multicanaux du lecteur à cet amplificateur, assurez-vous que le lecteur est configuré pour envoyer de l'audio analogique multicanaux.

## **Remarque**

• Selon votre lecteur DVD ou les disques sources, vous ne pourrez peut-être émettre que de l'audio analogique ou numérique stéréo. Dans ce cas, vous devez changer le mode d'écoute sur **SURROUND** si vous voulez un son surround multicanaux.

## **Lecture d'une source**

Voici les instructions de base pour la lecture d'une source (comme un disque DVD) avec votre système de cinéma à domicile.

#### **1 Allumez le composant de lecture (par exemple un lecteur DVD), votre téléviseur et votre subwoofer (si vous en avez un).**

• Si votre source est le tuner intégré du téléviseur, alors sélectionnez la chaîne que vous voulez regarder, sinon assurez-vous que l'entrée vidéo du téléviseur est configurée sur cet amplificateur. (Par exemple, si vous avez raccordé cet amplificateur aux prises **VIDEO 1** de votre téléviseur, assurez-vous que l'entrée **VIDEO 1** est maintenant sélectionnée.)

#### **2 Si cet amplificateur n'est pas déjà en marche, appuyez sur AMPLIFIER pour l'allumer.**

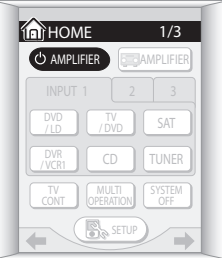

#### **3 Changez l'entrée de cet amplificateur pour la source que vous voulez lire.**

Vous pouvez utiliser le bouton **INPUT SELECTOR** du panneau avant ou les touches dédiées **INPUT** sur le menu d'accueil de l'écran tactile de la télécommande (voir *Affichages de base de la télécommande* à la page 30 si vous ne savez pas comment faire).

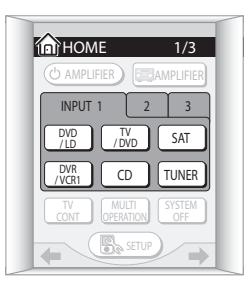

#### **4 Démarrez la lecture du DVD (ou d'un autre composant).**

Si vous lisez un disque DVD Dolby Digital ou son surround DTS, vous devez entendre le son surround. Si vous lisez une source stéréo, vous n'entendrez que le son en provenance des enceintes gauche/droite dans le mode d'écoute par défaut.

• Consultez aussi *Ecoute avec votre système* à la page 39 pour en savoir plus sur les différents moyens d'écoute des sources.

#### **5 Utilisez la commande MASTER VOLUME (panneau avant ou télécommande) pour régler le niveau du volume.**

• Baissez le volume de votre téléviseur de manière à ce que tout le son provienne des enceintes raccordées à cet amplificateur.

# **Remarque**

- Si vous avez besoin de commuter manuellement le type de signal d'entrée entre numérique et analogique (stéréo ou multicanaux), appuyez sur **SIGNAL SELECT** du panneau avant ou du menu de commande de la télécommande de cet amplificateur (consultez aussi *Utilisation d'autres fonctions* à la page 69).
- Pour une configuration du son surround plus détaillée, consultez *Menu de configuration du son surround* à la page 51.
- Avec WMA9 Pro, des problèmes de son peuvent survenir selon la configuration de votre ordinateur. Les sources WMA9 Pro 7.1 canaux 96kHz seront sous-échantillonnées à 5.1 canaux 48kHz. Si des problèmes de son surviennent, veuillez raccorder en utilisant l'interface USB (consultez *Utilisation de l'interface USB* à la page 80).

# **Chapitre 5 Ecoute avec votre système**

## **A propos des modes d'écoute**

L'utilisation de cet amplificateur vous permet d'apprécier l'écoute de sources analogiques ou numériques, aussi bien en stéréo qu'en son surround. Cependant, les options du mode d'écoute et le mode d'écoute actuel peuvent différer selon la configuration des enceintes et le type de source que vous écoutez.

# **Remarque**

• Les opérations de la télécommande de cette section sont accessibles à partir des différents menus de cet amplificateur (pour une explication plus détaillée, consultez *Ecrans du menu amplificateur* à la page 31). Pour accéder au menu de l'amplificateur, appuyez

sur ! du menu Home (d'Accueil) de la télécommande  $({\bf A})$  et utilisez les touches tactiles ←/→ (curseur gauche/droite) pour vous déplacer à l'ècran précédent/suivant.

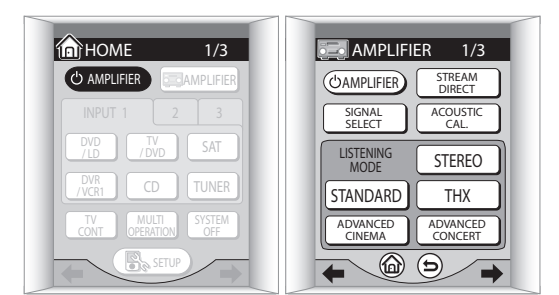

- Vous ne pouvez pas sélectionner les modes d'écoute quand le mode Stream Direct (consultez la page 43) est activé.
- Avec le format WMA9 Pro, seules les sources 2-canaux peuvent être écoutées en stéréo.

### **Ecoute avec le son surround**

L'utilisation de cet amplificateur vous permet d'écouter n'importe quelle source en son surround. Cependant, les options disponibles dépendront de la configuration de vos enceintes et du type de source que vous écoutez.

Si vous avez raccordé des enceintes surround arrière, consultez aussi *Utilisation du canal surround arrière* à la page 46.

Consultez aussi *Utilisation des effets surround avancés* et *Utilisation des modes Home THX* à la page 41 pour plus d'options avancées sur le mode stéréo et la lecture surround.

# **Conseil**

- Dans les étapes ci-dessous, vous pouvez aussi utiliser le cadran **LISTENING MODE SELECTOR** du panneau avant au lieu de la télécommande pour sélectionner les modes d'écoute. Il suffit de tourner le cadran pour parcourir les options disponibles et d'appuyer pour sélectionner un mode.
- **Pendant l'écoute d'une source, appuyez sur STANDARD pour une diffusion en son surround.**

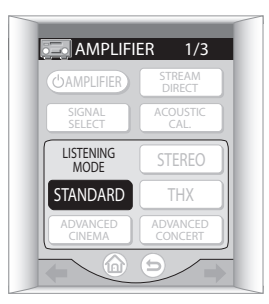

*Avec les sources multicanaux* (comme les DVD et les émissions de satellite numérique), les indicateurs DO **DIGITAL** ou **DTS** sur le panneau avant s'allument en fonction du format de la source. Tout mode surround avancé ou Home THX déjà activé est annulé.

*Avec les sources à deux canaux*, appuyez sur **STANDARD**  plusieurs fois pour sélectionner entre:

- **DD Pro Logic IIx MOVIE** Son jusqu'à 7.1 canaux, spécialement conçu pour les sources film **5CH MOVIE+VSB** est affiché quand **VSB MODE** est
- activé • **DD Pro Logic IIx MUSIC** – Son jusqu'à 7.1 canaux,
	- spécialement conçu pour les sources musique

**5CH MUSIC+VSB** est affiché quand **VSB MODE** est activé

• **DD PRO LOGIC** – Son surround à 4.1 canaux avec le son des enceintes surround en mono

**5CH SURR+VSB** est affiché quand **VSB MODE** est activé

**7 CH SURROUND** est affiché quand **SB CH MODE** est activé

- **NEO:6 CINEMA** Son à 6.1 canaux, spécialement conçu pour les sources film
- **NEO:6 MUSIC** Son à 6.1 canaux, spécialement conçu pour les sources musique

*Avec les sources multicanaux, si vous avez raccordé une(des) enceinte(s) surround arrière et que vous avez sélectionné* **SB CH MODE ON**, vous pouvez appuyer sur **STANDARD** plusieurs fois pour sélectionner:

- **DD Pro Logic IIx MOVIE** Consultez la page précédente
- **DD Pro Logic IIx MUSIC** Consultez la page précédente
- **SX** (Studio extension) Ajoute le son du canal surround arrière (pris sur la sortie surround gauche/ droite) aux sources à 5.1 canaux
- **EX** (Extension decode) Crée le son du canal surround arrière pour les sources à 5.1 canaux et fournit un décodage pur des sources à 6.1 canaux (comme Dolby Digital Surround EX et DTS-ES)

# *1* Remarque

- Si **SB CH MODE** est désactivé sur **OFF** ou si les enceintes surround arrière sont réglées sur **NO**, DO **Pro Logic IIx** (ci-dessus) devient **DD Pro Logic II** (son à 5.1 canaux).
- Pour les modes qui produisent du son à 6.1 canaux, le même signal est diffusé dans toutes les enceintes surround arrière.

#### **Réglages du mode Dolby Pro Logic IIx Music**

Pendant l'écoute en mode Dolby Pro Logic IIx Music, vous pouvez ajuster trois paramètres supplémentaires: Center Width, Dimension, et Panorama.

#### 1 Avec le mode '<sup>DI</sup> Pro Logic IIx MUSIC' activé, **appuyez sur OPTION plusieurs fois pour sélectionner CENTER WIDTH, DIMENSION ou PANORAMA.**

Le menu de la télécommande pour cette étape est montré ci-dessous (consultez la remarque au début de ce chapitre si vous avez besoin d'aide).

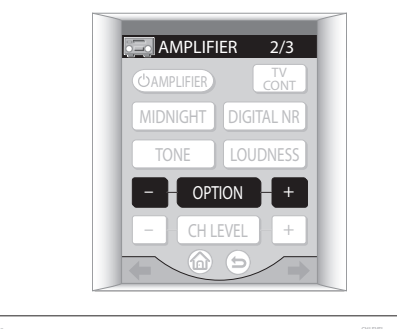

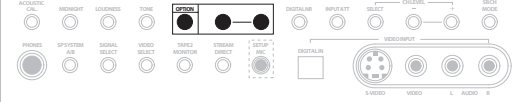

• **CENTER WIDTH** – Fournit un meilleur mélange des enceintes avant en étendant le canal central entre les enceintes avant droite et gauche, rendant le son plus large (réglage haut) ou plus étroit (réglage bas). (Ceci ne s'applique qu'à l'utilisation d'une enceinte centrale.)

- **DIMENSION** Règle la profondeur de la balance du son surround entre l'avant et l'arrière, rendant le son plus lointain (réglages moins) ou plus avancé (réglages plus).
- **PANORAMA** Elargit l'image stéréo avant pour inclure les enceintes surround pour un effet 'enveloppant'.

#### **2 Utilisez (OPTION) +/– pour régler la configuration.**

Center Width peut être réglé entre **0** et **7** (par défaut: **3**); Dimension entre **–3** et **+3** (par défaut: **0**); Panorama est **On** ou **Off** (par défaut: **Off**).

#### **3 Appuyez encore sur OPTION pour régler les autres configurations.**

# *<b>B* Remarque

**• Si SB CH MODE** est désactivé sur OFF, DD Pro Logic **IIx** (ci-dessus) devient **DD Pro Logic II** (son à 5.1 canaux), cependant les réglages ci-dessus resteront en vigueur.

#### **Réglages du mode Neo:6 Music**

Pendant l'écoute du mode Neo:6 Music, vous pouvez ajuster le paramètre 'center image' pour créer un effet stéréo plus large pour les voix.

#### **1 Avec NEO:6 MUSIC activé, appuyez sur OPTION plusieurs fois pour sélectionner CENTER IMAGE.**

Le menu de la télécommande pour cette étape est montré ci-dessous (consultez la remarque au début de ce chapitre si vous avez besoin d'aide).

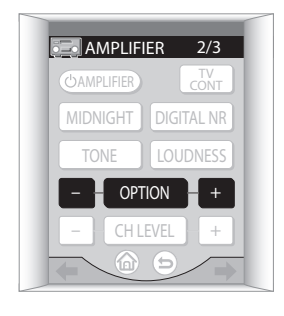

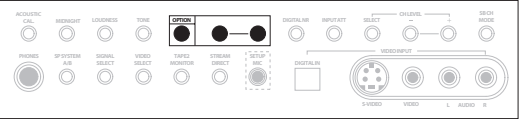

#### **2 Utilisez les touches (OPTION) +/– pour régler la configuration.**

Réglez l'effet entre **0** (pas d'effet) et **10** (une plus grande proéminence est donnée au canal central). Le réglage par défaut est **3**.

#### **Utilisation des effets surround avancés**

Les effets surround avancés peuvent être utilisés pour divers effets de son surround supplémentaires. Les modes 'Advanced Cinema' sont conçus pour être utilisés avec les films et les modes 'Advanced Concert' avec la musique.

#### **• Appuyez sur ADVANCED CINEMA ou ADVANCED CONCERT pour sélectionner un mode d'écoute.**

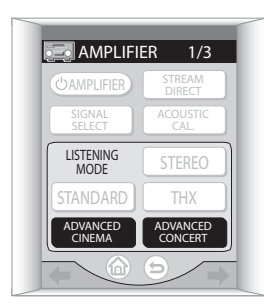

Appuyez sur **ADVANCED CINEMA** plusieurs fois pour sélectionner entre:

- **ACTION** Conçu pour les films d'action avec une bande son dynamique
- **SCI-FI** Conçu pour la science-fiction avec beaucoup d'effets spéciaux
- **DRAMA** Conçu pour les films avec beaucoup de dialogues
- **MUSICAL** Crée un son type salle de concert pour les comédies musicales
- **MONOFILM** Crée un son surround à partir d'une bande son en mono

• **5/7-D THEATER** – Crée un champ stéréo extra large Appuyez sur **ADVANCED CONCERT** plusieurs fois pour sélectionner entre:

- **CLASSICAL** Produit un son type grande salle de concert
- **CHAMBER** Crée un espace avec beaucoup de réverbération
- **JAZZ** Crée le son d'un petit club de jazz
- **ROCK** Crée un son de concert de rock en direct
- **DANCE** Conçu pour une musique avec beaucoup de graves
- **5/7CH STEREO** Vous permet d'écouter vos sources stéréo avec toutes les enceintes de votre système

#### **Réglage du niveau de l'effet surround avancé**

Vous pouvez augmenter ou diminuer l'effet des modes de surround avancé comme vous le souhaitez. Pour chaque mode de surround avancé, vous pouvez configurer indépendamment le niveau de chaque effet.

**1 Avec l'un des modes de surround avancé activé, appuyez sur OPTION plusieurs fois jusqu'à ce que EFFECT apparaisse sur l'écran du panneau avant.**

Le menu de la télécommande pour cette étape est montré ci-dessous (consultez la remarque au début de ce chapitre si vous avez besoin d'aide).

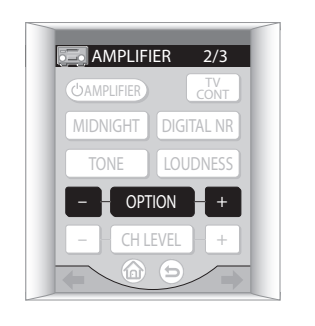

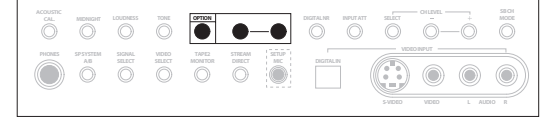

#### **2 Utilisez les touches (OPTION) +/– pour ajuster le niveau de l'effet.**

Le niveau de l'effet peut être ajusté entre **10** (min) et **90** (max).

#### **Utilisation des modes Home THX**

THX et Home THX sont des standards techniques créés par Lucasfilm, Ltd. Pour le son cinéma et cinéma à domicile. Home THX est conçu pour rendre le son du cinéma à domicile encore plus proche de celui que vous entendez dans une salle de cinéma. Consultez *A propos de THX®* à la page 101 pour en savoir plus.

Différentes options THX seront disponibles en fonction de la source et du réglage du mode **SB CH** (consultez *Utilisation du canal surround arrière* à la page 46 pour en savoir plus).

#### **• Appuyez sur THX pour sélectionner le mode d'écoute THX.**

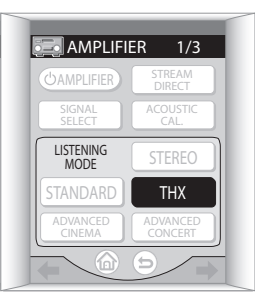

*Avec les sources à deux canaux*, appuyez sur **THX** plusieurs fois pour sélectionner un traitement de décodage en matrice pour le mode **THX CINEMA** (consultez *Ecoute avec le son surround* à la page précédente pour une explication de chaque traitement):

- **DD Pro Logic IIx MOVIE**
- DD PRO LOGIC
- **NEO:6 CINEMA**

*Avec des sources multicanaux*, appuyez sur **THX** plusieurs fois pour sélectionner entre:

- **THX CINEMA** Produit un son qualité cinéma à partir de votre système cinéma à domicile en utilisant toutes les enceintes de votre configuration
- **THX SURROUND EX** Vous permet d'entendre 6.1 ou 7.1 canaux avec des sources à 5.1 canaux
- **DD Pro Logic IIx MOVIE** Vous permet d'entendre 7.1 canaux avec des sources à 5.1 canaux (spécialement adapté aux sources film)
- **THX ULTRA2 CINEMA** Vous permet d'entendre 7.1 canaux avec les sources à 5.1 canaux
- **THX MUSICMODE** Vous permet d'entendre 7.1 canaux avec les sources musicales multicanaux DVD-A et SACD

# **Remarque**

- Si vous avez raccordé seulement une enceinte surround arrière, **THX ULTRA2 CINEMA** et **THX MUSICMODE** ne sont pas disponibles.
- Quand vous sélectionnez les modes Dolby Pro Logic ci-dessus, le mode est d'abord affiché à l'écran, puis quelques secondes après, **THX CINEMA** s'affiche.
- Vous ne pourrez pas utiliser les options THX si vous lisez des sources DVD-A et SACD à deux canaux.
- Avec des sources multicanaux DVD-A et SACD, vous pouvez seulement sélectionner **THX MUSICMODE**.

#### **Ecoute en stéréo**

Vous pouvez écouter n'importe quelle source avec seulement des enceintes avant gauche et droite (et éventuellement avec votre subwoofer selon la configuration de vos enceintes).

**• Pendant l'écoute d'une source, appuyez sur STEREO pour une lecture stéréo.**

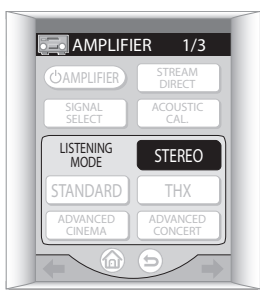

**STEREO** est affiché sur l'écran du panneau avant. Tout mode surround avancé ou Home THX déjà activé est annulé. Les sources multicanaux Dolby Digital et DTS sont remixées en stéréo.

## **Ecoute avec des écouteurs**

Quand des écouteurs sont raccordés, seuls les modes **STEREO** (par défaut) et **PHONES SURROUND** sont disponibles. **PHONES SURROUND** est un son surround virtuel conçu pour des écouteurs qui produit un son surround réaliste et dynamique.

Quand vous raccordez une paire d'écouteurs, le mode d'écoute est automatiquement changé pour **STEREO** ou **PHONES SURROUND.** Quand vous les débranchez, le mode précédent est rétabli.

#### **• Avec des écouteurs raccordés, appuyez sur STANDARD pour sélectionner PHONES SURROUND ou STEREO pour un son stéréo.**

Vous pouvez aussi tourner le cadran **LISTENING MODE SELECTOR** du panneau avant pour sélectionner soit **STEREO** soit **PHONES SURROUND**.

# **Remarque**

- De nombreuses fonctions de cet amplificateur ne sont pas disponibles quand des écouteurs sont raccordés.
- Si les connecteurs en forme de U (sur le panneau arrière) ne sont pas en place, vous ne pourrez pas utiliser les écouteurs.
- Quand les écouteurs sont raccordés, aucun son ne sort des enceintes.
- Si vous écoutez une source au format WMA9 Pro, seul **STEREO** est disponible.

# **Utilisation des entrées analogiques multicanaux**

Si vous avez raccordé les entrées multicanaux du panneau arrière (consultez *Raccordement des sorties analogiques multicanaux* à la page 16), vous pourrez les sélectionner comme votre source d'entrée. Consultez *Utilisation du mode Stream Direct* à la page suivante si vous voulez éviter le traitement du signal dans cet amplificateur pour conserver un signal purement analogique.

**1 Appuyez sur MULTI CH INPUT sur l'écran du menu**  Home (d'Accueil) ( $\textcircled{a}$ ) de la télécommande.

Vous pouvez aussi utiliser le cadran **INPUT SELECTOR** du panneau avant.

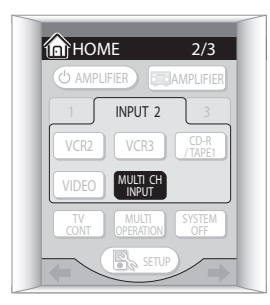

#### **2 Si nécessaire, appuyez sur SIGNAL SELECT pour choisir le nombre de canaux que vous voulez écouter.**

Consultez *Sélection des canaux d'entrée USB et analogique multicanaux* à la page 45 pour en savoir plus.

# *B* Remarque

• Le nombre de canaux que vous entendez dépendra de la source et du réglage du mode SB CH (consultez *Utilisation du canal surround arrière* à la page 46 pour en savoir plus).

# **Utilisation du mode Stream Direct**

• Réglage par défaut: **SD:1 NORMAL** (on)

Utilisez le mode Stream Direct quand vous voulez écouter une reproduction la plus fidèle possible d'une source. Tous les traitements de signal inutiles sont évités et il vous reste le son analogique ou numérique pur de la source.

**1 Pendant l'écoute d'une source, appuyez sur STREAM DIRECT pour activer ou désactiver ce mode.** Vérifiez les indicateurs de format numérique sur l'affichage du panneau avant pour voir quelle est la source traitée.

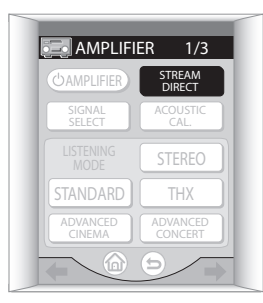

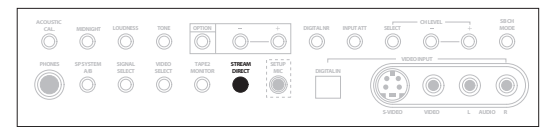

#### **2 Si vous voulez changer le mode Stream Direct, appuyez sur OPTION plusieurs fois pour sélectionner Stream Direct (s'affiche sur le panneau avant comme SD:1, 2 ou 3) puis utilisez les touches (OPTION) +/– pour ajuster le réglage.**

- **SD:1 NORMAL** Les sources analogiques et numériques sont diffusées en fonction des réglages de la configuration surround (réglage de l'enceinte, niveau du canal, distance de l'enceinte, calibrage acoustique EQ et X-curve), comme avec le dual mono, l'atténuateur d'entrée et tous les réglages de retard du son et de bit élevé/échantillonnage élevé. Vous entendrez les sources en fonction du nombre de canaux dans le signal.
- **SD:2 2CH → DIRECT** Utilisez ce réglage pour les sources stéréo analogique et numérique. Tout le traitement inutile pour les signaux à 2 canaux est évité (comme la distance de l'enceinte et le calibrage acoustique EQ) et vous entendrez la source à travers un chemin du signal le plus court possible. Tout le son sera diffusé uniquement dans les enceintes avant gauche et droite (aucune sortie subwoofer ne sera diffusée). Avec les sources multicanaux, l'écoute est la même qu'avec le réglage **NORMAL** (ci-dessus).
- **SD:3 ANA → DIRECT** Toutes les sources analogiques sont entendues sans aucun traitement numérique. Tout le traitement est effectué à travers le circuit analogique et le canal central, si présent, sera envoyé aux enceintes avant droite et gauche (le niveau du canal est ajusté automatiquement). Avec les sources numériques, l'écoute est la même qu'avec le réglage **NORMAL** (ci-dessus).

#### M  **Remarque**

- Vous ne pouvez pas utiliser le mode Digital NR, l'écoute Midnight/Loudness, le mode SB CH, le contrôle de tonalité ou tout autre mode d'écoute quand Stream Direct est activé.
- Si vous raccordez des écouteurs quand le mode **SD:3 ANADIRECT** est sélectionné, seuls les canaux avant gauche et droit seront diffusés avec les sources multicanaux.
- Les formats stéréo avec une information de son surround (comme le Dolby Surround) sont traités de la même manière que les sources multicanaux.
- Quand l'impédance de l'enceinte est fixée à 4 $\Omega$  dans *Réglage de l'impédance des enceintes* à la page 72, ou quand Digital Safety est activé (consultez la section *Guide de dépannage* dans *Alimentation* à la page 92), le réglage est fixé sur **SD:1 NORMAL**.

## **Ecoute avec le calibrage acoustique EQ**

Vous pouvez écouter des sources en utilisant le calibrage acoustique EQ réglé dans *Configuration automatique du son surround* à la page 35 ou *Calibrage acoustique EQ* à la page 55. Consultez ces pages pour plus d'informations sur le calibrage acoustique EQ.

#### **• Pendant l'écoute d'une source, appuyez sur ACOUSTIC CAL. pour sélectionner le réglage du calibrage acoustique EQ.**

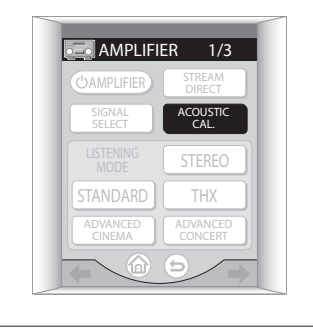

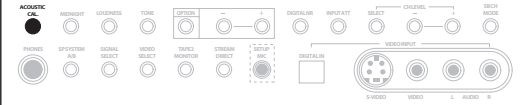

Appuyez plusieurs fois pour sélectionner entre:

- **ALL CH ADJ** Aucune pondération spéciale n'est donnée à aucun canal.
- **FRONT CH ALIGN** Toutes les enceintes sont réglées sur le modèle des enceintes avant.
- **CUSTOM 1/2**  Réglages personnalisés
- **OFF** Désactive le calibrage acoustique EQ.

# **Sélection du type de signal d'entrée**

La plupart des entrées audio possèdent à la fois des prises analogiques et numériques. Vous pouvez sélectionner le type de signal à utiliser dans chaque cas.

Le type de signal d'entrée pour l'entrée actuelle est affiché à l'écran. Avec des signaux numériques, le type de signal (Dolby Digital ou DTS) est aussi affiché à l'écran.

Le réglage par défaut **AUTO** est généralement suffisant, laissant cet amplificateur décider du type de signal le plus approprié. Cependant, si vous voulez enregistrer à partir des prises **DVR/VCR1 IN/OUT**, alors vous devrez fixer le type de signal d'entrée sur analogique.

Si vous avez sélectionné l'interface USB ou les entrées analogiques multicanaux comme source d'entrée, consultez *Sélection des canaux d'entrée USB et analogique multicanaux* à la page suivante.

### **• Appuyez sur SIGNAL SELECT pour sélectionner le type de signal d'entrée pour la source actuelle.**

Avec la télécommande, vous pouvez avoir besoin

d'appuyer d'abord sur **ELAMPLIFIER** du menu Home (d'Accueil)  $(\text{A})$  avant d'atteindre l'écran du menu de l'amplificateur montré ci-dessous (utilisez les touches tactiles  $\leftrightarrow$  (curseur gauche/droite) pour vous déplacer à l'écran de menu précédent/suivant).

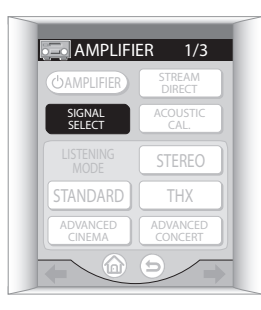

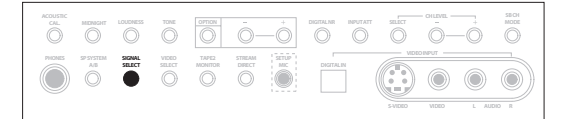

Appuyez plusieurs fois pour choisir entre:

- **ANALOG** Sélectionne un signal analogique.
- $\cdot$   $\bullet$  Sélectionne un signal i.LINK.
- **DIGITAL** Sélectionne un signal numérique optique ou coaxial.
- **DD RF** Sélectionne un signal DD RF.
- **AUTO** C'est le réglage par défaut. Cet amplificateur sélectionne le premier signal disponible dans l'ordre suivant: ; 2 **RF**; **DIGITAL**; **ANALOG**.

# *A* Remarque

- Si aucune entrée numérique (y compris l'entrée DO **RF**) n'est affectée à la source actuelle, le type de signal d'entrée sera affecté par défaut à **ANALOG**.
- Lorsque vous utilisez les bornes **DIGITAL IN**, les formats de signaux numériques suivants sont pris en charge: Dolby Digital, DTS et PCM (fréquences d'échantillonnage 32/44,1/48/88,2 et 96 kHz). Si vous utilisez les connecteurs i.LINK, les DVD-A (y compris les fréquences 176,4/192 kHz) et SACD sont aussi pris en charge. Si votre source n'est pas prise en charge, sélectionnez **ANALOG**.
- Certains lecteurs DVD ne fournissent pas de signaux DTS. Pour en savoir plus, consultez le mode d'emploi fourni avec votre lecteur DVD.
- Même quand i.LINK est sélectionné et que l'indicateur i.LINK est allumé, vous n'entendrez aucun son si le réglage de sortie de votre appareil i.LINK est désactivé.
- Le signal audio en provenance des microphones de karaoké et de quelques LD n'est pas émis à partir des sorties numériques. Sélectionnez **ANALOG** pour écouter ces formats.
- Si vous voulez lire des sources codées DTS, vous avez besoin de raccordements numériques. Si **ANALOG** est sélectionné, vous entendrez des bruits numériques dans les enceintes.
- Assurez-vous que vous raccordez vos lecteurs DVD/ LD ou LD en utilisant la prise **DD RF**. Si votre lecteur a une sortie  $\Box$  RF, ceci vous garantira que vous pourrez utiliser tous les types de LD. Consultez *Raccordement d'autres sources vidéo* à la page 19.
- Le signal d'entrée d'un composant équipé i.LINK non affecté est fixé à . Consultez *Affectation des entrées i.LINK* à la page 84.

#### **Sélection des canaux d'entrée USB et analogique multicanaux**

Quand vous avez sélectionné l'interface USB ou des entrées analogiques multicanaux comme source d'entrée, la touche **SIGNAL SELECT** est utilisée pour spécifier le nombre de canaux d'entrée.

**• Après avoir sélectionné USB ou MULTI CH IN comme source d'entrée, appuyez sur SIGNAL SELECT pour choisir le nombre de canaux d'entrée.**

Sélectionnez l'une des options suivantes:

- **2 CHANNEL**
- **6 CHANNEL**
- **7 CHANNEL**
- **8 CHANNEL**

L'option **8 CHANNEL** est le réglage par défaut.

# **Ecoute des formats à échantillonnage élevé**

Cet amplificateur prend en charge les formats numériques 88,2/96kHz (24 bits), (comme les sources DTS 96/24 et PCM 96kHz jusqu'à 24 bits), quand il est raccordé à un lecteur DVD compatible avec des raccordements numériques. Si vous avez raccordé cet amplificateur à un composant équipé i.LINK, les formats numériques 176,4/192kHz (24 bits), (comme ceux des DVD-A et SACD), sont aussi pris en charge. Vous pouvez écouter ces formats, sans sous échantillonnage, de l'une des trois manières suivantes:

#### **• Activez le mode Stream Direct.**

Consultez *Utilisation du mode Stream Direct* à la page 43.

*Pour les options suivantes, les modes* **DD** *Pro Logic ne peuvent pas être sélectionnés pour des sources DTS 96kHz (24 bits) sans sous-échantillonnage:*

#### **• Sélectionnez l'un des modes Home THX.**

Consultez *Utilisation des modes Home THX* à la page 41.

#### **• Sélectionnez le mode d'écoute STEREO ou STANDARD et désactivez toutes les autres fonctions de traitement du son.**

Ces fonctions comprennent:

- Real Phantom (page 47)
- Surround arrière virtuel (page 47)
- Midnight/Loudness (page 48)
- Réduction de bruit numérique (page 49)
- Commande gamme dynamique (page 87)

Notez que vous ne pourrez pas utiliser le contrôle de tonalité (consultez *Utilisation du contrôle de tonalité* à la page 48).

## **Remarque**

- Vous verrez apparaître à l'écran la fréquence d'échantillonnage (avec les sources DTS 96kHz (24 bits), **96** est uniquement affiché quand le signal est traité à 96kHz).
- Même si votre lecteur DVD ne peut pas émettre un signal numérique à 96kHz (24 bits), vous pouvez néanmoins écouter les sources DTS 96/24 traitées à 96kHz si le lecteur possède une fonction de sortie DTS. Les autres formats (comme les sources PCM 192/96kHz) ne sont pas compatibles à moins que la sortie numérique de votre lecteur DVD prenne en charge les signaux numériques à échantillonnage élevé.

# **Utilisation du canal surround arrière**

• Réglage par défaut: **SB CH ON**

Cet amplificateur peut automatiquement utiliser un décodage à 6.1 ou 7.1 canaux pour les sources encodées à 6.1 canaux (par exemple Dolby Digital EX ou DTS-ES) ou bien vous pouvez choisir de toujours utiliser un décodage à 6.1 ou 7.1 canaux avec les autres sources (par exemple les produits encodés à 5.1 canaux). Avec les sources encodées à 5.1 canaux, un canal surround arrière sera généré mais le produit s'entendra peut-être mieux au

format 5.1 canaux pour lequel il a été conçu à l'origine et dans ce cas, il vous suffit de désactiver le canal surround arrière. Le tableau ci-dessous indique quand vous entendrez le canal surround arrière pendant l'écoute de différentes sortes de sources. ( $\bullet$  = le son est diffusé à travers le(s) enceinte(s) surround arrière:  $\star = 7$  CH **SURROUND** s'affiche à l'écran;  $\bullet$  = le mode Home THX est sélectionné et deux enceintes surround arrière sont raccordées)

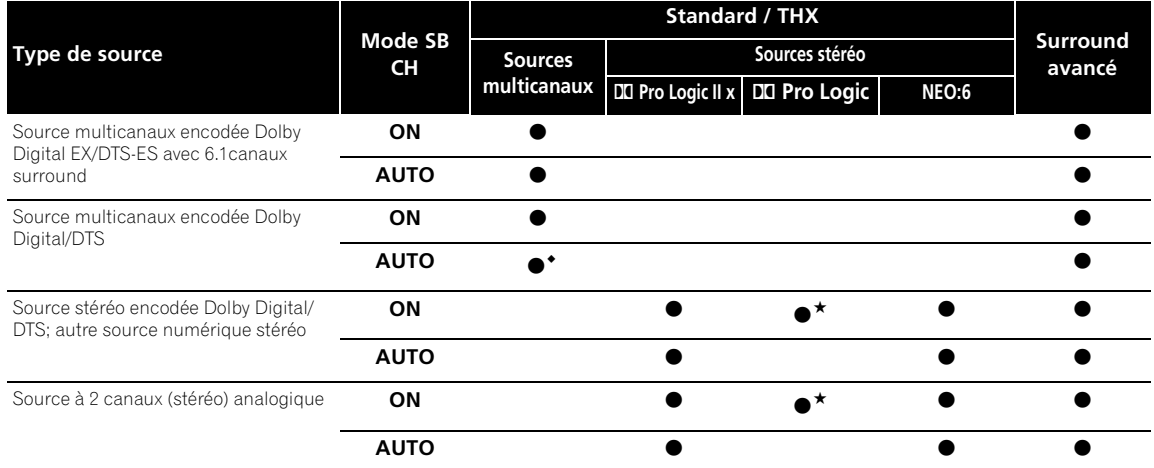

#### **• Appuyez sur SB CH MODE plusieurs fois pour parcourir les options de canal surround arrière.**

Le menu de la télécommande pour cette étape est montré ci-dessous (consultez la remarque au début de ce chapitre si vous avez besoin d'aide).

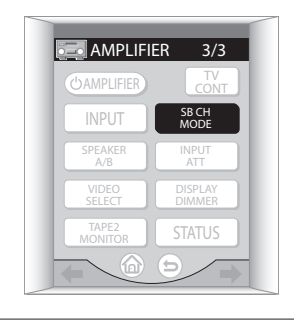

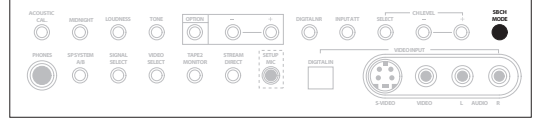

Chaque pression change le réglage comme suit (voir le tableau ci-dessus pour une explication de chacun):

- **SB CH AUTO** Active automatiquement le décodage à 6.1 ou 7.1 canaux pour les sources encodées à 6.1 canaux (par exemple Dolby Digital EX ou DTS-ES)
- **SB CH ON** L'encodage à 6.1 ou 7.1 canaux est toujours utilisé (par exemple avec un produit encodé à 5.1 canaux)

• **SB CH OFF** – Le canal surround arrière est désactivé

## *<b>B* Remarque

- Vous entendrez le canal surround arrière uniquement quand vous aurez sélectionné **SPA** comme configuration d'enceinte (consultez *Commutation du système d'enceintes* à la page 75). Un changement du système d'enceintes peut automatiquement changer ce réglage (consultez les remarques ci-dessous).
- Si l'enceinte surround arrière est réglée sur **NO** dans *Systèmes d'enceintes* à la page 52, ou si vous avez sélectionné la configuration d'enceinte **SPA+B**, vous pouvez seulement utiliser l'effet surround arrière virtuel (consultez la page suivante).
- Vous ne pouvez pas sélectionner le réglage du canal surround arrière (il est automatiquement désactivé) quand vous avez sélectionné la configuration d'enceinte **SPB** ou quand le mode **Bi-Surround** est sélectionné dans *Systèmes d'enceintes* à la page 52.
- Vous ne pouvez pas utiliser le réglage du canal surround arrière quand Stream Direct est activé ou quand le mode **STEREO** est sélectionné.
- Quand le mode THX est sélectionné, vous ne pouvez pas sélectionner **SB CH OFF** pendant l'écoute d'un DVD audio ou SACD.

## **Ecoute avec des enceintes surround arrière virtuel**

#### • Réglage par défaut: **VIRTUAL SB OFF**

Si vous n'avez pas de véritables enceintes surround arrière raccordées, vous pouvez utiliser la fonction surround arrière virtuel pour les simuler.

Parfois le produit s'entend mieux au format 5.1 canaux pour lequel il a été encodé à l'origine. Dans ce cas, cet amplificateur peut n'appliquer cet effet qu'aux sources encodées à 6.1 canaux comme Dolby Digital EX ou DTS-ES (**VSB AUTO**), ou vous pouvez simplement le désactiver (**VSB OFF**).

Notez que cette fonction s'applique seulement quand le canal surround est actif et que l'enceinte surround arrière est réglée sur **NO** dans *Systèmes d'enceintes* à la page 52. Ceci est aussi valable quand le système d'enceintes a été réglé sur **SPAB** (consultez *Commutation du système d'enceintes* à la page 75). Consultez aussi *Utilisation du canal surround arrière* à la page précédente.

#### **• Appuyez sur SB CH MODE plusieurs fois pour parcourir les options du canal surround arrière virtuel.**

Le menu de la télécommande pour cette étape est montré ci-dessous (consultez la remarque au début de ce chapitre si vous avez besoin d'aide).

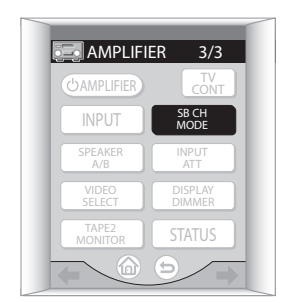

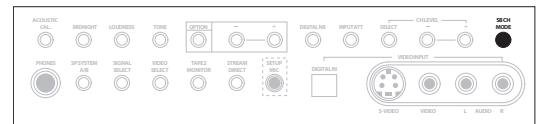

Chaque pression change le réglage comme suit:

- **VSB AUTO**
- **VSB ON**
- **VSB OFF**

# **Remarque**

• Vous ne pouvez pas sélectionner le réglage du surround arrière virtuel quand vous avez sélectionné la configuration d'enceinte **SPB** (voir *Utilisation du système d'enceintes B* à la page 75) ou quand le mode **Bi-Surround** est sélectionné dans *Systèmes d'enceintes* à la page 52.

• Vous ne pouvez pas utiliser le réglage du surround arrière virtuel quand Stream Direct est activé ou quand **STEREO** ou l'un des modes THX est sélectionné.

## **Création d'un effet enceinte centrale**

Si vous n'avez pas raccordé d'enceinte centrale, le canal d'enceinte centrale est mixé avec les deux enceintes avant. Cependant, en utilisant le réglage Real Phantom, vous pouvez créer un effet enceinte centrale pour un effet de surround central efficace.

#### **1 Appuyez sur OPTION plusieurs fois pour sélectionner R.PHANTOM.**

Le menu de la télécommande pour cette étape est montré ci-dessous (consultez la remarque au début de ce chapitre si vous avez besoin d'aide).

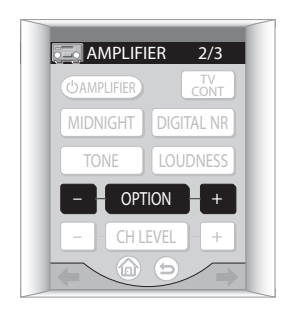

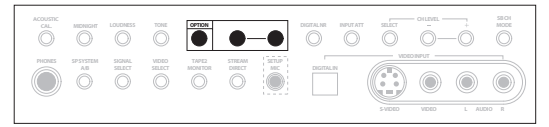

#### **2 Utilisez les touches (OPTION) +/– pour changer le réglage.**

- **Mid** Un subtil effet enceinte centrale est appliqué aux canaux avant gauche et droite.
- **Max** Un fort effet enceinte centrale est appliqué aux canaux avant gauche et droite.
- **OFF**  L'effet enceinte centrale est désactivé.

## **Remarque**

• Le mode Real Phantom est automatiquement désactivé et **R.PHANTOM** ne s'affichera pas sur l'écran (à l'étape 1) si Stream Direct ou le mode d'écoute **STEREO** est activé. L'enceinte centrale peut aussi être réglée sur **NO** dans *Systèmes d'enceintes* à la page 52.

# **Utilisation des modes Hi-bit et Hi-sampling**

Vous pouvez utiliser les deux modes Hi-bit (bit élevé) et Hi-sampling (échantillonnage élevé) pour créer une plage dynamique élargie avec les sources numériques comme les CD ou DVD.

#### **1 Appuyez sur OPTION plusieurs fois pour sélectionner HI-BIT ou HI-SAMPLING.**

Le menu de la télécommande pour cette étape est montré ci-dessous (consultez la remarque au début de ce chapitre si vous avez besoin d'aide).

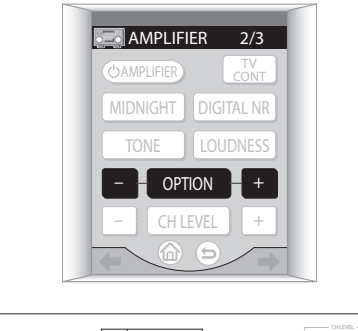

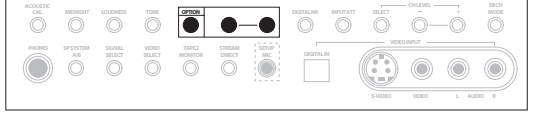

#### **2 Utilisez les touches (OPTION) +/– pour activer ou désactiver le mode sélectionné.**

# **Remarque**

- Les modes Hi-bit et Hi-sampling peuvent ne pas fonctionner avec le mode Stream Direct ou les sources analogiques.
- Vous ne pouvez pas utiliser le mode Hi-bit avec un SACD ou des sources supérieures à 88,2 kHz pendant l'utilisation d'une des entrées numériques (y compris i.LINK).

## **Utilisation de l'écoute Midnight et Loudness**

• Réglage par défaut: **Off** (arrêt)

La fonction d'écoute Midnight vous permet d'entendre un son surround effectif des films à des niveaux de volume bas.

La fonction Loudness est utile pour l'écoute des sources musicales à faible volume.

#### **• Appuyez sur MIDNIGHT ou LOUDNESS pour activer ou désactiver l'effet.**

Le menu de la télécommande pour cette étape est montré sur cette page (consultez la remarque au début de ce chapitre si vous avez besoin d'aide).

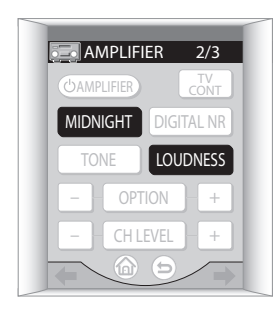

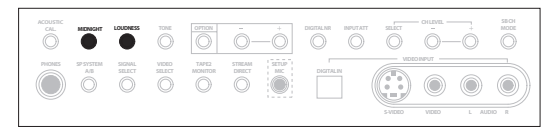

# **Remarque**

- Vous ne pouvez pas utiliser les modes Midnight et Loudness en même temps.
- Vous ne pouvez activer aucun de ces modes quand vous utilisez le contrôle de tonalité ou les modes Stream Direct ou Home THX.
- Les modes Midnight et Loudness s'ajustent automatiquement selon le volume de l'écoute en cours. Cependant, le volume doit se situer sous les –20 dB pour que ces fonctions prennent effet.

# **Utilisation du contrôle de tonalité**

Vous pouvez utiliser le contrôle de tonalité pour faire des réglages personnalisés pour les graves et les aigus.

### **Activer et désactiver le contrôle de tonalité**

• Réglage par défaut: **BYPASS** (arrêt)

Vous aurez besoin d'activer le contrôle de tonalité pour ajuster les graves et les aigus ci-dessous.

#### **• Appuyez sur TONE pour activer ou désactiver le contrôle de tonalité.**

Quand le contrôle de tonalité est désactivé, **BYPASS** s'affiche sur l'écran. Le menu de la télécommande pour cette étape est montré ci-dessous (consultez la remarque au début de ce chapitre si vous avez besoin d'aide).

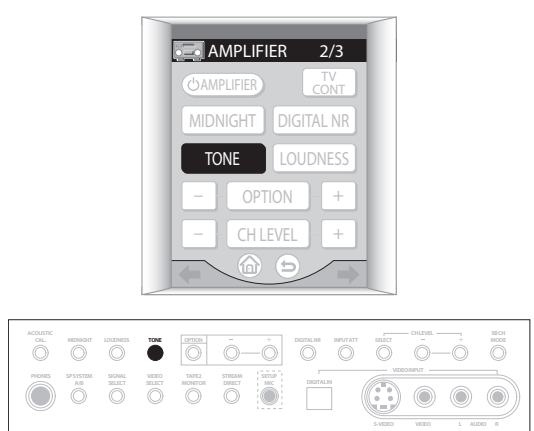

#### $\mathscr{L}$  **Remarque**

• Vous ne pouvez pas utiliser le contrôle de tonalité avec les modes Stream Direct, Midnight, Loudness, ou n'importe lequel des modes Home THX.

### **Pour régler les graves et les aigus**

• Réglage par défaut: Graves: **0**, Aigus: **0**

Vous pouvez ajuster les contrôles de graves et d'aigus séparément pour régler la tonalité générale.

#### **1 Appuyez sur OPTION plusieurs fois pour sélectionner BASS ou TREBLE.**

Le menu de la télécommande pour cette étape est montré ci-dessous (consultez la remarque au début de ce chapitre si vous avez besoin d'aide).

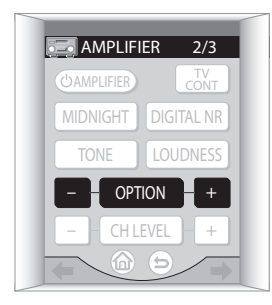

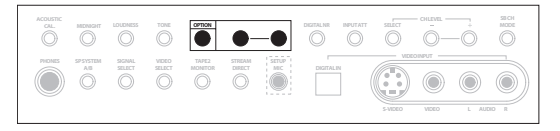

#### **2 Utilisez les touches (OPTION) +/– pour ajuster le son.**

Les graves et les aigus peuvent être réglés de **–6** à **+6**.

**3 Appuyez sur ENTER pour confirmer.**

## **Réduction du bruit numérique pendant l'écoute**

Si vous avez une source bruyante (par exemple une cassette audio ou vidéo avec beaucoup de bruits de fond), vous pouvez sans doute améliorer la qualité du son en activant la réduction du bruit numérique (**DIGITAL NR**).

#### **• Appuyez sur DIGITAL NR pour activer ou désactiver la réduction du bruit numérique.**

Le menu de la télécommande pour cette étape est montré ci-dessous (consultez la remarque au début de ce chapitre si vous avez besoin d'aide).

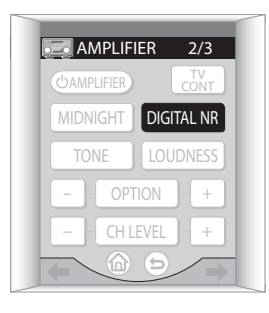

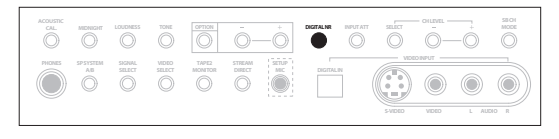

# **Remarque**

- Selon la source, il est possible qu'il n'y ait aucune amélioration notable de la qualité sonore.
- Vous ne pouvez pas utiliser la réduction du bruit numérique avec les modes Stream Direct ou Home THX.

## **Ecoute de bandes sonores dual mono**

Vous pouvez spécifier comment des bandes sonores Dolby Digital encodées dual mono devraient être lues. Le mode dual mono n'est pas souvent utilisé, mais peut être nécessaire parfois quand deux langages ont besoin d'être envoyés à des canaux différents.

#### **1 Appuyez sur OPTION plusieurs fois pour sélectionner DUAL MONO.**

Le menu de la télécommande pour cette étape est montré ci-dessous (consultez la remarque au début de ce chapitre si vous avez besoin d'aide).

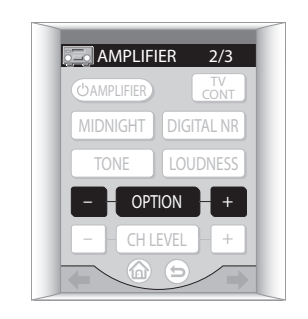

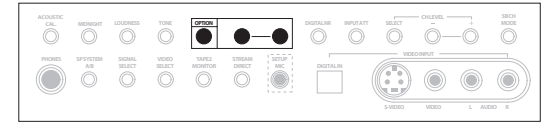

- **2 Utilisez les touches (OPTION) +/– pour changer le réglage.**
	- **CH1** Seul le canal 1 est lu
	- **CH2** Seul le canal 2 est lu
	- **CH1/CH2** Les deux canaux sont diffusés dans les enceintes avant

# *<b>B* Remarque

- Sur les modes **CH1** et **CH2**, le son provient uniquement de l'enceinte centrale (ou des enceintes avant si **NO** a été sélectionné pour la configuration de l'enceinte centrale).
- Ce réglage ne fonctionne qu'avec des bandes sonores Dolby Digital et DTS encodées dual mono.
- Pendant l'écoute d'une source dual mono, les indicateurs **L** et **R** sur le panneau avant clignotent. Le canal que vous avez sélectionné s'allumera sur l'écran.

# **Chapitre 6 Menu de configuration du son surround**

## **Réglage de cet amplificateur à partir du menu de configuration du son surround**

Cet amplificateur vous permet de réaliser des réglages détaillés pour optimiser les performances du son surround. Vous n'avez besoin de faire ces réglages qu'une fois (à moins que vous ne changiez l'emplacement du système d'enceintes actuel ou que vous ajoutiez de nouvelles enceintes).

Ces réglages sont conçus pour régler finement votre système, mais si vous êtes satisfaits de la configuration effectuée dans *Présentation du cinéma à domicile* à la page 35, ce n'est pas nécessaire de faire tous ces réglages.

# **A** Important

- Pour la plupart des réglages ci-dessous, vous devrez raccorder le microphone fourni au panneau avant et le placer à hauteur des oreilles dans votre position d'écoute normale. Consultez *Présentation du cinéma à domicile* à la page 35 si vous n'êtes pas sûr de la manière de faire. Consultez aussi *Autres problèmes pendant la configuration automatique du son surround* à la page 37 pour les remarques sur les niveaux élevés de bruit de fond et d'autres interférences possibles.
- Si vous utilisez un subwoofer, allumez-le et réglez le volume à la position moyenne.
- Après trois minutes d'inactivité pendant les options de configuration **Auto** (y compris la mesure professionnel de calibrage acoustique EQ), l'affichage d'écran se mettra en veille jusqu'à ce qu'une touche soit pressée. Avec d'autres écrans, cet amplificateur sortira automatiquement de la configuration et aucun réglage ne sera enregistré.

# **Attention**

• Le volume sonore des tonalités d'essai utilisées dans la configuration du son surround est très élevé (le volume augmente automatiquement à 0 dB).

**1 Allumez cet amplificateur et votre téléviseur.** Si des écouteurs sont raccordés à cet amplificateur, débranchez-les.

**2 En utilisant la télécommande, appuyez sur AMPLIFIER de l'écran tactile, puis appuyez sur la touche SYSTEM SETUP.**

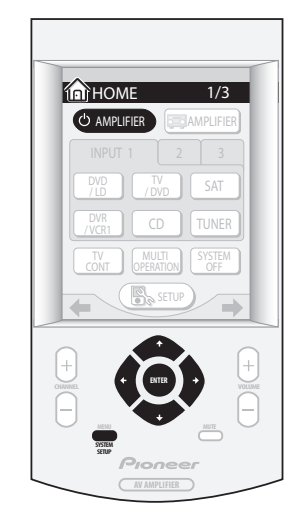

Un affichage d'écran (OSD) apparaît sur votre téléviseur. Utilisez les touches dures  $\hat{\mathbf{t}}/\frac{1}{\hat{\mathbf{t}}}$  *et* **ENTER** de la télécommande pour vous déplacer dans les écrans et pour sélectionner les éléments du menu.

• Les touches dures  $\uparrow/\downarrow$  (curseur haut/bas) sélectionnent les éléments du menu et les touches  $dures \leftrightarrow / \rightarrow$  (curseur gauche/droite) changent les réglages de l'élément sélectionné.

#### **3 Sélectionnez 'Surround Setup' puis appuyez sur ENTER.**

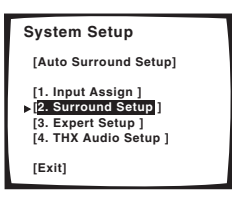

#### **4 Sélectionnez le réglage que vous voulez régler.**

Si vous le faites pour la première fois, il est préférable de régler les réglages dans cet ordre:

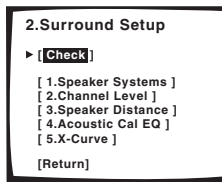

- **Speaker Systems** Spécifie la taille et le nombre d'enceintes que vous avez raccordé (page 52).
- **Channel Level** Ajuste la balance générale de votre système d'enceintes (page 54).
- **Speaker Distance** Spécifie la distance entre vos enceintes et la position d'écoute (page 55).
- **Acoustic Cal EQ** Règle la correction acoustique générale en fonction des caractéristiques de votre pièce (page 55).
- **X-Curve** Règle la quantité de 're-correction' nécessaire pour atteindre une réponse de fréquence plate de votre système cinéma à domicile (page 59).

#### **5 Faites les réglages nécessaires pour chaque réglage, en appuyant sur ENTER pour confirmer après chaque écran.**

Quand vous avez terminé, vous pouvez vérifier votre configuration écran après écran en sélectionnant **Check** à partir du menu de configuration du son surround (consultez *Vérification de vos réglages de surround* à la page 60 pour en savoir plus).

### **Systèmes d'enceintes**

Vous devez spécifier le nombre d'enceintes que vous avez dans votre système et comment vous voulez diriger le son. C'est une bonne idée de s'assurer que les réglages effectués dans *Présentation du cinéma à domicile* à la page 35 sont corrects.

#### **1 Sélectionnez 'Speaker Systems' puis appuyez sur ENTER.**

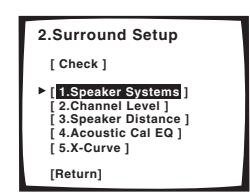

**2 Sélectionnez comment vous voulez configurer vos enceintes puis appuyez sur ENTER.**

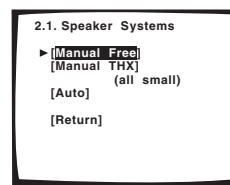

- **Manual Free** Réglez manuellement toutes les enceintes.
- **Manual THX** Toutes les enceintes sont réglées sur **SMALL**. Vous pouvez sélectionner uniquement le nombre d'enceintes surround arrière.

• **Auto** – Toutes les enceintes sont configurées automatiquement. (Le microphone doit être branché au panneau avant pour cette option.)

#### **3 Spécifiez comment vos enceintes sont configurées.**

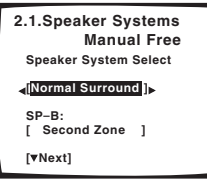

Utilisez  $\leftrightarrow$  / $\leftrightarrow$  (curseur gauche/droite) pour parcourir les options suivantes:

- **Normal Surround** Sélectionnez cette option pour une utilisation normale de cinéma à domicile.
- **Front Bi-Amp** Sélectionnez cette option si vous utilisez le bi-amping pour vos enceintes avant (consultez *Bi-amplification des enceintes avant* à la page 76).
- **Bi-Surround** Sélectionnez cette option si vous utilisez deux lots d'enceintes surround (consultez *Ajout d'un second lot d'enceintes surround pour un double surround* à la page 77).

Si vous avez sélectionné **Normal Surround**, vous devrez aussi sélectionner le réglage du système d'enceintes B:

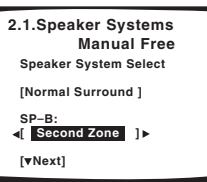

- **Second Zone** Sélectionnez si vous voulez écouter le système d'enceintes B dans une pièce secondaire.
- **ITU-R** Sélectionnez cette option pour bénéficier de deux systèmes acoustiques interchangeables en utilisant le système d'enceintes B (consultez *Remplacement de la configuration des enceintes surround par le système d'enceintes B (ITU-R)* à la page 76).
- **OFF** Sélectionnez cette option si aucune enceinte n'est raccordée aux bornes B.
- **4 Appuyez sur ENTER pour passer à l'écran suivant.**
- Si vous avez sélectionné **Auto** à l'étape 2, vous devrez sélectionner **Next** et appuyez sur **ENTER** pour continuer la configuration automatique (tonalité d'essai).

Sélectionnez **Start** et appuyez sur **ENTER** pour commencer les tonalités d'essai dès que vous vous êtes assurés que la pièce est libre de tout bruit ambiant. Passez à l'étape 8 quand **OK** apparaît sur l'affichage d'écran.

#### **5 Choisissez le lot d'enceintes que vous voulez régler puis sélectionnez une taille d'enceinte.**

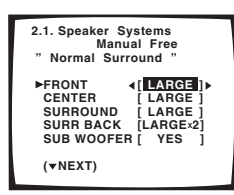

Utilisez ←/→ (curseur gauche/droite) pour sélectionner la taille (et le nombre) de chacune des enceintes suivantes:

- **FRONT** Sélectionnez **LARGE** si vos enceintes avant reproduisent efficacement les fréquences graves ou si vous n'avez pas raccordé de subwoofer. Sélectionnez **SMALL** pour envoyer les fréquences graves au subwoofer.
- **CENTER** Sélectionnez **LARGE** si votre enceinte centrale reproduit efficacement les fréquences graves ou sélectionnez **SMALL** pour envoyer les fréquences graves à d'autres enceintes ou au subwoofer. Si vous n'avez pas raccordé d'enceinte centrale, choisissez **NO** (le canal central est envoyé aux enceintes avant).
- **SURROUND** Sélectionnez **LARGE** si vos enceintes surround reproduisent efficacement les fréquences graves. Sélectionnez **SMALL** pour envoyer les fréquences graves aux autres enceintes ou au subwoofer. Si vous n'avez pas raccordé d'enceintes surround, choisissez **NO** (le son du canal surround est envoyé aux enceintes avant ou au subwoofer).
- **SURR BACK**  Sélectionnez le nombre d'enceintes surround arrière que vous avez (une, deux ou aucun). Sélectionnez **LARGE** si vos enceintes surround arrière reproduisent efficacement les fréquences graves. Sélectionnez **SMALL** pour envoyer les fréquences graves aux autres enceintes ou au subwoofer. Si vous n'avez pas raccordé d'enceintes surround arrière, choisissez **NO**.
- **SUBWOOFER** Les signaux LFE et les fréquences graves des canaux réglés sur **SMALL** sont émis par le subwoofer quand **YES** est sélectionné (consultez les remarques sur cette page). Choisissez le réglage **PLUS** si vous voulez que le subwoofer émette les sons graves en continu ou si vous voulez des graves plus profonds (les fréquences graves qui sortent normalement des enceintes avant et centrale sont aussi dirigées vers le subwoofer). Si vous n'avez pas raccordé de subwoofer, choisissez **NO** (les fréquences graves sont émises des autres enceintes).

## **Remarque**

- Si vous avez sélectionné **Manual THX** (à l'étape 2), vous ne pouvez qu'ajuster les réglages du surround arrière.
- Si vous avez sélectionné **Front Bi-Amp** (à l'étape 3) vous ne pouvez pas ajuster les réglages du surround arrière.
- Si vous avez sélectionné **SMALL** pour les enceintes avant, le subwoofer sera automatiquement réglé sur **YES**. De même, les enceintes centrale et surround ne peuvent pas être réglées sur **LARGE** si les enceintes avant sont réglées sur **SMALL**. Dans ce cas, toutes les fréquences graves sont envoyées au subwoofer.
- Si les enceintes surround sont réglées sur **NO**, les enceintes surround arrière sont automatiquement réglées sur **NO**.
- Si vous sélectionnez seulement une enceinte surround arrière, assurez-vous que l'enceinte est bien raccordée à la borne surround arrière gauche.
- **6 Appuyez sur ENTER pour passer à l'écran suivant.**

#### **7 Choisissez une fréquence de recouvrement.**

Ce réglage décide du partage entre les sons graves émis par les enceintes sélectionnées comme **LARGE**, ou le subwoofer, et les sons graves émis par les enceintes sélectionnées comme **SMALL**. Il décide également de l'endroit de partage pour les sons graves dans le canal LFE.

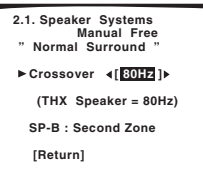

Utilisez ←/→ (curseur gauche/droite) pour sélectionner la fréquence de recouvrement:

- **50Hz** Envoie les fréquences graves inférieures à 50 Hz au subwoofer (ou aux enceintes sélectionnées **LARGE**).
- **80Hz** Envoie les fréquences graves inférieures à 80 Hz au subwoofer (ou aux enceintes sélectionnées **LARGE**).
- **100Hz** Envoie les fréquences graves inférieures à 100 Hz au subwoofer (ou aux enceintes sélectionnées **LARGE**).
- **150Hz** Envoie les fréquences graves inférieures à 150 Hz au subwoofer (ou aux enceintes sélectionnées **LARGE**).
- **200Hz** Envoie les fréquences graves inférieures à 200 Hz au subwoofer (ou aux enceintes sélectionnées **LARGE**).

## *12* Remarque

• Si vous avez sélectionné **Manual THX** (à l'étape 2) la fréquence de recouvrement est réglée sur **80Hz** et cet écran n'apparaît pas.

**8 Sélectionnez 'Return' et appuyez sur ENTER pour revenir au menu de configuration du son surround.**

# **Conseil**

• Si vous avez un subwoofer et que vous voulez beaucoup de graves, il semble logique de sélectionner **LARGE** pour les enceintes avant et **PLUS** pour le subwoofer. Cela ne va pas pour autant apporter les meilleurs résultats de graves. Selon l'emplacement de vos enceintes dans la pièce, vous pouvez observer une baisse de la quantité de graves du fait des suppressions des basses fréquences. Dans ce cas, essayez de changer la position ou l'orientation de vos enceintes. Si vous n'obtenez pas de bons résultats, écoutez la réponse des graves quand elles sont réglées sur **PLUS** et **YES** ou que les enceintes avant sont réglées sur **LARGE** et **SMALL** alternativement et laissez vos oreilles juger quel est le meilleur son. Si vous avez des problèmes, la solution la plus facile est de diriger tous les sons graves au subwoofer en sélectionnant **SMALL** pour les enceintes avant.

#### **Niveau de canal**

En utilisant les réglages de niveau de canal, vous pouvez ajuster la balance générale de votre système d'enceintes, un facteur important pour la configuration d'un système de cinéma à domicile. Si vous n'êtes pas sûr du meilleur réglage de niveau de canal, sélectionnez simplement **Auto** dans les options de configuration ci-dessous.

#### **1 Sélectionnez 'Channel Level' puis appuyez sur ENTER.**

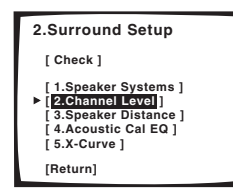

**2 Sélectionnez une option de configuration et appuyez sur ENTER pour lancer les tonalités d'essai.**

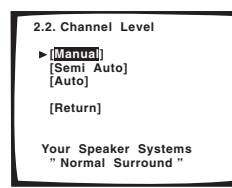

- **Manual** Déplacez manuellement la tonalité d'essai d'enceinte à enceinte et ajustez les niveaux individuels des canaux.
- **Semi Auto** Réglez le niveau des canaux au fur et à mesure que la tonalité d'essai se déplace d'enceinte en enceinte.

• **Auto** – Les niveaux sont automatiquement réglés par cet amplificateur au fur et à mesure qu'il envoie les tonalités d'essai. (Pour cette configuration, vous devez avoir raccordé le microphone.)

#### **3 Si vous sélectionnez 'Manual' ou 'Semi Auto', ajustez le niveau de chaque canal en utilisant les**  touches dures ←/→ (curseur gauche/droite).

Si vous avez sélectionné Manual, utilisez  $\uparrow/\downarrow$  (curseur haut/bas) pour changer d'enceintes. Le réglage Semi Auto émettra les tonalités d'essai dans l'ordre indiqué sur l'écran:

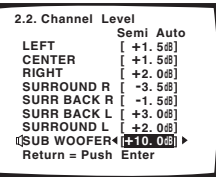

Ajustez le niveau de chaque enceinte tandis que la tonalité d'essai est émise.

# *B* Remarque

- Si vous utilisez un compteur de niveau de pression sonore (SPL), relevez les résultats depuis votre position d'écoute principale et ajustez le niveau de chaque enceinte à 75 dB SPL (C-coefficient/lecture lente).
- La tonalité d'essai du subwoofer est envoyée à faible volume. Vous pouvez avoir besoin d'ajuster le niveau après l'avoir testé avec une bande sonore réelle.

#### **4 Si vous avez sélectionné 'Manual' ou 'Auto', sélectionnez 'Return' puis appuyez sur ENTER pour terminer. Avec 'Semi Auto', appuyez simplement sur ENTER.**

Avec la configuration **Auto**, **!! Complete !!** s'affiche à l'écran une fois que les niveaux de canal ont été réglés.

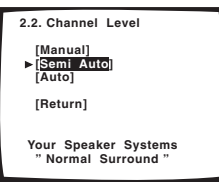

Pour vérifier les réglages, sélectionnez **Check** et appuyez sur **ENTER** au lieu de sélectionner **Return** ci-dessus. Quand vous avez terminé, sélectionnez **Return** puis appuyez sur **ENTER**.

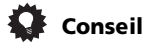

• Vous pouvez modifier les niveaux de canal à n'importe quel moment en utilisant **CHANNEL +/–** du panneau avant ou du menu de commande amplificateur de la télécommande (consultez *Affichages de base de la télécommande* à la page 30 pour en savoir plus). Vous pouvez régler des niveaux séparés pour chaque mode d'écoute (Standard/Home THX, Advanced Cinema/ Advanced Concert et Stereo) ainsi que pour **SB CH ON**. Cependant, ces réglages seront effacés si vous utilisez la configuration du son surround ou la configuration automatique du son surround pour régler le niveau de canal plus tard.

#### **Distance des enceintes**

Pour une bonne profondeur et séparation du son de votre système, vous devez spécifier la distance entre vos enceintes et votre position d'écoute. Cet amplificateur peut alors ajouter le retard correct pour un son surround efficace.

#### **1 Sélectionnez 'Speaker Distance' puis appuyez sur ENTER.**

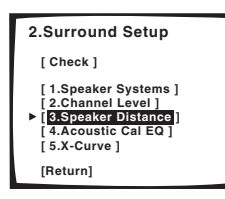

**2 Sélectionnez une option de configuration et appuyez sur ENTER.**

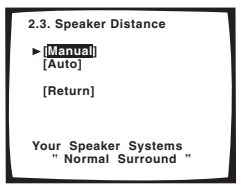

- **Manual** Sélectionnez chaque enceinte tour à tour et réglez la distance manuellement.
- **Auto** La distance des enceintes est automatiquement réglée par cet amplificateur au fur et à mesure qu'il envoie les tonalités d'essai. (Pour cette configuration, vous devez avoir raccordé le microphone.)

#### **3 Si vous avez sélectionné 'Auto', sélectionnez 'Start' et appuyez sur ENTER. Si vous avez sélectionné 'Manual', réglez la distance de chaque enceinte en utilisant les touches dures ←/→ (curseur gauche/ droite).**

En utilisant le réglage **Manual**, vous pouvez régler la distance de chaque enceinte par pas de 0,05 mètre.

Avec la configuration **Auto**, **!! Complete !!** s'affiche à l'écran une fois que les distances d'enceintes ont été réglées. Si vous voulez vérifier ces réglages, sélectionnez **Check** et appuyez sur **ENTER**.

#### **4 Sélectionnez 'Return' puis appuyez sur ENTER pour terminer.**

# **Conseil**

• Pour un meilleur son surround, assurez-vous que les enceintes surround arrière sont bien à la même distance.

## **Calibrage acoustique EQ**

Le calibrage acoustique EQ est une sorte d'égaliseur de la pièce pour vos enceintes (à l'exception du subwoofer). Il fonctionne en mesurant les caractéristiques de votre pièce et en neutralisant les caractéristiques environnementales qui colorent le produit original de source. Vous pouvez aussi réaliser ces réglages manuellement pour obtenir une balance de fréquence qui corresponde à vos goûts. Une configuration plus avancée est aussi disponible, où vous pouvez faire des réglages détaillés en fonction des caractéristiques de réverbération de votre pièce (consultez *Calibrage acoustique EQ professionnel* à la page 57). Vous devez avoir raccordé le microphone pour utiliser n'importe laquelle des options de configuration.

#### **Réglage automatique du calibrage acoustique EQ**

#### **1 Sélectionnez 'Acoustic Cal EQ' puis appuyez sur ENTER.**

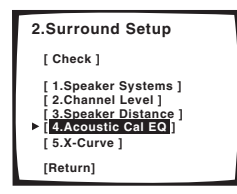

**2 Sélectionnez 'Auto' puis appuyez sur ENTER.**

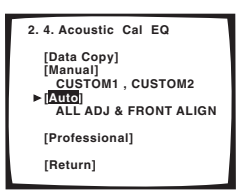

Au fur et à mesure que cet amplificateur diffuse les tonalités d'essai, la balance de fréquence est réglée automatiquement pour les réglages suivants:

- **ALL CH ADJ** Toutes les enceintes sont réglées individuellement de telle manière qu'aucune pondération n'est donnée à un canal en particulier.
- **FRONT CH ALIGN** Toutes les enceintes sont réglées sur le modèle des enceintes avant.

**!! Complete !!** s'affiche à l'écran une fois que le calibrage acoustique EQ est réglé. Si vous voulez vérifier ces réglages, sélectionnez **Check** et appuyez sur **ENTER**.

#### **3 Sélectionnez 'Return' puis appuyez sur ENTER pour terminer.**

#### **Réglage manuel du calibrage acoustique EQ**

Avant d'ajuster manuellement le calibrage acoustique EQ, nous vous recommandons de copier les réglages **ALL CH ADJ** ou **FRONT CH ALIGN** à partir du réglage **Auto** cidessus (ou à partir de *Présentation du cinéma à domicile* à la page 35) sur l'un des réglages personnalisés. Au lieu

d'une simple courbe EQ plate, ceci vous donnera un point de référence par où commencer (consultez *Copie de vos réglages de calibrage acoustique EQ* ci-dessous pour savoir comment le faire).

**1 Sélectionnez 'Acoustic Cal EQ' puis appuyez sur ENTER.** 

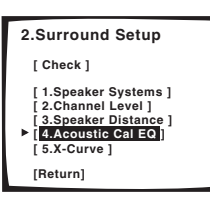

**2 Sélectionnez 'Manual' puis appuyez sur ENTER.**

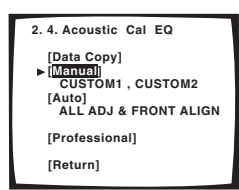

**3 Sélectionnez CUSTOM1 ou CUSTOM2 puis appuyez sur ENTER.**

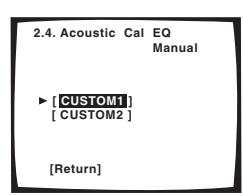

**4 Sélectionnez le canal que vous voulez, ajustez la courbe de fréquence selon vos désirs, puis passez à l'enceinte suivante.** 

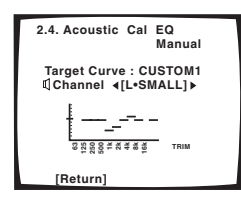

Utilisez les touches dures  $\leftrightarrow$ / $\leftrightarrow$  (curseur gauche/droite) pour sélectionner le canal, puis **ENTER** pour le sélectionner. Utilisez les touches dures  $\leftrightarrow$   $\leftrightarrow$  (curseur gauche/droite) pour sélectionner la fréquence et  $\uparrow/\downarrow$  (curseur haut/bas) pour augmenter ou diminuer l'égalisation. Une fois terminé, appuyez sur **ENTER** pour aller sur le canal suivant.

# **Conseil**

• Changer la courbe de fréquence d'un canal de manière trop exagérée affectera la balance générale. Si la balance des enceintes semble inégale, vous pouvez augmenter ou diminuer les niveaux de canal en utilisant les tonalités d'essai avec la fonction **TRIM**. Utilisez

(curseur droite) pour vous déplacer à l'extrémité droite de l'affichage d'écran, puis utilisez  $\uparrow/\downarrow$  (curseur haut/ bas) pour augmenter ou diminuer le niveau de canal de l'enceinte actuelle.

#### **5 Une fois que c'est fait, appuyez sur (curseur bas) pour sélectionner 'Return' puis appuyez sur ENTER pour terminer.**

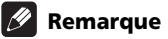

• Si le message **OVER !!** s'affiche à l'écran, cela signifie que la courbe de fréquence est en distorsion avec l'enceinte. Ajustez la courbe de fréquence en conséquence.

#### **Copie de vos réglages de calibrage acoustique EQ**

Si vous voulez régler manuellement le calibrage acoustique EQ (consultez *Réglage manuel du calibrage acoustique EQ* à la page précédente), nous vous recommandons de copier les réglages **ALL CH ADJ** ou **FRONT CH ALIGN** à partir du réglage **Auto** ci-dessus (ou à partir de *Présentation du cinéma à domicile* à la page 35) sur l'un des réglages personnalisés. Au lieu d'une simple courbe EQ plate, ceci vous donnera un point de référence par où commencer.

#### **1 Sélectionnez 'Acoustic Cal EQ' puis appuyez sur ENTER.**

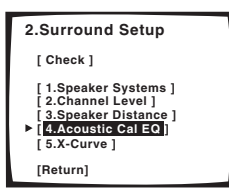

**2 Sélectionnez 'Data Copy' puis appuyez sur ENTER.**

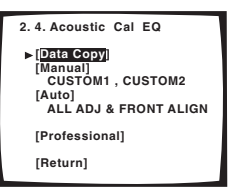

**3 Sélectionnez CUSTOM1 ou CUSTOM2 puis utilisez**  les touches dures ←/→ (curseur gauche/droite) pour **sélectionner le réglage que vous voulez copier.**

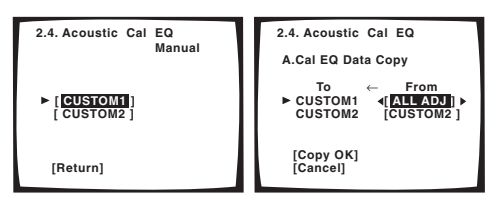

• Vous pouvez aussi copier un réglage personnalisé sur un autre. Pour en savoir plus sur les réglages **ALL CH ADJ** et **FRONT CH ALIGN**, consultez *Réglage automatique du calibrage acoustique EQ* à la page précédente.

#### **4 Sélectionnez 'Copy OK' et appuyez sur ENTER pour confirmer.**

Vous reviendrez au menu de réglage du calibrage acoustique EQ. Sélectionnez **Return** puis appuyez sur **ENTER** pour revenir au menu de configuration du son surround.

## **Calibrage acoustique EQ professionnel**

Ce réglage minimise les effets indésirables de la réverbération de la pièce avec le calibrage de votre système en se basant sur les sons directement produits par les enceintes. Ce réglage peut aussi vous fournir une sortie graphique de la réponse de fréquence de votre pièce.

# *B* Remarque

• Avant d'effectuer le calibrage acoustique EQ professionnel, vous devriez terminer le calibrage en utilisant la configuration automatique du son surround de la page 35.

#### **Comment utiliser le calibrage acoustique EQ professionnel**

Si vous trouvez que les fréquences basses semblent excessivement réverbérantes dans votre salle d'écoute (par ex. son 'ronflant') ou que différents canaux semblent présenter des caractéristiques de réverbération différentes, utilisez la configuration automatique professionnelle pour calibrer automatiquement la pièce. Ce réglage devrait fournir un calibrage plus balancé que celui fournit par la configuration standard du calibrage acoustique EQ. Le réglage manuel vous permet de personnaliser le calibrage de votre système avec l'aide d'une sortie graphique qui peut être affichée à l'écran ou sur un ordinateur (avec un logiciel disponible chez Pioneer — consultez *Connexion d'un PC pour une sortie Advanced MCACC* à la page 82 pour en savoir plus).

#### **Comment interpréter la sortie graphique**

Le graphique montre les décibels sur l'axe vertical et le temps (en millisecondes) sur l'axe horizontal. Une ligne droite indique une pièce avec une réponse plate (aucune réverbération), alors qu'une ligne courbe indique la présence de réverbération à l'émission des tonalités d'essai. La ligne courbe s'aplanira finalement quand le son réverbérant se stabilisera (cela prend plus ou moins 100ms).

En analysant le graphique, vous pourrez voir comment votre pièce répond à des fréquences précises. Les différences de niveau de canal et de distance d'enceinte sont pris en compte automatiquement (la compensation est fournie pour des raisons de comparaison), mais les mesures de fréquence sont toujours affichées sans l'égalisation réalisée par cet amplificateur.

Notez que du fait d'un effet connu comme 'retard groupé', les basses fréquences seront plus longues à être générées que les hautes fréquences (c'est particulièrement évident quand on compare les fréquences à 0ms). La ligne courbe du départ n'est pas un problème (par ex. réverbération excessive) de votre salle d'écoute.

#### **Réglage du calibrage acoustique EQ professionnel en fonction des caractéristiques de votre pièce**

En utilisant la configuration manuelle, vous pouvez régler le délai entre chaque analyse de calibrage des réponses de fréquence. Vous pouvez indiquer le meilleur délai pour le calibrage du système en fonction des caractéristiques particulières de votre pièce. Le graphique ci-dessous montre la différence entre le calibrage acoustique standard et professionnel (les cercles gris représentent le point où le microphone capture le son pour l'analyse de la fréquence).

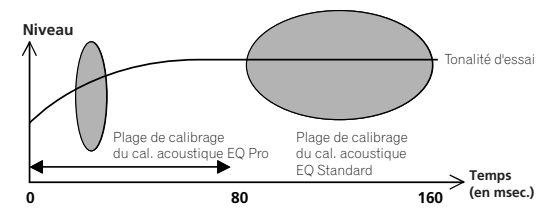

Aussitôt que l'audio sort du système d'enceintes, il est influencé par les caractéristiques de la pièce, comme les murs, l'ameublement et les dimensions de la pièce. Plus tôt l'analyse de fréquence est faite, moins elle subit l'influence de la pièce. Nous vous recommandons un réglage de délai précoce de 20–40ms pour compenser les deux facteurs qui influencent le plus le son dans la plupart des pièces:

• **Réverbération des hautes versus basses fréquences** – En fonction de la pièce, vous pouvez trouver que les basses fréquences semblent excessivement réverbérées comparées aux hautes fréquences (par ex. son 'ronflant'). Ceci peut occasionner une analyse de fréquence faussée si la mesure est faite trop tard.

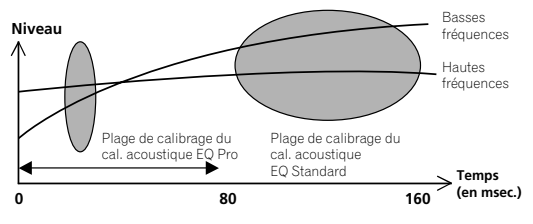

#### • **Caractéristiques de la réverbération des différents canaux** – Les caractéristiques de la réverbération peuvent être différentes pour chaque canal. Comme cette différence augmente au fur et à mesure que le son est influencé par les caractéristiques diverses de la pièce, c'est souvent mieux de capturer rapidement l'analyse de fréquence pour un mélange plus homogène des fréquences de canal et des sons.

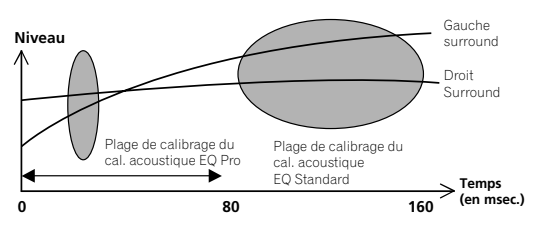

Si la pièce n'est pas affectée par les facteurs ci-dessus, ce n'est pas souvent nécessaire de faire un réglage avec un délai précoce de 20–40 ms. Les réglages avec un délai plus long peuvent fournir un son plus détaillée avec votre système d'enceintes. Il est préférable d'essayer et de voir ce qui fonctionne le mieux dans votre pièce particulière.

Notez que modifier la pièce (par exemple déplacer des meubles ou de peintures) affectera les résultats de calibrage. Dans un tel cas, vous devrez recalibrer votre système.

### **Utilisation du calibrage acoustique EQ professionnel**

**1 Sélectionnez 'Acoustic Cal EQ' puis appuyez sur ENTER.** 

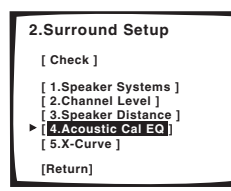

#### **2 Sélectionnez 'Professional' puis appuyez sur ENTER.**

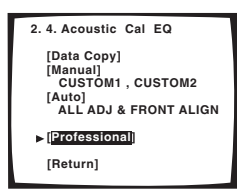

**3 Sélectionnez une option de configuration et appuyez sur ENTER.**

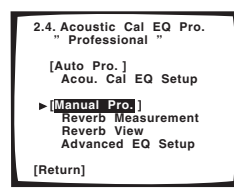

- **Auto Pro.** Cet amplificateur règle automatiquement un délai précoce (20–40 ms ou 60–80 ms) pour la mesure de la réverbération, vous donnant un calibrage du système basé sur le son direct en provenance des enceintes. La balance de fréquence pour chaque canal est alors ajustée pour minimiser l'effet des caractéristiques de la pièce sur le son général.
- **Manual Pro.** Vous pouvez régler manuellement un délai pour la mesure de la réverbération, vous donnant la flexibilité de choisir le calibrage du son direct qui fonctionne le mieux avec votre salle d'écoute. Après que vous avez fait ce réglage, la balance de fréquence pour chaque canal est ajustée automatiquement, calibrant votre système en fonction de votre réglage personnel.

#### **4 Si vous avez sélectionné 'Auto Pro', sélectionnez 'Start' et appuyez sur ENTER.**

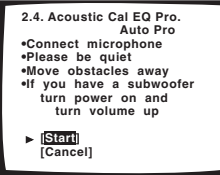

**!! Complete !!** s'affiche à l'écran une fois que le calibrage acoustique EQ est réglé. Sélectionnez **Return** pour revenir au menu du calibrage acoustique EQ professionnel.

#### **5 Sélectionnez une option de configuration manuelle et appuyez sur ENTER.**

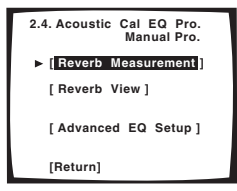

- **Reverb Measurement**  Utilisez ceci pour mesurer les caractéristiques de réverbération de votre pièce pour des canaux séparés dans les séries de fréquence sélectionnées.
- **Reverb View (Normal)** Vous pouvez vérifier les mesures de réverbération effectuées pour les séries de fréquence sélectionnées de chaque canal. **PC Output** apparaîtra aussi dans le menu quand vous aurez terminé la mesure de la réverbération. Consultez *Connexion d'un PC pour une sortie Advanced MCACC* à la page 82 pour en savoir plus sur cette option.
- **Advanced EQ Setup** Utilisez cette option pour sélectionner le délai qui sera utilisé pour le calibrage et le réglage de la fréquence, fondé sur la mesure de réverbération de votre salle d'écoute. Notez qu'en utilisant cette option, les réglages que vous avez faits dans *Configuration automatique du son surround* à la page 35 seront modifiés.

#### **6 Si vous avez sélectionné 'Reverb Measurement', sélectionnez 'Start' et appuyez sur ENTER.**

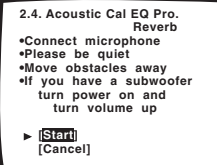

**!! Complete !!** s'affiche à l'écran une fois que la mesure de réverbération est terminée (ce qui peut prendre 2–6 minutes). Après avoir sélectionné **Return**, vous pouvez sélectionner **Reverb View** (ci-dessus) pour voir les résultats à l'écran. Consultez *Connexion d'un PC pour une sortie Advanced MCACC* à la page 82 pour en savoir plus sur la configuration de la sortie graphique sur votre ordinateur.

**7 Si vous avez sélectionné 'Reverb View', vous pouvez utiliser les touches dures de direction pour vérifier les caractéristiques de la réverbération pour chaque canal. Sélectionnez 'Return' et appuyez sur ENTER une fois que c'est fait.**

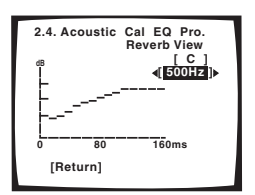

Utilisez les touches  $\leftrightarrow$ / $\leftrightarrow$  (curseur gauche/droite) pour sélectionner le canal et la fréquence que vous voulez vérifier. Utilisez les touches  $\uparrow/\downarrow$  (curseur haut/bas) pour aller avant/arrière entre les deux écrans. Notez que l'échelle sur l'axe vertical indique les décibels par pas de 2 dB.

#### **8 Si vous avez sélectionné 'Advanced EQ Setup', entrez le réglage de délai que vous voulez utiliser pour le calibrage, puis sélectionnez 'Go'. Sélectionnez 'Start' sur l'écran suivant.**

Fondé sur la mesure de réverbération ci-dessus, vous pouvez choisir manuellement le délai qui sera utilisé pour les calibrage et réglages de fréquence finals. Même s'il est possible de réaliser ce réglage sans mesure de la réverbération, c'est mieux d'utiliser les résultats de la mesure comme référence pour le réglage du délai. Pour un calibrage optimal du système fondé sur le son direct en provenance des enceintes, nous vous recommandons d'utiliser le réglage **20–40ms**.

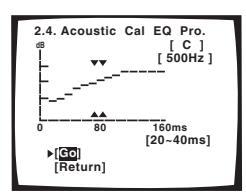

Utilisez les touches  $\leftrightarrow$   $\leftrightarrow$  (curseur gauche/droite) pour sélectionner le canal, la fréquence et le réglage du délai. Utilisez les touches  $\uparrow / \downarrow$  (curseur haut/bas) pour vous déplacer parmi eux.

Vous pouvez vous déplacer parmi les enceintes raccordées (à l'exception du subwoofer), et afficher les mesures pour les fréquences suivantes: 63 Hz, 125 Hz, 250 Hz, 500 Hz, 1 kHz, 2 kHz, 4 kHz, 8 kHz et 16 kHz.

Sélectionnez le réglage du délai entre les périodes suivantes (en millisecondes): 0–20 ms, 10–30 ms, 20–40 ms, 30–50 ms, 40–60 ms, 50–70 ms et 60–80 ms. Ce réglage sera appliqué à tous les canaux pendant le calibrage.

Quand vous aurez terminé, sélectionnez **Go**. Le calibrage prendra environ 2–11 minutes.

**!! Complete !!** s'affiche à l'écran une fois que le calibrage acoustique EQ est réglé. Si vous voulez vérifier ces réglages, sélectionnez **Check** et appuyez sur **ENTER**. Si vous voulez terminer, sélectionnez **Return** pour quitter chaque écran.

#### **X-Curve**

La plupart des bandes sonores mixées pour le cinéma sont trop vives quand elles sont diffusées dans de grandes pièces. Le réglage X-Curve agit comme une sorte de réégalisation pour l'écoute de cinéma à domicile et restaure la juste balance tonale des bandes sonores de films.

#### **1 Sélectionnez 'X-Curve' puis appuyez sur ENTER.**

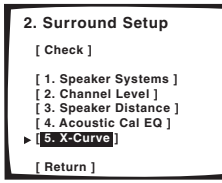

**2** Utilisez les touches dures ←/→ (curseur gauche/ **droite) pour commuter X-Curve sur ON ou OFF.**

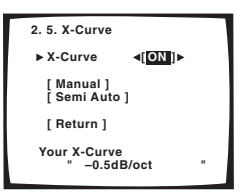

Si vous sélectionnez **OFF**, la courbe de fréquence sera droite et vous ne pourrez pas ajuster la courbe X-Curve.

#### **3 Sélectionnez une option de configuration et appuyez sur ENTER.**

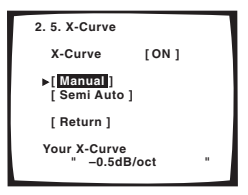

- **Manual** Ajustez manuellement X-Curve.
- **Semi Auto** La courbe X-Curve se calcule automatiquement. Plus votre salle d'écoute est large (déterminé par le réglage de distance des enceintes), plus la pente de la courbe X-Curve sera grande (consultez l'étape suivante pour en savoir plus).

**4 Vérifiez le réglage de X-Curve. Si vous avez sélectionné 'Manual', effectuez tous les réglages nécessaires à la courbe X-Curve.**

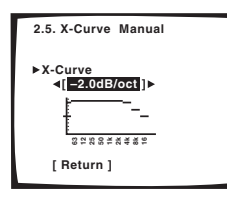

Utilisez les touches dures  $\leftrightarrow$ / $\leftrightarrow$  (curseur gauche/droite) pour ajuster le réglage. La courbe X-Curve se définit par une pente descendante en décibels par octave, commençant à 2kHz. Le son devient moins vif au fur et à mesure que la pente augmente (jusqu'à un maximum de **-3,0dB/oct**). Utilisez les indications suivantes pour régler la courbe X-Curve en fonction de la taille de votre pièce: Utilisez les touches dures  $\leftarrow / \rightarrow$  (curseur gauche/droite)<br>
pour ajuster le réglage. La courbe X-Curve se définit par un<br>
pente descendante en décibels par octave, commençant<br>
2kHz. Le son devient moins vif au fur et à m

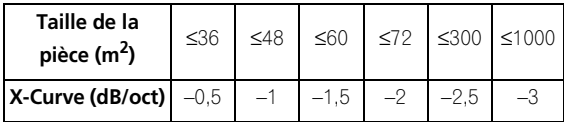

#### **5 Sélectionnez 'Return' puis appuyez sur ENTER pour terminer.**

# *<u><b>* Remarque</u>

• Comme le principe est le même, le réglage X-Curve ne s'applique pas quand vous utilisez n'importe quel mode Home THX (consultez *Utilisation des modes Home THX* à la page 41).

# **Vérification de vos réglages de surround**

Vous pouvez vérifier la configuration de cet amplificateur, écran après écran, une fois que vous avez terminé la configuration du son surround.

#### **1 Sélectionnez 'Check' dans le menu de configuration du son surround et appuyez sur ENTER.**

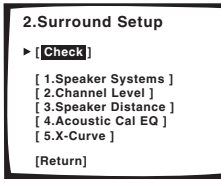

**2** Utilisez les touches dures ←/→ (curseur gauche/ **droite) pour parcourir les écrans de réglages un par un.** Ils apparaissent dans le même ordre que celui du menu de configuration du son surround. Sélectionnez **Return** puis appuyez sur **ENTER** pour revenir au menu de configuration du son surround.

# **Chapitre 7 Commande d'autres équipements**

# **Utilisation de la télécommande pour commander d'autres composants**

La télécommande fournie peut non seulement gérer cet amplificateur, mais aussi votre téléviseur, lecteur DVD et autres composants. Si le composant est dans la liste de la mémoire de la télécommande, suivez simplement les instructions dans *Rappel des codes préréglés* ci-dessous. Si le composant n'est pas listé ou si vous voulez que la télécommande apprenne d'autres fonctions, consultez *Programmation de signaux à partir d'autres télécommandes* à la page 63.

# **Remarque**

• Les fonctions de la télécommande décrites dans cette section sont accessibles à partir du menu de configuration de la télécommande. Pour accéder au menu de configuration de la télécommande, appuyez sur () dans le menu Home (d'Accueil) de la

télécommande  $(\bigwedge$ ):

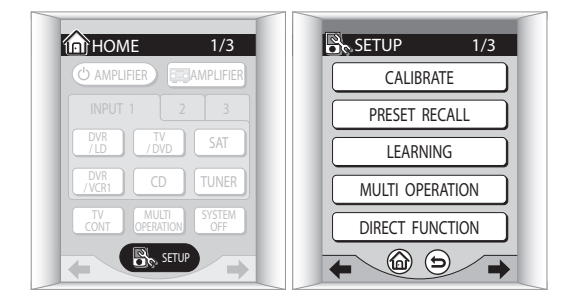

- Pour en savoir plus sur les déplacements dans les écrans du menu de la télécommande, consultez *Affichages de base de la télécommande* à la page 30. Consultez aussi *Écrans de commande du téléviseur* à la page 32 et *Écrans de commande des composants additionnels* à la page 33.
- Quand vous raccordez un téléviseur, c'est souvent mieux d'utiliser l'entrée **TV/DVD** pour le téléviseur source et **TV CONT** pour l'écran du téléviseur ou le moniteur.

## **Rappel des codes préréglés**

Les étapes suivantes vous montrent comment rappeler les codes préréglés pour chaque source d'entrée. Utilisez l'écran tactile de la télécommande pour le faire.

#### **1 Assurez-vous que le composant que vous voulez commander est allumé.**

**2 Appuyez sur PRESET RECALL dans le menu de configuration de la télécommande.**

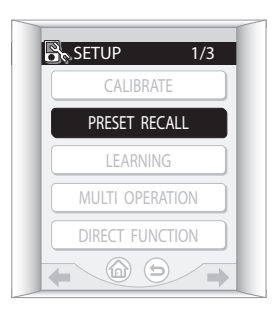

#### **3 À partir de l'écran 'Select Function', choisissez la fonction d'entrée qui correspond au raccordement du composant que vous voulez commander.**

Par exemple, appuyez sur **DVD/LD** si vous voulez commander le lecteur DVD que vous avez raccordé aux bornes **DVD/LD**.

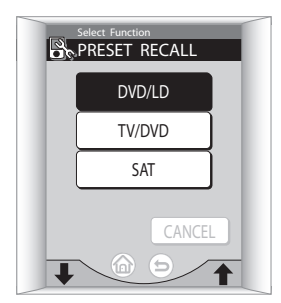

- Utilisez les touches  $\uparrow/\downarrow$  (curseur haut/bas) pour parcourir les options du composant.
- Vous pouvez sélectionner n'importe quelle touche, mais si vous choisissez une touche qui est déjà attribuée, le nouveau réglage remplacera l'ancien (et toutes les fonctions que vous pourriez avoir programmées).

#### **4 À partir de l'écran 'Replacing Device' choisissez le type de composant que vous avez raccordé.**

Dans cet exemple, nous allons régler la télécommande pour commander un lecteur DVD, donc nous sélectionnons **DVD**.

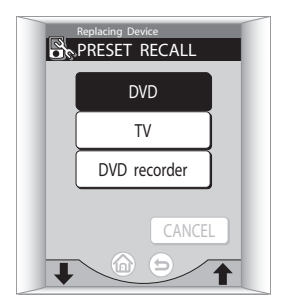

• C'est mieux d'avoir une correspondance entre la touche de la source d'entrée (**DVD/LD**) et le composant.

#### **5 À partir de l'écran 'Setting Makers', sélectionnez le nom du fabricant du composant.**

Utilisez les touches ↑/↓ (curseur haut/bas) pour parcourir la liste des fabricants disponibles. Ici, nous avons sélectionné **Pioneer** comme exemple.

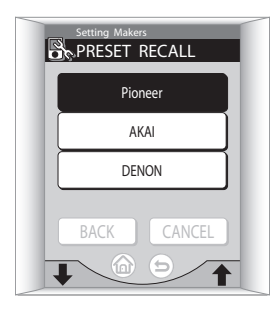

#### **6 Sélectionnez un type de réglage.**

Il peut n'y avoir qu'une seule option en liste ou plusieurs. Commencez avec la première touche disponible, qui indiquera le nom du fabricant suivi de **1** (dans ce cas **Pioneer-1**).

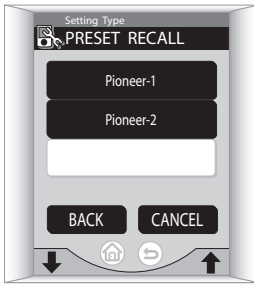

#### **7 Dirigez la télécommande vers le composant et appuyez sur TRY pour tester si vous l'avez réglé correctement.**

Si le composant que vous essayez de commander s'allume et s'éteint, le réglage de ce composant est terminé et vous pouvez passer à **l'étape 8**.

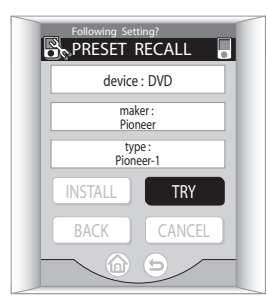

Si le composant ne répond pas, il est possible que:

- Le fabricant de votre composant dispose de plusieurs codes préréglés pour le même composant. Appuyez sur **BACK** pour revenir en arrière et sélectionner un autre numéro (s'il y en a un) dans la liste.
- Votre composant ne dispose pas du mode veille (et donc ne peut pas s'allumer et s'éteindre).
- Il y a un obstacle sur le chemin entre la télécommande et le capteur de télécommande du composant que vous essayez de commander.
- Le code préréglé n'est pas disponible pour votre composant. Appuyez sur **CANCEL** pour sortir, puis essayez d'utiliser la méthode décrite dans *Programmation de signaux à partir d'autres télécommandes* ci-dessous pour programmer le composant dans la télécommande. Si votre type de composant est différent de la série de commandes associées à la source d'entrée (par exemple vous voulez commander un LD avec **DVD/LD**), il est utile de choisir **INSTALL** à la prochaine étape pour changer l'écran pour commander le composant que vous avez raccordé.

#### **8 Appuyez sur INSTALL pour confirmer et revenir à l'écran 'Select Function' pour commander un autre composant.**

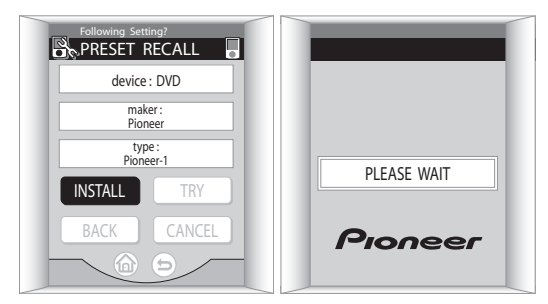

À partir de l'écran **Select Function** (étape 3), vous pouvez appuyer sur  $\hat{\omega}$  pour sortir et revenir à l'écran du menu Home (d'Accueil) de la télécommande.

Pour sortir sans sauvegarder les réglages que vous avez programmés, appuyez sur **CANCEL** au lieu de **INSTALL** ci-dessus.

# **Conseil**

• Les enregistreurs DVD Pioneer font partie des types de réglages suivants:

**Pioneer-1** – DVR-7000

**Pioneer-2**–**4** – DVR-3100, DVR-5100H

Si vous possédez plus d'un enregistreur DVD Pioneer d'un type de réglage **2**–**4**, vous pouvez sélectionner des types de réglage différents pour chacun (permettant la commandes séparée).

## **Programmation de signaux à partir d'autres télécommandes**

Si le code de préréglage pour votre composant n'est pas disponible, ou si les codes de préréglage disponibles ne fonctionnent pas correctement, vous pouvez programmer des signaux à partir de la télécommande de votre composant. Ceci peut également s'utiliser pour programmer des opérations supplémentaires (touches non couvertes par les préréglages) après l'attribution d'un code de préréglage dans *Rappel des codes préréglés* à la page 61.

#### **1 Appuyez sur LEARNING (apprentissage) dans le menu de configuration de la télécommande.**

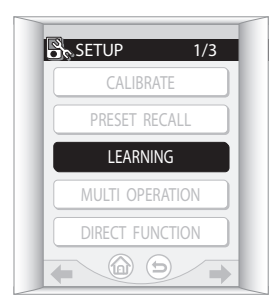

#### **2 À partir de l'écran 'Select Function', choisissez la fonction d'entrée qui correspond au raccordement du composant que vous voulez commander.**

Par exemple, appuyez sur **DVD/LD** si vous voulez programmer les signaux pour le lecteur DVD que vous avez raccordé aux bornes **DVD/LD**.

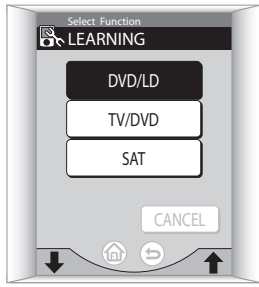

• Utilisez les touches  $\uparrow/\downarrow$  (curseur haut/bas) pour parcourir les options de composant (les écrans **AMPLIFIER** et **TUNER** ne sont pas disponibles).

#### **3 Sur l'écran tactile, appuyez sur la touche qui correspond à la commande que vous voulez apprendre à la télécommande.**

Par exemple, choisissez ► (lecture) pour programmer cette télécommande à démarrer la lecture de votre lecteur DVD.

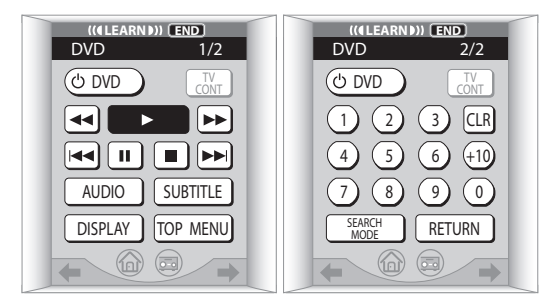

Une icône de télécommande s'affiche dans le coin en haut à droite de l'écran tactile une fois que vous avez sélectionné une touche (vous pouvez la désélectionner en réappuyant dessus).

• Les touches tactiles de la télécommande comme  $\triangle$ ,

, / (curseur gauche/droite) et **TV CONT** sont utilisées pour sélectionner les écrans de menu (même dans le mode apprentissage) et ne peuvent donc pas être programmées.

- Les touches Learn\* et L\* qui apparaissent sur certains écrans de composant sont des touches nonaffectées qui peuvent être utilisées pour l'apprentissage de nouvelles commandes. Consultez *Édition des noms des touches de la télécommande* à la page 64 pour changer le nom de la touche une fois qu'une fonction a été programmée.
- Vous pouvez programmer les touches de direction de la télécommande (**VOLUME +/–** et **MUTE** ne sont disponibles qu'avec **TV CONTROL**), mais la fonction restera la même pour tous les écrans du composant sélectionné.
- Appuyez sur **END** pour revenir en arrière sans enregistrer les changements.
- **4 Pendant que l'icône est affichée, pointez les deux télécommandes l'une vers l'autre et appuyez sur la touche de l'autre télécommande correspondante à la fonction que vous voulez programmer.**

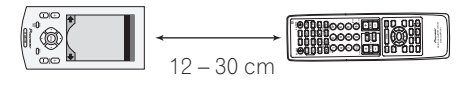

Quand la fonction la commande a été apprise, **OK!** s'affiche sur l'écran tactile de la télécommande et la télécommande revient à l'écran d'apprentissage de commande (étape 3). Répétez les étapes 3 et 4 pour programmer d'autres fonctions.

Si vous voulez programmer des signaux pour des composants supplémentaires, appuyez sur **END** pour revenir à l'écran **Select Function** et recommencer à partir de l'étape 2.

## **Remarque**

- Si vous voyez **Failed** (ou si **OK!** ne s'affiche pas) sur l'écran tactile ou si **OK!** s'affiche, mais vous pensez que la fonction n'a pas été enregistrée, essayez de programmer la fonction encore une fois, mais modifiez la distance (plus près ou plus loin) entre les deux télécommandes. Certains signaux peuvent être plus forts que d'autres et nécessitent plus de distance (le signal d'une télécommande de projecteur, par exemple).
- Il peut exister des signaux de télécommande qui ne peuvent pas être programmés correctement.
- La télécommande possède une mémoire limitée. Si vous voyez **Memory Full** s'afficher sur l'écran, utilisez la fonction **PRESET RECALL** dans *Rappel des codes préréglés* à la page 61 pour effacer une touche existante dont vous n'avez plus l'utilité. Ceci libérera de la mémoire pour programmer des signaux de télécommande supplémentaires.

## **Fonction Direct function de la télécommande**

• Réglage par défaut: Tous les réglages – **ON**

Dans le réglage par défaut, quand vous appuyez sur une touche de sélection d'entrée (**DVD/LD**, **DVR/VCR1**, etc.), la source d'entrée de cet amplificateur et la télécommande change toutes les deux pour la fonction sélectionnée.

Quand une touche de sélection d'entrée est réglée sur **OFF**, la pression de cette touche ne change que la fonction de la télécommande. Ceci peut être utile quand vous voulez commander un composant sans interrompre la lecture d'un autre composant.

#### **1 Appuyez sur DIRECT FUNCTION dans le menu de configuration de la télécommande.**

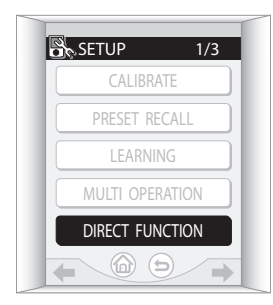

**2 Choisissez le réglage d'une entrée en appuyant sur la touche ON/OFF de l'écran tactile.** Chaque pression commute entre **ON** et **OFF**.

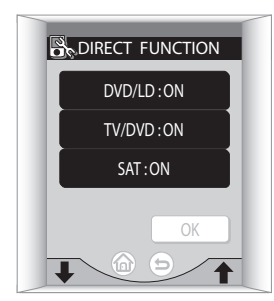

- Utilisez les touches  $\triangleleft / \triangleleft$  (curseur haut/bas) pour parcourir les options du composant.
- **3 Appuyez sur OK pour confirmer le réglage.**

## **Édition des noms des touches de la télécommande**

Vous pouvez renommer les touches des écrans de menu de la télécommande pour différentes sources d'entrée (comme **DVD/LD** ou **SAT**). Vous voulez peut-être le faire si vous avez appris à la télécommande une nouvelle fonction dans *Programmation de signaux à partir d'autres télécommandes* ci-dessus, mais la commande ne correspond pas au nom de la touche.

**1 Appuyez sur KEY LABEL dans le menu de configuration de la télécommande.**

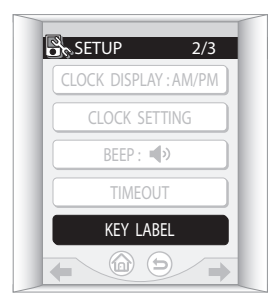

#### **2 À partir de l'écran 'Select Function', sélectionnez la source d'entrée qui contient la touche que vous voulez renommer.**

Par exemple, appuyez sur **DVD/LD** si vous avez appris à l'écran **DVD/LD** de la télécommande une nouvelle fonction de votre lecteur DVD.

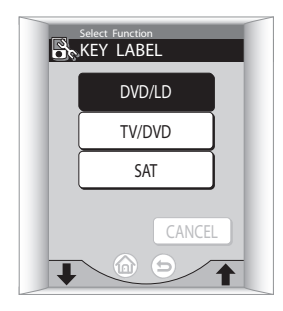

#### **3 Sélectionnez la touche que vous voulez renommer.**

Par exemple, choisissez la touche **SEARCH MODE** si elle a été programmée avec la fonction 'eject' de la télécommande de votre lecteur DVD.

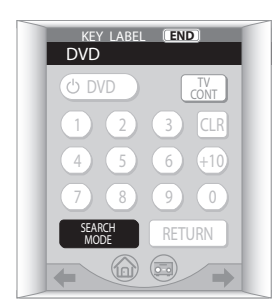

• Les touches tactiles de la télécommande comme  $\mathbb{A}$ ,

, / (curseur gauche/droite) et **TV CONT** sont utilisées pour sélectionner des écrans de menu (même dans le mode apprentissage) et ne peuvent donc pas être renommées.

• Appuyez sur **END** pour revenir en arrière sans enregistrer les changements.

#### **4 Choisissez comment vous voulez changer l'aspect de la touche.**

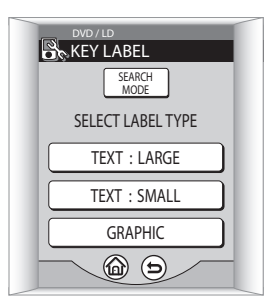

Sélectionnez l'une des options suivantes:

- **TEXT: LARGE** Sélectionnez cette option si vous voulez introduire un nom court, comme **EJECT**.
- **TEXT: SMALL** Sélectionnez cette option si le nom est plutôt long, comme **DVD Tray Eject**.
- **GRAPHIC** Sélectionnez cette option si vous voulez remplacer le nom de la touche par une icône, comme  $\blacktriangle$ .

#### **5 Modifiez la touche si besoin.**

*Si vous avez sélectionné la méthode d'entrée de texte:*

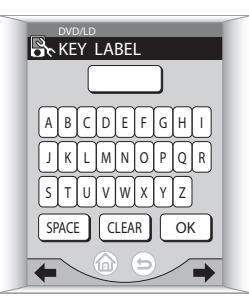

- Utilisez les touches de lettres et les touches numérotées pour épeler le nom désiré.
- Appuyez sur **SPACE** pour insérer un espace dans le nom.
- Appuyez sur **CLEAR** pour effacer les caractères un à un.
- Appuyez sur  $\leftrightarrow$  (uniquement disponible dans textsmall) pour passer à la ligne.
- Utilisez les touches tactiles  $\leftrightarrow$ / $\leftrightarrow$  (curseur gauche/ droite) pour avancer ou reculer d'un écran.

*Si vous avez sélectionné la méthode graphique:*

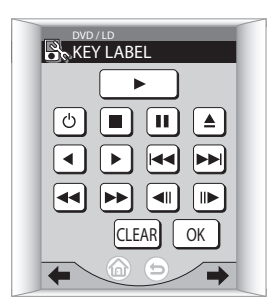

- Utilisez les touches d'icônes pour sélectionner un symbole graphique.
- Appuyez sur **CLEAR** pour revenir à l'aspect original de la touche.
- Appuyez sur  $\bigcirc$  pour revenir en arrière sans modifier la touche.

#### **6 Appuyez sur OK quand vous avez terminé.**

**PLEASE WAIT** s'affiche sur l'écran de la télécommande pendant que le nom ou le symbole graphique est sauvegardé, puis vous retournerez à l'étape 3.

### **Remarque**

- Avec les touches d'alimentation, vous ne pourrez pas effacer le symbole graphique ' $\phi$ '. Ces touches sont les meilleurs indicateurs pour allumer et éteindre un composant.
- Après confirmation, vous ne pourrez plus revenir à l'apparence initiale de la touche sans réinitialiser la télécommande (comme décrit à la page 10).

# **Opérations multiples et mise hors service du système**

La fonction Multi Operation (opérations multiples) vous permet de programmer une série de commandes pour les composants de votre système. Par exemple, vous pourriez allumer votre téléviseur, allumer votre lecteur DVD et lancer la lecture du DVD présent dans le lecteur en utilisant seulement deux touches de la télécommande.

Similaire à la fonction Multi operations, la fonction System off (mise hors service du système) vous permet d'utiliser une touche pour arrêter et éteindre une série de composants de votre système en même temps.

# **Remarque**

- Avant que les fonctions Multi operation et System off ne fonctionnent correctement, vous devez configurer la télécommande pour qu'elle travaille avec votre téléviseur et les autres composants (consulter *Rappel des codes préréglés* à la page 61 et *Programmation de signaux à partir d'autres télécommandes* à la page 63 pour en savoir plus).
- Les commandes d'activation/désactivation ne fonctionnent qu'avec les composants qui disposent d'un mode veille.

### **Programmation d'une séquence d'opérations multiples ou de mise hors service**

**1 Appuyez sur MULTI OPERATION dans le menu de configuration de la télécommande.**

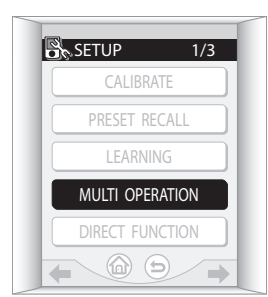

#### **2 À partir de l'écran 'Select Function', choisissez une fonction d'entrée.**

Ceci sera le premier pas qui lancera une séquence d'opérations multiples quand vous la sélectionnerez comme source d'entrée. Par exemple, appuyez sur **DVD/ LD** si le mode Multi operation est utilisé pour allumer le lecteur DVD raccordé aux bornes **DVD/LD**.

Si vous êtes en train de programmer une séquence de mise hors service, sélectionnez **AMPLIFIER** à partir de la fin de la liste.

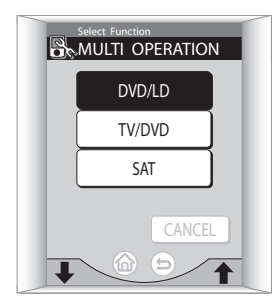

• Utilisez les touches  $\uparrow/\downarrow$  (curseur haut/bas) pour parcourir les options du composant.

#### **3 Appuyez sur 'Add' pour choisir une commande de la séquence.**

Si ceci est la première commande de la séquence, la commande que vous ajoutez sera placée en haut. Autrement, la commande prendra simplement la place suivante dans la séquence.

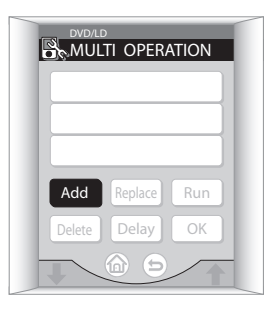

#### **4 Choisissez le composant et la commande que vous voulez ajouter à la séquence d'opérations multiples ou de mise hors service.**

Par exemple, choisissez **DVD/LD** dans le menu des fonctions à sélectionner (ceci prend maintenant le nom d'un composant d'opérations multiples), puis  $\blacktriangleright$  (lecture) ou ■ (arrêt) dans le menu du DVD pour lancer (ou arrêter) la lecture de votre lecteur DVD.

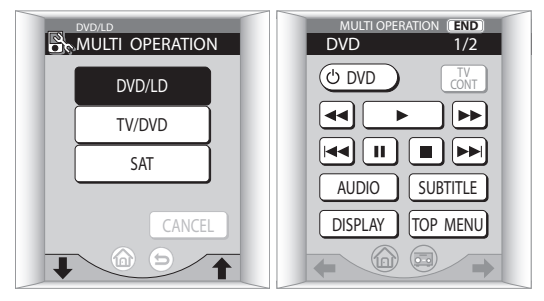

- Appuyez sur **END** pour revenir en arrière sans enregistrer les changements.
- Vous n'avez pas besoin de programmer cet amplificateur pour changer la fonction d'entrée sélectionnée à l'étape 2 ou d'allumer ou d'éteindre. Ceci se fera automatiquement.

*Avec les composants Pioneer*, vous n'avez pas besoin de:

- programmer l'alimentation à s'éteindre dans une séquence de mise hors service;
- programmer l'alimentation à s'allumer s'il s'agit du composant source sélectionné à l'étape 2;
- programmer un téléviseur ou un moniteur Pioneer à s'allumer si la fonction d'entrée (sélectionnée à l'étape 2) possède des bornes d'entrée vidéo;

Ceci prend la priorité dans les opérations multiples (les mises hors service).

#### **5 Si nécessaire, ajoutez un retard entre les commandes en appuyant sur 'Delay'.**

Certains composants peuvent prendre quelques secondes pour s'allumer ou s'éteindre ou réaliser certaines commandes. Dans ce cas, vous pouvez vouloir ajouter un léger retard (jusqu'à soixante secondes) entre les commandes.

Utilisez les touches **+** et **–** dans l'écran **Delay Time** pour ajuster le retard puis appuyez sur **OK**.

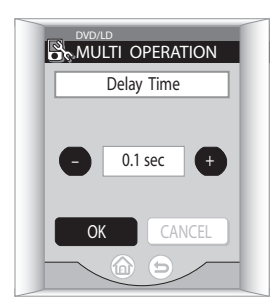

• Si vous voulez changer la durée du retard une fois qu'elle a été réglée, appuyez sur delay time, puis appuyez sur **SET** pour revenir à cet écran.

#### **6 Répétez les étapes 3 à 5 pour ajouter d'autres commandes.**

Au fur et à mesure que les commandes sont introduites, elles apparaissent dans l'ordre sur l'écran de la télécommande.

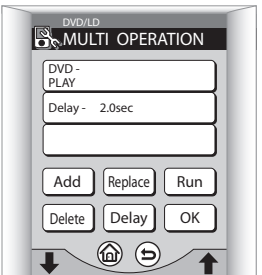

• Pour vérifier la séquence avant de l'enregistrer, appuyez sur **Run**.

- Pour remplacer une commande dans la séquence, sélectionnez la commande puis appuyez sur **Replace**. Ajoutez la commande comme indiqué dans les étapes ci-dessus.
- Pour ajouter une nouvelle commande au-dessus d'une autre commande, appuyez sur la commande existante avant d'appuyer sur **Add**.
- Pour effacer une commande, sélectionnez la commande que vous voulez effacer et appuyez sur **Delete**.
- Les commandes seront enregistrées quelle que soit la manière dont vous sortez de cet écran.

#### **7 Appuyez sur OK quand vous avez terminé.**

**PLEASE WAIT** s'affiche sur l'écran de la télécommande pendant que la séquence est enregistrée, puis vous retournerez à l'étape 2.

#### **Utilisation des opérations multiples**

Vous pouvez lancer des opérations multiples quand cet amplificateur est allumé ou en mode veille.

#### **1 À partir du menu Home (d'Accueil) de la**  télécommande <sub>sa</sub> appuyez sur MULTI OPERATION.

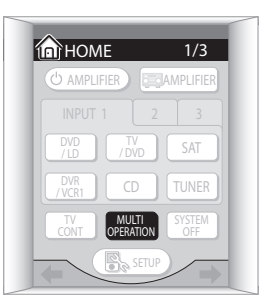

#### **2 Appuyez sur une touche de fonction qui a été enregistrée comme une opération multiple.**

Cet amplificateur s'allume (s'il était en mode veille) et la séquence d'opérations multiples se déroule automatiquement.

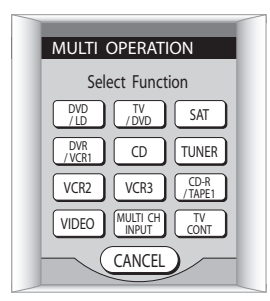

#### **Utilisation de la fonction de mise hors service du système**

**• Dans le menu Home (d'Accueil) de la**  télécommande <sup>2</sup> appuyez sur SYSTEM OFF.

La séquence de commandes que vous avez programmée se lancera, puis tous les composants Pioneer s'éteindront, suivis par cet amplificateur.

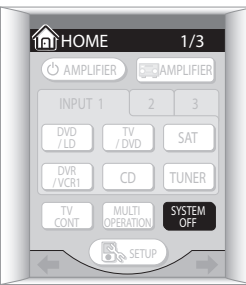

## **Mise en et hors service des composants en utilisant la prise 12 Volt**

Vous pouvez raccorder des composants de votre système (comme un écran ou un projecteur) à cet amplificateur de telle manière qu'ils s'allument et s'éteignent en utilisant un déclencheur 12 volt quand vous sélectionnez une fonction d'entrée. Cependant, vous devez spécifier quelles fonctions d'entrée sont connectés à quelle(s) prise(s) en utilisant le menu de configuration avancée (consulter *Déclencheur 12 Volt* à la page 88 pour le faire). Notez que ceci ne fonctionnera qu'avec des composants qui disposent d'un mode veille.

#### **• Raccordez la prise 12V TRIGGER de cet amplificateur à la prise 12V TRIGGER d'un autre composant.**

Deux raccordements sont possibles. Utilisez un câble avec une mini-prise mono à chaque extrémité pour chaque raccordement.

Après que vous avez spécifié quelles fonctions d'entrée sont connectées à quelle(s) prise(s), vous pourrez allumer et éteindre le composant simplement en appuyant sur la(es) fonction(s) d'entrée que vous avez configurée dans page 88.

# **Commande d'autres composants Pioneer avec le capteur de cette unité**

De nombreux composants Pioneer disposent de prises SR **CONTROL** qui peuvent être utilisées pour relier ensemble les composants de telle manière que vous puissiez simplement utiliser le capteur de télécommande d'un seul composant. Quand vous utilisez une télécommande, le signal de commande chemine à travers la chaîne jusqu'au composant approprié.

Notez que si vous utilisez cette fonction, assurez-vous d'avoir au moins un lot de prises audio analogiques raccordées à un autre composant pour des raisons de mise à la terre.

#### **1 Décidez de quel composant vous voulez utiliser le capteur de télécommande.**

Quand vous voulez commander n'importe quel composant de la chaîne, c'est sur ce capteur de télécommande que vous dirigerez la télécommande correspondante.

#### **2 Raccordez la prise CONTROL OUT prise de ce composant à la prise CONTROL IN prise d'un autre composant Pioneer.**

Utilisez un câble avec une mini-prise mono à chaque extrémité du raccordement.

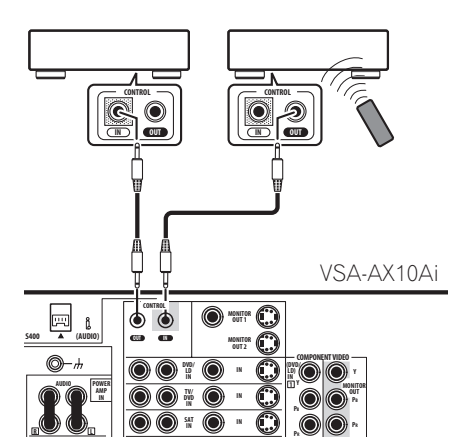

#### **3 Continuez la chaîne de la même manière pour autant de composants que vous avez.**

## **Remarque**

• Si vous voulez commander tous vos composants en utilisant la télécommande de cet amplificateur, consultez *Utilisation de la télécommande pour commander d'autres composants* à la page 61 et *Programmation de signaux à partir d'autres télécommandes* à la page 63.

# **Chapitre 8 Utilisation d'autres fonctions**

## **Faire un enregistrement audio ou vidéo**

Vous pouvez faire un enregistrement audio ou vidéo depuis le tuner intégré ou depuis une source audio ou vidéo raccordée à cet amplificateur (comme un lecteur CD ou un téléviseur).

N'oubliez pas que vous ne pouvez pas faire d'enregistrement numérique depuis une source analogique et vice-versa, vérifiez donc que les composants vers/depuis lesquels vous faites l'enregistrement sont reliés de la même manière (consultez *Raccordement de votre équipement* à la page 12 pour en savoir plus sur les raccordements).

Vous pouvez enregistrer en utilisant au choix un raccordement vidéo composite ou S-vidéo, mais vous ne pourrez pas enregistrer des sources raccordées aux entrées vidéo composante. Consultez *A propos du convertisseur vidéo* à la page 20 pour en savoir plus.

Pour plus d'information sur les raccordements vidéo, consultez *Raccordement d'un magnétoscope ou d'un graveur DVD* à la page 18 et *Raccordement d'autres sources vidéo* à la page 19.

#### **1 Sélectionnez la source que vous voulez enregistrer.**

Utilisez **INPUT** (ou le cadran **INPUT SELECTOR** du panneau avant).

#### **2 Sélectionnez le signal d'entrée (si nécessaire).** Appuyez sur **SIGNAL SELECT** pour sélectionner le signal d'entrée correspondant au composant source (consultez *Sélection du type de signal d'entrée* à la page 44 pour en savoir plus).

#### **3 Préparez la source que vous voulez enregistrer.**

Réglez la station de radio, chargez le CD, la cassette vidéo, le DVD, etc.

#### **4 Préparez l'enregistreur.**

Insérez une cassette, un MD, une cassette vidéo, etc. vierge dans l'enregistreur et réglez les niveaux de l'enregistrement.

Consultez les instructions qui accompagnent l'enregistreur si vous n'êtes pas sûr de la manière de faire. La plupart des enregistreurs vidéo règlent automatiquement le niveau audio de l'enregistrement vérifiez le mode d'emploi du composant si vous n'êtes pas sûr.

#### **5 Démarrez l'enregistrement, puis démarrez la lecture du composant source.**

## **Remarque**

- Le volume, la tonalité (graves, aigus, Midnight, Loudness), et les effets surround de cet amplificateur sont sans effet sur le signal enregistré.
- Certaines sources numériques sont protégées contre la copie et ne peuvent être enregistrées qu'en analogique.
- Certaines sources vidéo sont protégées contre la copie. Celles-ci ne peuvent pas être enregistrées.

## **Contrôler votre enregistrement**

Vous pouvez écouter (contrôler) l'enregistrement en cours si vous avez raccordé une platine cassette munie d'une fonction de contrôle aux prises **TAPE 2 MONITOR** du panneau arrière.

#### **• Appuyez sur TAPE 2 MONITOR pour commuter entre le signal enregistré et le signal source original.**

Avec la télécommande, vous pouvez avoir besoin

d'appuyer d'abord sur **sumelifieren** du menu Home

(d'Accueil)  $\left(\bigwedge_{i=1}^{n} x_i\right)$  avant d'atteindre l'écran du menu amplificateur montré ci-dessous (utilisez les touches tactiles  $\leftrightarrow$ / $\leftrightarrow$  (curseur gauche/droite) pour vous déplacer à l'écran de menu précédent/suivant).

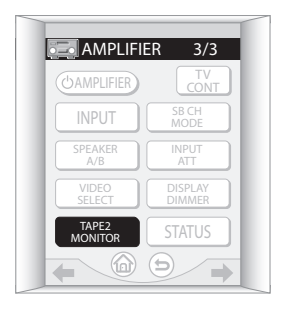

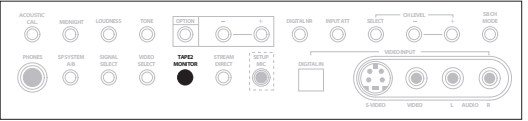

# **Conseil**

• Pour enregistrer le signal tape 2 monitor sur un enregistreur raccordé aux entrées **CD-R/TAPE 1**, sélectionnez n'importe quelle entrée (à l'exception de **CD-R/TAPE 1**) et activez tape 2 monitor.

## **Réduction du niveau d'un signal analogique**

L'atténuateur d'entrée baisse le niveau d'entrée d'un signal analogique quand il est trop puissant. Vous pouvez utiliser cette fonction si vous trouvez que l'indicateur **OVER** s'allume souvent ou si vous pouvez entendre des distorsions dans le son.

#### **• A partir du menu amplificateur de la télécommande, appuyez sur INPUT ATT pour activer ou désactiver l'atténuateur d'entrée.**

Vous pourrez avoir besoin d'appuyer d'abord sur

du menu Home (d'Accueil) (et ) avant d'atteindre l'écran du menu amplificateur montré ci-dessous (utilisez les touches tactiles  $\leftrightarrow$  / $\leftrightarrow$  (curseur gauche/droite) pour vous déplacer à l'écran du menu précédent/suivant).

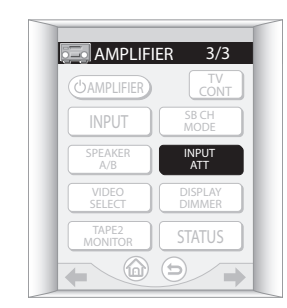

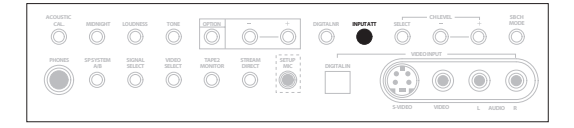

## **Remarque**

• L'atténuateur d'entrée n'est pas disponible avec les sources numériques ou si vous utilisez les modes Stream Direct 2 ou 3.

# **Réglage du retard d'une bande sonore**

Certains moniteurs possèdent un léger retard pour l'affichage vidéo, ce qui entraîne une légère désynchronisation de la bande sonore avec l'image vidéo. En ajoutant un peu de retard, vous pouvez régler le son pour qu'il coïncide avec la vidéo.

#### **1 Appuyez sur OPTION plusieurs fois jusqu'à ce que SOUND DELAY s'affiche sur l'écran.**

Avec la télécommande, vous pouvez avoir besoin

d'appuyer d'abord sur **sunt de la menu Home** (d'Accueil)  $\left(\bigwedge_{i=1}^{n} x_i\right)$  avant d'atteindre l'écran du menu amplificateur montré ci-dessous (utilisez les touches tactiles  $\leftrightarrow$  /  $\leftrightarrow$  (curseur gauche/droite) pour vous déplacer à l'écran de menu précédent/suivant).

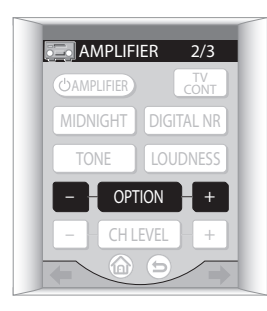

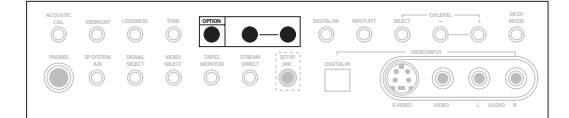

#### **2 Utilisez les touches (OPTION) +/– pour régler la durée du retard.**

Le retard peut être réglé entre 0,0–6,0 images (avec un pas de 0,1 image).

#### **3 Appuyez sur ENTER pour confirmer.**

## **Remarque**

- Quand vous écoutez une source analogique, vous ne pouvez pas utiliser la fonction sound delay quand le mode Stream Direct est activé.
- Une seconde est égale à 30 images d'un format vidéo NTSC et 25 images pour le PAL.

## **Lecture indépendante de sources vidéo et audio**

Vous pouvez écouter une source sonore et sélectionner une source vidéo différente sur votre téléviseur.

#### **• Pendant l'écoute d'une source, appuyez sur VIDEO SELECT pour sélectionner la source vidéo que vous voulez regarder.**

Avec la télécommande, vous pouvez avoir besoin

d'appuyer d'abord sur **sumeller** du menu Home

(d'Accueil)  $(\bigwedge)$  avant d'atteindre l'écran du menu amplificateur montré ci-dessous (utilisez les touches tactiles  $\leftrightarrow$ / $\leftrightarrow$  (curseur gauche/droite) pour vous déplacer à l'écran de menu précédent/suivant).

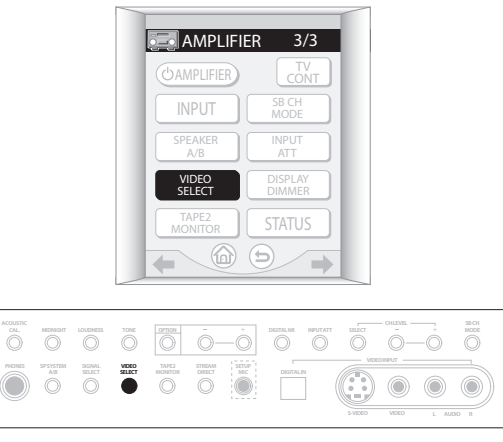

Appuyez plusieurs fois pour parcourir les sources vidéo disponibles. Vous pouvez sélectionner **DVD/LD**, **TV**, **SAT**, **VIDEO**, **DVR/VCR1**, **VCR2**, **VCR3** ou **OFF** (aucun signal vidéo).

# *<u><b>* Remarque</u>

• Si vous changez la source en utilisant les touches d'entrée (ou le cadran **INPUT SELECTOR** du panneau avant), le système revient à une lecture normale.

# **Amélioration de la lecture SACD**

Vous pouvez obtenir plus de détails des SACD en maximisant la plage dynamique (pendant le traitement numérique) avec la fonction de gain SACD.

#### **1 Appuyez sur OPTION plusieurs fois jusqu'à ce que SACD GAIN s'affiche sur l'écran.**

Avec la télécommande, vous pouvez avoir besoin

d'appuyer d'abord sur du menu Home

(d'Accueil)  $\left(\bigwedge_{i=1}^{n} x_i\right)$  avant d'atteindre l'écran du menu amplificateur montré ci-dessous (utilisez les touches tactiles  $\leftrightarrow$  /  $\leftrightarrow$  (curseur gauche/droite) pour vous déplacer à l'écran de menu précédent/suivant).

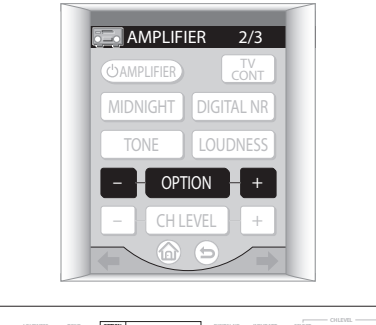

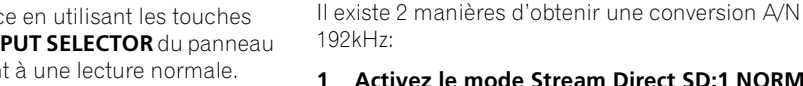

 $\overline{\mathcal{O}}$ 

 $\odot$  $\odot$ 

**L R AUDIO**

**S-VIDEO VIDEO**

**1 Activez le mode Stream Direct SD:1 NORMAL.**

Consultez *Utilisation du mode Stream Direct* à la page 43 pour en savoir plus.

#### **2 Sélectionnez le mode d'écoute STEREO et désactivez toutes les autres fonctions de traitement du son.**

Ces fonctions comprennent:

- Midnight/Loudness (page 48)
- Reduction du bruit numérique (page 49)
- Commande gamme dynamique (page 87)

Assurez-vous aussi que vous avez commuté l'entrée multicanaux sur **2 CHANNEL** dans *Sélection des canaux d'entrée USB et analogique multicanaux* à la page 45.

**2 Utilisez les touches (OPTION) +/– pour commuter** 

• Vous ne devriez pas avoir de problèmes en utilisant cette fonction avec la plupart des disques SACD, mais si le son se déforme, il vaut mieux ramener le

**Utilisation des convertisseurs A/N pour fournir une plus grande définition au son à 2 canaux** Cet amplificateur possède des convertisseurs A/N 192kHz (24 bits) de haute qualité qui peuvent être utilisés parallèlement pour fournir une plus grande résolution du traitement DSP avec les sources analogiques à 2 canaux.

Pour la plupart des sources SACD, la sélection **6dB**  procurera une haute qualité du son et plus de détails. Le niveau s'ajustera automatiquement pour la lecture au

**3 Appuyez sur ENTER pour confirmer.**

**le gain SACD entre 0dB et 6dB.**

 **Remarque**

gain à **0dB**.

même volume.

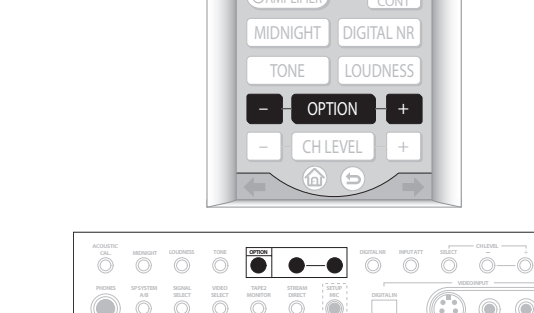

## **Éclairage de l'affichage**

Vous pouvez choisir entre quatre luminosités pour l'affichage du panneau avant. Notez que quand vous sélectionnez les sources, l'affichage s'éclaire automatiquement pendant quelques secondes.

#### **• A partir du menu amplificateur sur la télécommande, appuyez sur DISPLAY DIMMER plusieurs fois pour changer la luminosité de l'affichage du panneau avant.**

Vous pourrez avoir besoin d'appuyer d'abord sur du menu Home (d'Accueil) (n) avant d'atteindre l'écran du menu amplificateur montré ci-dessous (utilisez les touches tactiles  $\leftrightarrow$ / $\leftrightarrow$  (curseur gauche/droite) pour vous déplacer à l'écran du menu précédent/suivant).

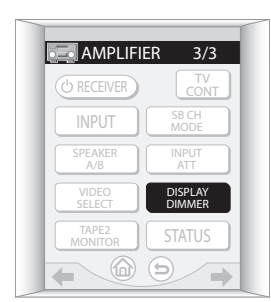

## **Réglage de l'impédance des enceintes**

• Réglage par défaut: **Speaker 6**Ω

Vous pouvez utiliser des enceintes avec une impédance nominale comprise entre 4 et 16Ω, mais si vous utilisez des enceintes avec une impédance inférieure à 6Ω, vous devez changer le réglage de l'impédance comme indiqué ci-dessous.

#### **• Avec cet amplificateur en mode veille, appuyez sur la touche STANDBY/ON tout en maintenant enfoncée la touche OPTION –.**

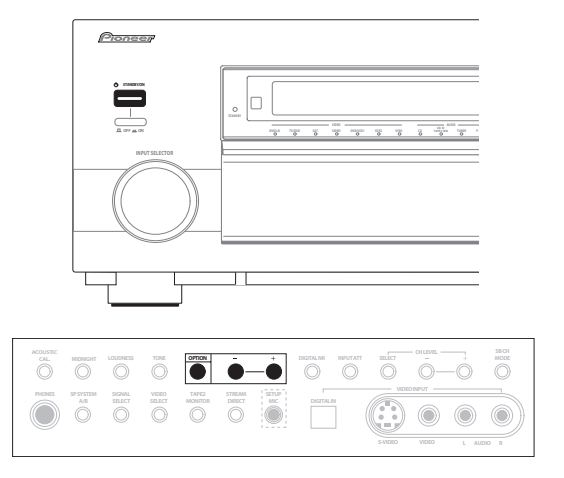

Chaque fois que vous faites ceci, vous changez les réglages d'impédance:

- **Speaker 4**Ω Utilisez ce réglage si vos enceintes sont classées à moins de 6 $\Omega$  (moins puissantes iusqu'à 4 $Ω$ ).
- **Speaker 6**Ω Utilisez ce réglage si vos enceintes sont classées entre 6Ω et 16Ω.

## **Remarque**

• Si vous sélectionnez **Speaker 4**Ω ci-dessus, le réglage de Stream Direct est fixé à **SD:1 NORMAL** (consultez *Utilisation du mode Stream Direct* à la page 43).
## **Vérification des réglages de votre système**

Utilisez l'écran d'affichage d'état pour vérifier les différents réglages que vous avez faits sur des fonctions comme le retard du son, la réduction du bruit numérique et l'échantillonnage élevé.

#### **1 A partir du menu amplificateur sur la télécommande, appuyez sur STATUS pour vérifier les réglages du système.**

Vous pourrez avoir besoin d'appuyer d'abord sur

du menu Home (d'Accueil) (n) avant d'atteindre l'écran du menu amplificateur montré ci-dessous (utilisez les touches tactiles  $\leftrightarrow$  /  $\leftrightarrow$  (curseur gauche/droite) pour vous déplacer à l'écran du menu précédent/suivant).

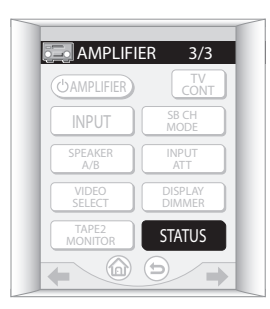

Ceux-ci s'affichent à la fois sur l'affichage d'écran et l'affichage du panneau avant.

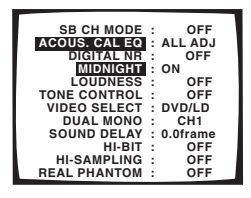

L'affichage du panneau avant montre chacun des réglages suivants pendant deux secondes:

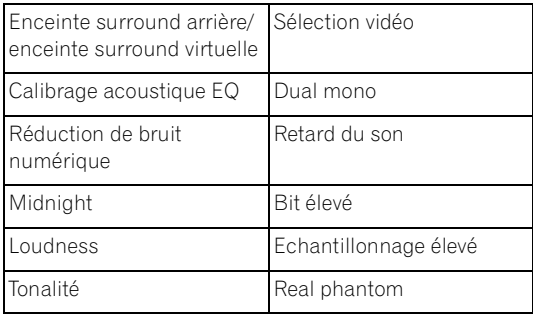

## **Remarque**

• Si le mode Stream Direct est activé, certains réglages ci-dessus afficheront **OFF**, même s'ils sont activés.

**2 Quand vous avez terminé, appuyez à nouveau sur STATUS pour désactiver l'affichage.**

### **Réinitialisation du système**

Utilisez cette fonction pour réinitialiser le système à la configuration d'origine de la sortie d'usine (consultez *Réglages de cet amplificateur par défaut* ci-dessous).

**1 Commutez cet amplificateur en mode veille.**

#### **2 Pendant que vous maintenez enfoncée DIGITAL NR du panneau avant, appuyez et maintenez enfoncée STANDBY/ON pendant environ trois secondes.**

**RESET?** s'affiche sur l'écran.

#### **3 Appuyez sur OPTION + du panneau avant. OK?** s'affiche sur l'écran.

**4 Avant 5 secondes, appuyez sur OPTION –.**

Cet amplificateur devrait maintenant se réinitialiser.

## **Remarque**

• Ceci n'affecte pas les préréglages que vous avez programmés dans la télécommande (consultez *Utilisation de la télécommande pour commander d'autres composants* à la page 61). Consultez *Réinitialisation de la télécommande* à la page 10 pour le faire.

### **Réglages de cet amplificateur par défaut**

Le tableau ci-dessous montre les réglages par défaut de la sortie d'usine. Quand vous réinitialisez votre système, cet amplificateur revient à ces réglages:

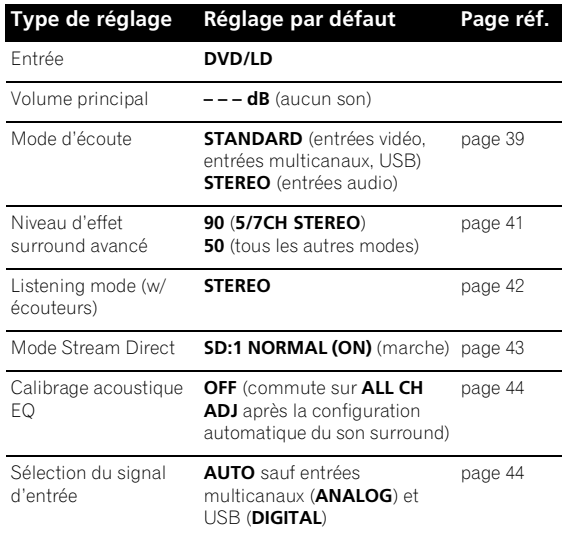

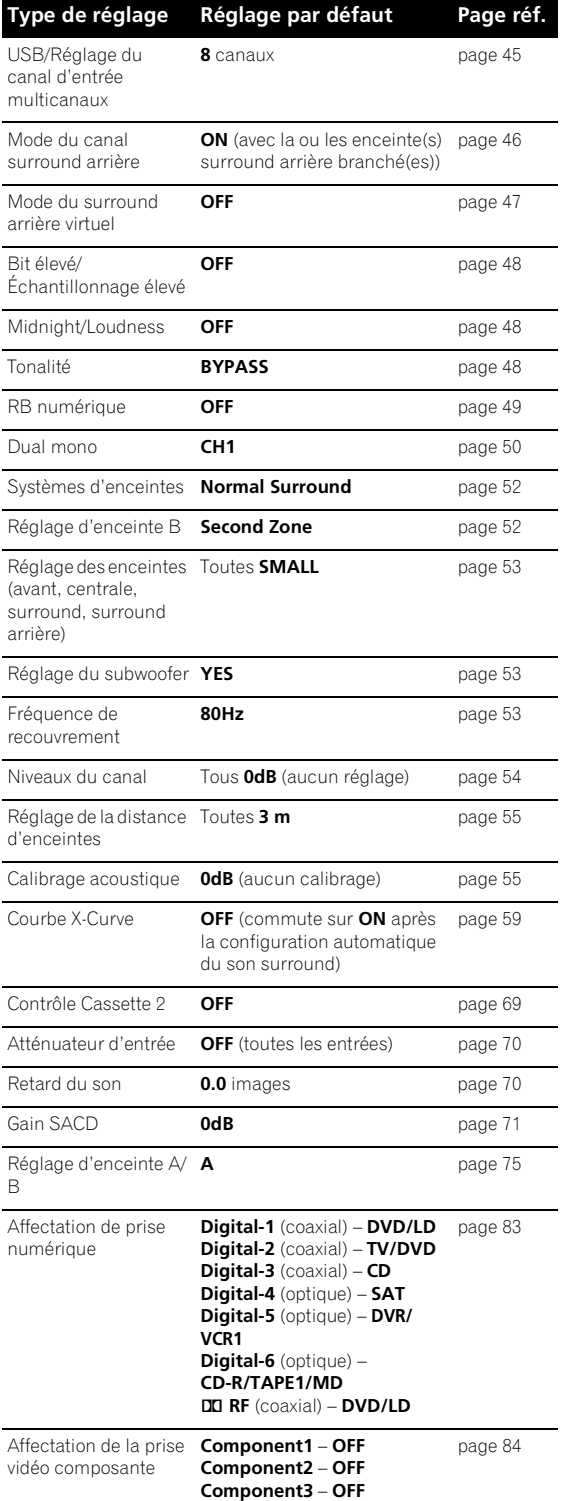

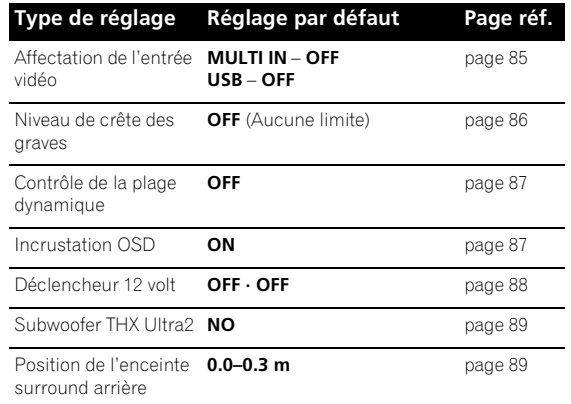

# **Chapitre 9 Autres raccordements**

## **Attention**

- Avant d'effectuer ou de modifier des raccordements, mettez l'appareil hors tension et débranchez le cordon d'alimentation de la prise d'alimentation secteur. Le branchement des composants doit être le dernier raccordement que vous faites avec votre système.
- Faites attention de ne pas permettre le contact entre les fils d'enceinte des différentes bornes.
- Notez que les raccordements  $+$  et  $-$  aux bornes d'enceinte A et B sont en position contraire.
- Vous pouvez utiliser des enceintes avec une impédance nominale entre 4-16Ω (voir Réglage de l'impedance des enceintes à la page 72 si vous prévoyez d'utiliser des enceintes avec une impédance inférieure à 6Ω).

## **Utilisation du système d'enceintes B**

Vous pouvez raccorder une paire d'enceintes aux bornes d'enceinte B sur le panneau arrière pour écouter la lecture stéréo dans une autre pièce ou bien vous pouvez aussi utiliser ces bornes pour écouter le son surround de sources DVD audio. Une fois que vous avez fait ces raccordements, vous devrez changer les réglages d'enceintes dans *Systèmes d'enceintes* à la page 52 pour spécifier comment utiliser le système d'enceintes B.

### **Commutation du système d'enceintes**

Cette unité possède trois réglages du système d'enceintes qui vous permettent de sélectionner le(s) système(s) d'enceintes que vous voulez utiliser. Ce que vous entendrez dépend des réglages que vous avez faits dans *Systèmes d'enceintes* à la page 52. Si vous avez sélectionné **Normal Surround** pour le système d'enceintes A et **Second Zone** pour le système d'enceintes B, le son est diffusé selon les explications cidessous.

**• Utilisez la touche SPEAKER A/B sur l'écran du menu amplificateur de la télécommande pour sélectionner le réglage du système d'enceintes.** Vous pouvez aussi utiliser la touche **SP SYSTEM A/B** du panneau avant.

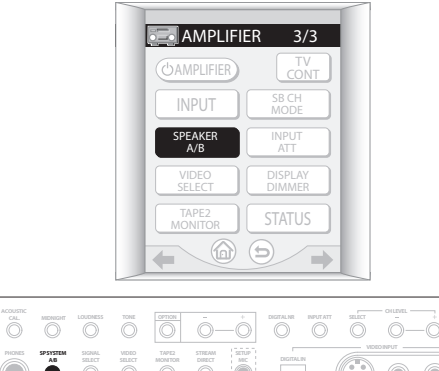

**S-VIDEO VIDEO**

 $\bar{\circ}$ 

**L R AUDIO**

Appuyez plusieurs fois pour parcourir les options du système d'enceintes:

- **SPA** Le son est diffusé par le système d'enceintes A et le même signal est produit par les bornes de présortie.
- **SPB** Le son est diffusé par les deux enceintes raccordées au système d'enceintes B. Les sources multicanaux seront remixées en stéréo vers ces deux enceintes. Le même signal est émis par les bornes de pré-sortie du canal surround arrière.
- **SPAB** Le son est diffusé par le système d'enceintes A (jusqu'à 5 canaux, en fonction de la source), les deux enceintes du système d'enceintes B et le subwoofer. Le son du système d'enceintes B sera le même que celui du système d'enceintes A (les sources multicanaux seront remixées en stéréo). Le même signal que celui du système A est produit par les bornes de pré-sortie, à l'exception des pré-sorties surround arrière, qui produisent le même signal que le système B.
- **SP** (déactivé) Aucun son n'est diffusé par les enceintes. Le même son est émis par les bornes de pré-sortie comme lorsque le système d'enceintes A est sélectionné (ci-dessus).

## **Remarque**

• La sortie du subwoofer dépend des réglages que vous avez faits dans *Systèmes d'enceintes* à la page 52. Cependant, si **SPB** est sélectionné cidessus, aucun son ne sortira du subwoofer (le canal LFE n'est pas remixé).

- En fonction des réglages effectués dans *Systèmes d'enceintes* à la page 52 et *Utilisation du mode Stream Direct* à la page 43, la sortie des bornes de pré-sortie du surround arrière peut changer.
- Tous les systèmes d'enceintes sont désactivés quand des écouteurs sont raccordés.

#### **Utilisation du système B dans une autre pièce**

Raccordez une paire d'enceintes aux bornes d'enceinte B sur le panneau arrière de la même manière que vous avez raccordé vos enceintes dans *Raccordement des enceintes* à la page 24. Assurez-vous de revoir *Placer les enceintes* à la page 25 quand vous placerez les enceintes dans une autre pièce.

### **Remplacement de la configuration des enceintes surround par le système d'enceintes B (ITU-R)**

Après avoir raccordé un autre lot d'enceintes surround, vous pouvez utiliser le système d'enceintes B pour fournir un son surround pendant l'écoute des sources comme les disques DVD audio. Ceci vous donnera une configuration à 9 enceintes, où les enceintes avant et centrale peuvent être utilisées avec un surround normal 7.1 (système d'enceintes A) ou un surround 5.1 avec les sources DVD audio (système d'enceintes B réglé sur ITU-R).

#### **1 Raccordez un autre lot d'enceintes surround (ITU-R) comme indiqué ci-dessous.**

Raccordez l'enceinte surround gauche ITU-R à la borne d'enceinte gauche du système d'enceintes B. Raccordez l'enceinte surround droite ITU-R de la même manière.

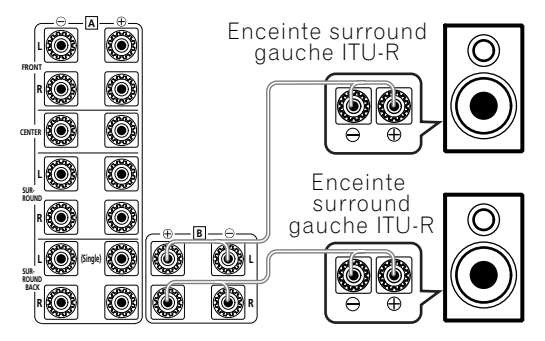

• Assurez-vous que les connecteurs **+** / **–** sont correctement insérés. (Les systèmes d'enceintes A et B sont contraires).

#### **2 Sélectionnez le réglage 'ITU-R' dans le menu du système d'enceintes.**

Voir *Systèmes d'enceintes* à la page 52 pour spécifier comment vous utilisez le système d'enceintes B. **Normal Surround** devrait être sélectionné pour faire ce réglage.

**3 Utilisez la touche SPEAKER A/B sur l'écran du menu amplificateur de la télécommande pour sélectionner le réglage du système d'enceintes.** Vous pouvez aussi utiliser **SP SYSTEM A/B** sur le panneau avant.

Choisissez parmi les réglages suivants (les cases ombrées indiquent les enceintes actives dans chaque réglage):

• **SPA: Normal** – Surround normal (pour les films, etc.)

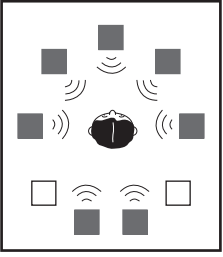

• **SPB: ITU-R** – Réglage du surround ITU-R pour les DVD audio et autres sources musicales multicanaux. Consultez *Configuration du système d'enceintes pour des sources musicales DVD audio/multicanaux* à la page 91 pour en savoir plus.

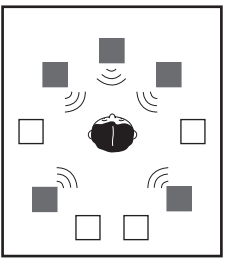

• **SPOFF**– Aucun son n'est émis des enceintes.

## **Remarque**

• En fonction du mode Stream Direct, le signal du canal surround sera émis par les pré-sorties soit surround soit surround arrière quand **SPB: ITU-R** est sélectionné.

## **Bi-amplification des enceintes avant**

La bi-amplification (bi-amping) consiste à raccorder les pilotes haute fréquence et basse fréquence de vos enceintes à différents amplificateurs (dans ce cas, aux bornes avant et surround arrière) pour de meilleures performances de recouvrement. Vos enceintes doivent être bi-amplifiables pour le faire (munies de bornes séparées pour haute et basse fréquence) et l'amélioration du son dépendra du type d'enceintes que vous utilisez.

#### **1 Raccordez vos enceintes comme indiqué cidessous.**

Le diagramme ci-dessous montre les raccordements de bi-amplification pour l'enceinte avant gauche. Raccordez votre enceinte avant droite de la même manière.

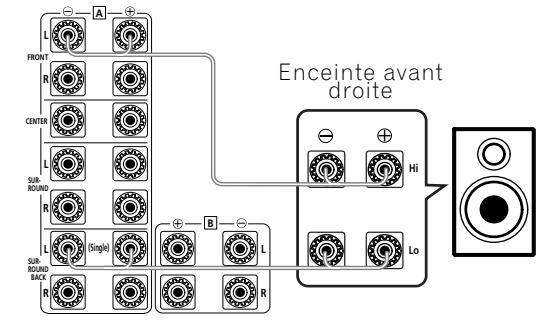

Comme les bornes des enceintes avant et surround arrière émettent le même son audio, ça n'a aucune importance lequel des lots (avant ou surround arrière) alimente l'un ou l'autre des connecteurs (**Hi** ou **Low**) de l'enceinte.

• Assurez-vous que les connecteurs **+** / **–** sont correctement insérés. (Les systèmes d'enceintes A et B sont contraires).

#### **2 Sélectionnez le réglage 'Front Bi-Amp' dans le menu du système d'enceintes.**

Voir *Systèmes d'enceintes* à la page 52 pour spécifier comment vous utilisez les bornes des enceintes surround arrière.

## *<u><b>* Remarque</u>

• Pour le son surround 7.1 avec cette configuration, vous devez raccorder un amplificateur supplémentaire aux pré-sorties surround arrière. Consultez *Raccordements d'amplificateurs supplémentaires* ci-dessous pour en savoir plus.

# **Attention**

- La plupart des enceintes avec à la fois des bornes **Hi** et **Low** possèdent deux plaques de métal qui connectent les bornes **Hi** aux bornes **Low**. Il faut les retirer lorsque vous bi-amplifiez les enceintes ou vous pourriez endommager sérieusement l'amplificateur. Voir le manuel de vos enceintes pour en savoir plus.
- Si vos enceintes possèdent un réseau de recouvrement supprimable, assurez-vous de ne pas le supprimer pour la bi-amplification. Le supprimer pourrait endommager vos enceintes.

## **Enceintes à double circuit**

Les raisons d'un double circuit sont les mêmes que pour la bi-amplification, mais en plus, les interférences à l'intérieur des câbles pourront être réduites, produisant un meilleur son. De même, vos enceintes doivent posséder un double circuit (c'est-à-dire qu'elles doivent

avoir des bornes séparées pour les hautes et basses fréquences). Si vous utilisez le double circuit, assurezvous d'avoir sélectionné **Normal Surround** dans *Systèmes d'enceintes* à la page 52.

**• Pour faire un double câblage sur une enceinte, raccordez deux cordons d'enceinte à chaque borne d'enceinte sur cet amplificateur.**

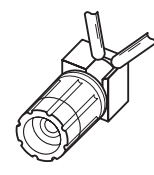

## **Attention**

- Assurez-vous d'utiliser un raccordement parallèle (non pas série, ce qui est plutôt inhabituel) quand vous faites un double circuit sur votre enceinte.
- Ne raccordez pas des enceintes différentes d'une même borne de cette manière.

## **Ajout d'un second lot d'enceintes surround pour un double surround**

Si votre salle d'écoute est plutôt longue et que vous êtes assis loin des enceintes avant, vous avez la possibilité d'ajouter un lot supplémentaire d'enceintes surround gauche et droite au lieu de vos enceintes surround arrière. Elles doivent être positionnées entre les enceintes avant et les enceintes surround existantes (qui devraient être déjà placées de chaque côté de votre position d'écoute).

### **1 Raccordez un second lot d'enceintes surround comme indiqué ci-dessous.**

Raccordez la seconde enceinte surround gauche à la borne de l'enceinte surround arrière gauche. Raccordez la seconde enceinte surround droite de la même manière.

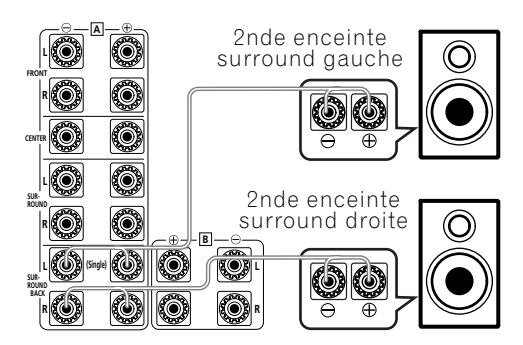

• Assurez-vous que les connecteurs **+** / **–** sont correctement insérés. (Les systèmes d'enceintes A et B sont contraires).

#### **2 Sélectionnez le réglage 'Bi-Surround' du menu du système d'enceintes.**

Voir *Systèmes d'enceintes* à la page 52 pour spécifier comment vous utilisez les bornes des enceintes surround arrière.

## **Utilisation des pré-sorties**

### **Raccordements d'amplificateurs supplémentaires**

Cet amplificateur possède plus de puissance que nécessaire pour un usage à domicile, mais il est possible d'ajouter des amplificateurs supplémentaires à chaque canal de votre système en utilisant les pré-sorties. Si vous utilisez des amplis supplémentaires pour les canaux avant, retirez les connecteurs en forme de U (voir paragraphe 8 dans *Panneau arrière* à la page 12). Faites les raccordements indiqués ci-dessous pour ajouter des amplificateurs pour alimenter vos enceintes.

## **Remarque**

• Avant d'effectuer ou de modifier les raccordements, mettez hors tension et débranchez le cordon d'alimentation de la prise de courant secteur.

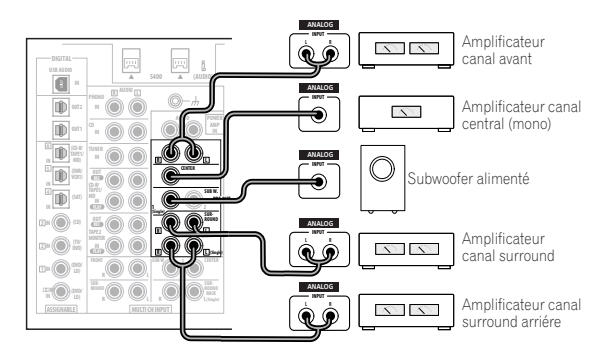

• Vous pouvez aussi bien utiliser l'amplificateur supplémentaire sur les pré-sorties du canal surround arrière pour une enceinte seule. Dans ce cas, branchez l'amplificateur dans la borne gauche (**L (Single)**) uniquement.

### **Raccordement d'un pré-amplificateur stéréo externe**

Il est possible d'utiliser un pré-amplificateur stéréo supplémentaire avec cet amplificateur si nécessaire. Vous pouvez vouloir le faire si vous avez besoin de raccorder plus de sources que cet amplificateur ne peut en accepter ou si vous préférez utiliser un pré-ampli spécifique pour des raisons de qualité sonore. Vous pouvez raccorder des sources soit à cet amplificateur soit au pré-ampli externe (vous offrant un plus grand nombre de possibilités d'entrées).

Notez qu'avec les sources raccordées à cet amplificateur, n'importe quel signal envoyé aux deux canaux avant sera envoyé au pré-amplificateur avant d'être entendu dans les enceintes avant de votre système.

#### **1 Retirez les connecteurs en forme de U qui raccordent les prises FRONT PRE OUT aux prises POWER AMP IN.**

#### **2 Utilisez un câble audio RCA stéréo pour raccorder les prises FRONT PRE OUT de cet amplificateur à une entrée stéréo sur le pré-ampli.**

Par exemple, raccordez aux sorties CD ou cassette sur l'arrière du pré-ampli. Vous devrez sélectionner cette source si vous voulez entendre le signal stéréo de cet amplificateur.

#### **3 Utilisez un câble audio RCA stéréo pour raccorder la prise de pré-sortie stéréo du pré-ampli à la prise POWER AMP IN de cet amplificateur.**

Ceci vous permettra d'entendre la source stéréo du préampli externe à travers cet amplificateur. Pour des sources stéréo raccordées directement au pré-ampli externe, cet amplificateur agit comme un amplificateur alimenté standard. Pour des sources numériques raccordées à cet amplificateur, cet amplificateur agit comme un décodeur numérique/convertisseur numérique en analogique et comme un amplificateur alimenté.

## **Utilisation de l'interface i.LINK**

Si vous avez un composant muni d'un connecteur i.LINK, vous pouvez le connecter à cet amplificateur en utilisant un câble i.LINK.

Puisque l'interface i.LINK ne transmet pas de signaux vidéo, le signal vidéo des composants i.LINK raccordés doit être connecté avec d'autres câbles (voir *Raccordement de votre équipement* à la page 12 pour en savoir plus sur la manière de faire des connexions vidéo). Si vous avez déjà relié le signal vidéo provenant du composant, affectez l'entrée i.LINK à la fonction de l'entrée à laquelle vous avez raccordé les signaux vidéo (consultez *Affectation des entrées i.LINK* à la page 84).

Les deux connecteurs i.LINK situés sur la partie postérieure de votre amplificateur sont des connecteurs à 4 broches. Utilisez un câble S400 i.LINK à 4 broches pour raccorder des composants équipés i.LINK.

# **Attention**

• Si votre connecteur i.LINK entre en contact avec des pièces métalliques de votre amplificateur autres que la borne i.LINK, une coupure d'électricité peut se produire. Certains câbles possèdent des parties en métal qui peuvent toucher l'unité quand ils sont raccordés. Veuillez prendre soin de n'utiliser qu'un câble i.LINK.

## **Important**

- Veuillez utiliser des câbles S400 à 4 broches de longueur inférieure à 3,5 mètres. Bien qu'il existe des câbles plus longs, ceux-ci peuvent ne pas fonctionner correctement.
- Il est possible que dans certains cas la fonction PQLS/contrôle de taux et/ou l'audio i.LINK ne fonctionne pas correctement même quand il s'agit d'un équipement compatible avec l'audio i.LINK.
- Ne connectez/déconnectez pas les câbles i.LINK ou allumez/éteignez les composants raccordés avec i.LINK lorsque l'amplificateur est allumé.
- Les disques DVD vidéo 96kHz protégés contre la copie peuvent être écoutés à travers un raccordement i.LINK, mais ils seront souséchantillonnés à 48kHz.

**1 Utilisez un câble i.LINK pour raccorder l'un des connecteurs i.LINK sur cet amplificateur à un connecteur i.LINK de votre composant i.LINK.**

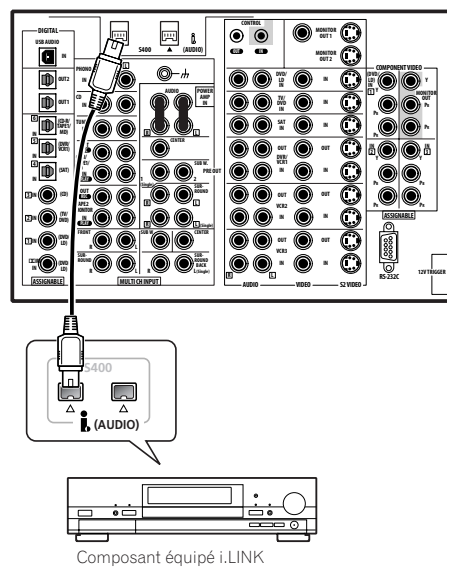

• La flèche située sur le corps du connecteur du câble devra être dirigée vers le bas et alignée avec la flèche située sous le connecteur de l'amplificateur pour un alignement correct. Si elle est raccordée correctement, la prise i.LINK produira un claquement à l'insertion dans le connecteur. Si elle n'est pas raccordée correctement, cet amplificateur ne pourra reconnaître aucun composant. Notez que le câble i.LINK est fragile et peut se casser facilement si trop de force est exercée au raccordement.

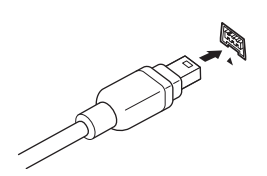

#### **2 Affectez le composant i.Link à l'entrée que vous voulez, puis faites tous les réglages de sortie nécessaires sur le composant.**

Voir *Affectation des entrées i.Link* à la page 84 pour affecter le composant à une entrée sur cet amplificateur. Suivez le mode d'emploi qui accompagne le composant pour faire tous les réglages de sortie nécessaires.

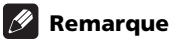

• Vous pouvez raccorder plusieurs composants ensemble en utilisant i.LINK. Consultez *Création d'un réseau i.LINK* ci-dessous.

## **A propos de i.LINK**

i.LINK est une marque de fabrique pour IEEE1394, une interface à haute vitesse pour l'audio numérique, la vidéo et d'autres données que l'on trouve dans les ordinateurs personnels, les caméscopes numériques et d'autres types d'équipements audio et audiovisuel. Un seul connecteur i.LINK peut à la fois envoyer et recevoir des données en même temps, si bien qu'un seul câble est nécessaire pour raccorder des composants pour une communication à double sens.

*"i.LINK" et le logo "i.LINK" sont des marques de fabrique de Sony Corporation.*

### **À propos du contrôle de taux PQLS**

La technologie Pioneer PQLS (Precision Quartz Lock System) fournit de l'audio numérique haute précision à partir des DVD-A, SACD et d'autres sources CD audio quand vous utilisez une interface i.LINK. Un contrôleur de précision à quartz situé dans cet amplificateur élimine la distorsion causée par les erreurs de délai (jitter), vous donnant la meilleure conversion numérique en analogique possible à partir d'une source numérique.

Pour profiter des avantages de PQLS, vous devez avoir un lecteur compatible avec le contrôle de taux et il doit être allumé et raccordé à cet amplificateur à travers le réseau i.LINK.

### **Création d'un réseau i.LINK**

En utilisant i.LINK, il est possible d'enchaîner jusqu'à 17 composants ensemble afin que les signaux audio numérique et de contrôle de chaque composant soient disponibles pour les autres composants du réseau. Avec en plus un répétiteur i.LINK, il est possible de raccorder jusqu'à 63 composants.

Les connecteurs i.LINK viennent dans des configurations à 4 broches et 6 broches. Ce lecteur utilise un raccordement à 4 broches, mais les deux types de raccordements peuvent se mélanger sur un réseau.

Cet amplificateur est compatible avec des composants i.LINK Audio (Protocole A&M), comme les lecteurs DVD. Notez que quand ils sont raccordés à des équipements i.LINK MPEG-II TS (comme un tuner satellite numérique), à des équipements i.LINK DV (comme les enregistreurs DVD ou les caméscopes DV) ou à un ordinateur personnel équipé i.LINK, les signaux audio et vidéo ne sont pas transmis et le raccordement à ces dispositifs peut causer des interruptions du réseau. Consultez les instructions fournies avec vos autres composants i.LINK pour les informations de compatibilité.

Cet amplificateur est compatible DTCP (Digital Transmission Content Protection), vous pouvez donc lire de l'audio i.LINK sur DVD-A, DVD vidéo et SACD.

À la configuration d'un réseau i.LINK, il est important que les composants forment une chaîne finie ouverte (fig. 1), ou un arbre (fig. 2).

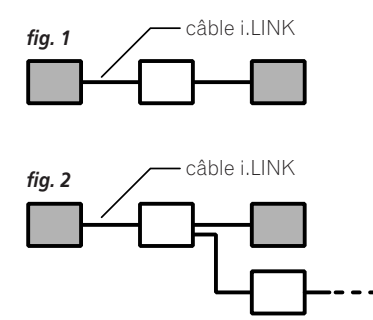

Le système ne fonctionnera pas si les composants raccordés forment une boucle. Si une boucle est détectée, le message **LOOP CONNECT** s'affiche. Les figures 3 et 4 montrent des raccordements qui forment une boucle.

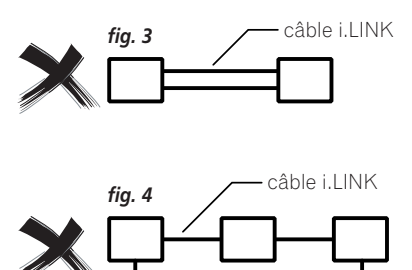

Un autre facteur à considérer au raccordement de dispositifs i.LINK c'est la vitesse de l'interface. Actuellement il y a trois vitesses, S100 (plus lente), S200 et S400 (plus rapide). Cet amplificateur utilise le type S400. Bien que vous pouvez utiliser ensemble des composants ayant des vitesses différentes, nous recommandons de raccorder des composants de vitesse plus lente au centre du réseau si possible (montrées par les cases en sombre dans les figures 1 et 2). Ceci maintiendra le réseau libre de goulets d'étranglement.

S'il est utilisé dans un réseau i.LINK, cet amplificateur doit être allumé pour que la connexion i.LINK soit maintenue. Il est possible que d'autres composants du réseau maintiennent ou pas la connexion en mode veille (aucun d'eux ne le fera si l'alimentation est complètement coupée) — consultez les instructions fournies avec chaque composant. Notez que l'audio peut être momentanément interrompu si un composant du réseau i.LINK est activé/désactivé ou si son raccordement i.LINK est activé/désactivé.

*Ce produit est conforme aux spécifications de l'interface i.LINK suivantes:*

*1) IEEE Std. 1394a-2000, standard pour un bus de série haute performance*

*2) Protocole 2.0 de Transmission de données audio et musicales* 

*Suivant le standard pour les couches AM824 d'adaptation de séquence, le produit est compatible avec bitstream IEC60958, DVD-A et SACD.*

## **Utilisation de l'interface USB**

Il est possible d'écouter des sources audio multicanaux depuis votre ordinateur en branchant l'interface USB à l'arrière de cet amplificateur. En fonction de votre modèle d'ordinateur et des logiciels installés, vous pouvez écouter n'importe quelle source compatible avec votre système d'exploitation à travers la configuration d'enceintes que vous avez raccordée à cet amplificateur.

#### **1 Raccordez la prise USB de votre ordinateur à la prise USB du panneau arrière de cet amplificateur.**

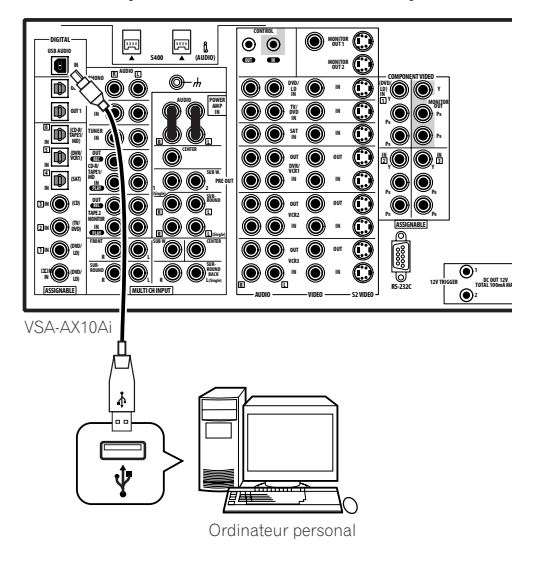

#### **2 Allumez votre ordinateur et cet amplificateur.**

#### **3 Si vous vous branchez pour la première fois, attendez que l'installation du pilote USB soit terminée.**

L'installation peut prendre une à deux minutes avant de se terminer. Assurez-vous de laisser le câble USB raccordé jusqu'à ce que la boîte de dialogue vous indique que la configuration de l'USB est terminée. Notez que certains systèmes d'exploitation plus anciens peuvent nécessiter un disque pour l'installation.

#### **4 Appuyez sur 'USB' dans l'écran du menu Home (d'Accueil) de la télécommande (**  $\textcircled{c}$ ).

Vous pouvez aussi utiliser le cadran **INPUT SELECTOR** du panneau avant pour sélectionner **USB**.

#### **5 Effectuez les réglages nécessaires requis pour sélectionner l'interface USB comme sortie audio de votre ordinateur.**

Vous aurez besoin d'accéder à la configuration des enceintes à partir du **Panneau de configuration** de votre système d'exploitation:

- **Windows**® **XP** Sélectionnez **Sons, voix et périphériques audio**, puis sélectionnez **Modifier les paramètres des haut-parleurs**. Sélectionnez **Audio**, puis **PIONEER AV Receiver/Amplifier** à partir du menu déroulant.
- **Windows**® **98SE** Sélectionnez **Multimédia**, puis sélectionnez **Audio**. Choisissez **PIONEER AV Receiver/Amplifier** à partir du menu déroulant.
- **Windows**® **Me/Windows**® **2000** Sélectionnez **Sons et multimédia** et ensuite sélectionnez **Audio**. Choisissez **PIONEER AV Receiver/Amplifier** à partir du menu déroulant.

Vous aurez aussi besoin de vous assurer que le réglage correct des enceintes est sélectionné dans le logiciel audio que vous utilisez. Veuillez vous référer au manuel fourni avec le logiciel pour effectuer ces réglages.

#### **6 Augmentez le volume sur votre ordinateur et sur cet amplificateur.**

Vous voudrez peut-être commencer avec un volume plutôt faible sur cet amplificateur et l'augmenter si nécessaire une fois que vous aurez vérifié vos niveaux.

#### **7 Lancez la lecture de la source sur votre ordinateur.**

#### **8 Si nécessaire, appuyez sur SIGNAL SELECT pour choisir le nombre de canaux que vous voulez écouter.**

Consultez *Sélection des canaux d'entrée USB et analogique multicanaux* à la page 45 pour en savoir plus.

### **Remarque**

- Les systèmes d'exploitation Windows® XP, Windows® 2000, Windows® Millennium Edition et Windows® 98 Second Edition ont été testés pour compatibilité avec cette interface, mais en fonction de la configuration de votre ordinateur, vous pourrez peut-être vous apercevoir que votre système n'est pas compatible.
- Cette interface USB prend en charge jusqu'à 8 canaux d'audio.
- Assurez-vous que vous utilisez un câble USB raccordé du connecteur type A (de votre PC) au connecteur type B à 4 broches (de cet amplificateur).
- La version de la spécification USB est la 1.1 compatible et la version de la spécification USB Audio Class est la 1.0 compatible.
- Vous ne pourrez pas commander cet amplificateur à partir de votre ordinateur (et vice-versa).
- Les formats d'échantillonnage jusqu'à 48kHz peuvent être entendus en utilisant le raccordement USB (les formats avec un format d'échantillonnage supérieur à 48kHz doivent être sous-échantillonnés).
- Tous les sons d'alerte de l'ordinateur seront aussi entendus à travers les enceintes, à moins que vous ne les désactiviez à partir du panneau de configuration de l'ordinateur.
- Vous ne pourrez pas entendre l'audio de la connexion USB à travers les sorties numériques de cet amplificateur.
- Même quand cet amplificateur est éteint, il reste sélectionné dans votre configuration d'enceintes.
- Notez que l'utilisation de concentrateurs ou d'extensions peut occasionner des problèmes de raccordement.

## **Attention**

- Assurez-vous de ne pas éteindre l'ordinateur ou de ne pas débrancher le câble USB pendant la lecture.
- Pour éviter que des bruits soient diffusés, n'utilisez pas d'autres logiciels sur votre ordinateur pendant la lecture.
- Pioneer n'est pas responsable des dommages du système d'exploitation de l'ordinateur, des blocages et erreurs de logiciels ou tout autre problème possible du fait de cette configuration.

*Microsoft Windows*® *XP, Windows*® *2000, Windows*® *Millennium Edition, Windows*® *NT et Windows*® *98 Second Edition sont des marques de fabriques enregistrées par Microsoft Corporation, Inc.*

## **Connexion d'un PC pour une sortie Advanced MCACC**

Si vous avez utilisé Calibrage acoustique EQ professionnel (page 57) pour mesurer les caractéristiques de réverbération de votre salle d'écoute, vous pouvez vérifier graphiquement les résultats en utilisant un ordinateur raccordé à cet amplificateur. Utilisez un câble RS-232C disponible dans le commerce pour raccorder la prise RS-232C de votre ordinateur à la prise RS-232C à 9 broches sur le panneau arrière de cet amplificateur (le câble doit être de type croisé, femellefemelle).

Le logiciel de traitement des résultats est disponible dans la zone d'aide du site web Pioneer (www.pioneereur.com/files/support/MCACC/software.html). Le mode d'emploi pour l'utilisation de ce logiciel est aussi disponible sur ce site. Si vous avez des questions sur ce sujet, veuillez contacter le service après-vente de Pioneer spécifié sur votre carte de garantie.

Veuillez vous assurer que votre système satisfait aux prérequis suivants:

- Le système d'exploitation doit être Windows® XP, Windows® 2000, Windows® Millennium Edition, Windows® 98 Second Edition ou Windows® NT 4.0 (Service pack 6).
- Le processeur doit être au minimum un Pentium 3 / 300MHz ou AMD K6 / 300MHz (ou équivalent) avec au moins 128MB de mémoire vive et votre moniteur doit être capable d'afficher une résolution minimum de 800x600.
- Un connecteur de port RS-232C est nécessaire pour la sortie graphique. Consultez le manuel d'instructions et/ou le fabricant du PC pour en savoir plus sur les réglages correct du port.
- Le système doit posséder un accès Internet.

#### **• Raccordez votre ordinateur à la prise RS-232C du panneau arrière de cet amplificateur.**

Assurez-vous que l'amplificateur et tous les composants raccordés sont hors tension et débranchés de la prise d'alimentation secteur lorsque vous faites ceci.

Utilisez un câble disponible dans le commerce pour raccorder la prise RS-232C de votre ordinateur à la prise RS-232C à 9 broches de cet amplificateur. Consultez la documentation fournie avec l'application Advanced MCACC pour plus d'informations.

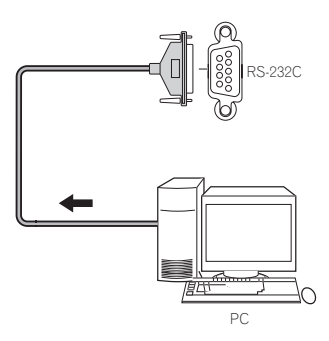

### **Sortie Advanced MCACC en utilisant votre PC**

Avant de continuer, assurez-vous d'avoir effectué toutes les étapes 1-6 dans *Utilisation du calibrage acoustique EQ* professionnel à la page 58.

### **Remarque**

• Les données de transmission sont effacées lorsque l'amplificateur est éteint.

**1 Sélectionnez 'PC Output' et appuyez sur ENTER.** Quand cet amplificateur est prêt pour la transmission, **Operate a PC** s'affiche sur l'affichage d'écran.

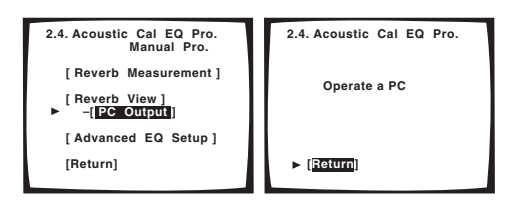

• Si **PC Output** n'est pas affiché, cet amplificateur n'a sans doute aucune donnée à transmettre. Assurezvous d'avoir réalisé les étapes 1–6 dans *Utilisation du calibrage acoustique EQ professionnel* à la page 58.

#### **2 Lancez l'application Advanced MCACC sur votre ordinateur.**

Suivez les instructions fournies par l'application. La transmission prendra environ dix secondes, puis vous pourrez analyser la sortie sur votre ordinateur. Comme les données seront effacées de cet amplificateur quand vous relancerez la mesure de réverbération ou quand vous éteindrez cet amplificateur, vous pouvez sauvegarder les informations sur votre PC après la mesure.

#### **3 Quand vous avez terminé, sélectionnez 'Return' sur l'affichage d'écran.**

Vous reviendrez au réglage du calibrage acoustique EQ professionnel. En fonction des résultats, vous pourrez continuer avec le réglage du calibrage avancé EQ (consultez *Réglage du calibrage acoustique EQ professionnel en fonction des caractéristiques de votre pièce* à la page 57 pour en savoir plus). Vous pouvez aussi simplement appuyer à nouveau sur **Return** pour sortir du réglage du calibrage acoustique EQ professionnel.

# **Chapitre 10 Configuration avancée**

## **Menu d'affectation des entrées**

Vous avez seulement besoin d'effectuer des réglages dans le menu d'affectation des entrées si vous n'avez pas relié votre équipement numérique conformément aux réglages par défaut des entrées numériques ou si vous avez raccordé un équipement en utilisant un composant vidéo ou un câble i.LINK.

Pour accéder au menu d'affectation des entrées, suivez les étapes suivantes.

#### **1 Assurez-vous que vos amplificateur et téléviseur sont tous les deux allumés.**

#### **2 En utilisant la télécommande, appuyez sur AMPLIFIER de l'écran tactile, puis appuyez sur la touche SYSTEM SETUP.**

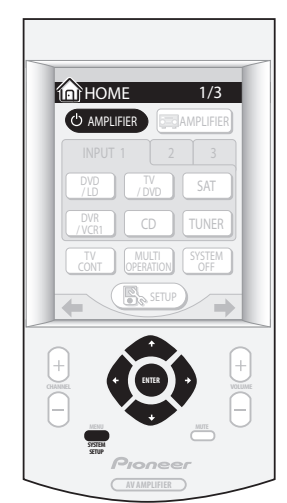

Un affichage d'écran (OSD) apparaît sur votre téléviseur. Utilisez les touches dures  $\hat{\mathbf{T}}/\hat{\mathbf{I}}/\hat{\mathbf{+}}$  et **ENTER** de la télécommande pour vous déplacer dans les écrans et pour sélectionner les éléments du menu.

• Les touches dures  $\uparrow/\downarrow$  (curseur haut/bas) sélectionnent les éléments du menu et les touches dures  $\leftrightarrow$  / $\leftrightarrow$  (curseur gauche/droite) changent les réglages de l'élément sélectionné.

#### **3 Sélectionnez 'Input Assign' puis appuyez sur ENTER.**

Le menu d'affectation des entrées s'affiche à l'écran:

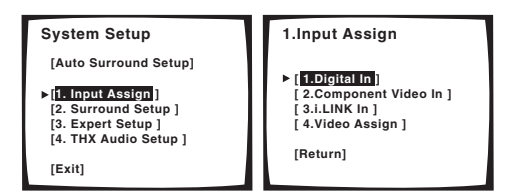

### **Affectation des entrées numériques**

- Réglages par défaut:
	- **Digital-1** (coaxial) **DVD/LD Digital-2** (coaxial) – **TV/DVD Digital-3** (coaxial) – **CD Digital-4** (optique) – **SAT Digital-5** (optique) – **DVR** (**/VCR1**) **Digital-6** (optique) – **CD-R** (**/TAPE1/MD**) 2 **RF** (coaxial) – **DVD/LD**

Vous n'avez besoin de faire ceci que si vous n'avez pas relié votre équipement numérique conformément aux réglages par défaut des entrées numériques (voir cidessus). Ce réglage indique à cet amplificateur quel équipement numérique est relié à quelle borne de telle manière que les touches de la télécommande correspondent aux équipements qui sont raccordés.

#### **1 Sélectionnez 'Digital In' dans le menu d'affectation des entrées et appuyez sur ENTER.**

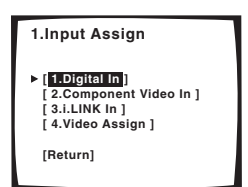

#### **2 Sélectionnez le numéro de l'entrée numérique à laquelle vous avez raccordé votre équipement numérique.**

Les numéros correspondent avec les numéros à côté des entrées à l'arrière de cet amplificateur.

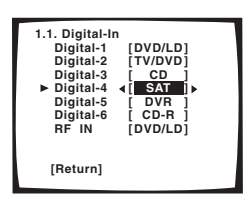

**3** Utilisez les touches dures ←/→ (curseur gauche/ **droite) pour sélectionner le composant qui correspond à celui que vous avez raccordé à cette entrée.**

Sélectionnez parmi **DVD/LD**, **TV/DVD**, **SAT**, **DVR**, **VCR 2**, **VCR 3**, **CD** ou **CD-R** (cependant le réglage RF IN n'inclut pas **CD** ou **CD-R**).

• Si vous affectez une entrée numérique à une certaine fonction (par exemple, **DVD/LD**) alors n'importe quelle entrée numérique affectée précédemment à cette fonction sera automatiquement désactivée.

#### **4 Quand vous avez terminé, sélectionnez RETURN et appuyez sur ENTER.**

Vous reviendrez au menu d'affectation des entrées.

### **Affectation des entrées vidéo composante**

• Réglages par défaut:

**Component 1** – **OFF Component 2** – **OFF**

**Component 3** – **OFF**

Si vous avez utilisé des cordons vidéo composante pour raccorder votre équipement vidéo, vous devez indiquer à cet amplificateur de quel dispositif il s'agit, ou sinon vous pourriez voir une entrée S-vidéo ou vidéo composite à la place du signal vidéo composante.

#### **1 Sélectionnez 'Component Video In' dans le menu d'affectation des entrées et appuyez sur ENTER.**

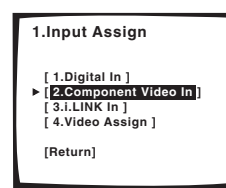

#### **2 Sélectionnez le numéro de l'entrée vidéo composante à laquelle vous avez raccordé votre lecteur vidéo.**

Les numéros correspondent avec les numéros à côté des entrées à l'arrière de cet amplificateur.

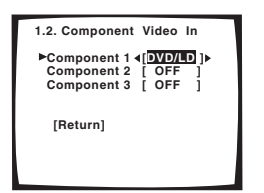

#### **3** Utilisez les touches dures ←/→ (curseur gauche/ **droite) pour sélectionner le composant qui correspond à celui que vous avez raccordé à cette entrée.**

• Si vous raccordez le téléviseur avec un cordon composant vidéo et le lecteur DVD avec un cordon vidéo composite ou S-vidéo, alors vous devriez régler cette borne sur **OFF**.

#### **4 Quand vous avez terminé, sélectionnez RETURN et appuyez sur ENTER.**

Vous reviendrez au menu d'affectation des entrées.

### **Affectation des entrées i.LINK**

Si vous affectez des composants équipés i.LINK à une entrée (par exemple **DVD/LD**), vous pourrez sélectionner à la fois les signaux audio et vidéo des composants équipés i.LINK en utilisant **INPUT** (ou le cadran **INPUT SELECTOR** du panneau avant). L'affectation des sources i.LINK vous permet aussi de conserver les réglages son que vous avez fait pour les autres fonctions d'entrées.

#### **1 Sélectionnez 'i.LINK Input' dans le menu d'affectation des entrées et appuyez sur ENTER.**

Si aucun composant équipé i.LINK n'est raccordé, **i.LINK Input** ne peut pas être sélectionné.

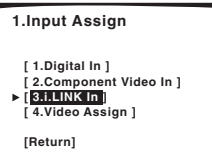

#### **2 Sélectionnez un composant équipé i.LINK.**

Lorsqu'un certain nombre de composants équipés i.LINK sont raccordés à votre amplificateur, le composant équipé i.LINK que vous cherchez peut être dans une liste sur les écrans d'affichage supplémentaires.

- **i.LINK** s'affiche après les noms des dispositifs non affectés (ex. **DV-868AVi [i.LINK]**).
- Si un dispositif raccordé ne peut pas lire une source en utilisant une connexion i.LINK, **[- - - -]** s'affiche après le nom du dispositif d'entrée (ex. **DV-868AVi [- - - -]**). Des dispositifs non compatibles ne peuvent pas être affectés aux entrées.
- Quand les câbles pour un dispositif d'entrée affecté ont un faux contact ou que l'alimentation est coupée pour le dispositif, un astérisque (**\***) s'affiche avant le nom du dispositif (ex. **\*DV-868AVi [CD]**).

#### **3** Utilisez les touches dures ←/→ (curseur gauche/ **droite) pour sélectionner le composant que vous voulez affecter.**

Si vous affectez un composant vidéo équipé i.LINK, sélectionnez la source d'entrée à laquelle vous avez raccordé le signal vidéo du composant.

- Si vous affectez une entrée i.LINK à une certaine fonction (par exemple **DVD/LD**), alors toutes les entrées numériques antérieurement affectées à cette fonction seront automatiquement réglées sur **i.LINK** (non affecté).
- Les entrées **TUNER** et **PHONO** ne peuvent pas être affectées.

#### **4 Quand vous avez terminé, sélectionnez RETURN et appuyez sur ENTER.**

Vous reviendrez au menu d'affectation des entrées.

### **Affectation des entrées vidéo**

• Réglages par défaut: **MULTI IN** – **OFF USB** – **OFF**

Vous pouvez choisir de regarder une source vidéo pendant que vous écoutez une source audio en provenance d'une entrée analogique multicanaux ou d'un connecteur USB. Pour faire ceci, vous devez indiquer à cet amplificateur quel composant vidéo vous voulez regarder. Après avoir effectué les réglages cidessous, l'entrée vidéo correspondante est sélectionnée en même temps que vous choisissez soit **MULTI IN** soit **USB** comme source d'entrée.

#### **1 Sélectionnez 'Video Assign' dans le menu d'affectation des entrées et appuyez sur ENTER.**

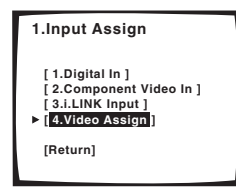

**2 Sélectionnez l'entrée à laquelle vous voulez affecter une source vidéo.**

Choisissez soit **MULTI IN** soit **USB**.

#### **3 Utilisez les touches dures ←/→ (curseur gauche/ droite) pour sélectionner la source vidéo que vous voulez affecter.**

Toute source vidéo disponible dans cet amplificateur peut être affectée et vous pouvez aussi affecter la même source vidéo à plusieurs entrées.

#### **4 Quand vous avez terminé, sélectionnez RETURN et appuyez sur ENTER.**

Vous reviendrez au menu d'affectation des entrées.

## **Menu de configuration experte**

Les réglages du menu de configuration experte sont les fonctions les plus avancées de cet amplificateur que vous pouvez utiliser pour effectuer des réglages détaillés, quand vous êtes plus familier avec le système.

Vous n'avez besoin de faire ces réglages qu'une fois (à moins que vous ne changiez l'emplacement du système d'enceintes actuel ou que vous ajoutiez de nouvelles enceintes).

**1 Assurez-vous que vos amplificateur et téléviseur sont tous les deux allumés.**

#### **2 En utilisant la télécommande, appuyez sur AMPLIFIER de l'écran tactile, puis appuyez sur SYSTEM SETUP.**

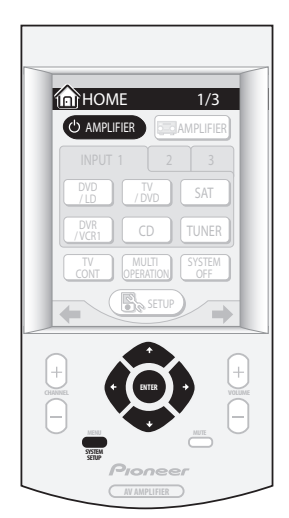

Un affichage d'écran (OSD) apparaît sur votre téléviseur. Utilisez les touches dures  $\uparrow/\downarrow/\leftrightarrow$  et **ENTER** de la télécommande pour vous déplacer dans les écrans et pour sélectionner les éléments du menu.

• Les touches dures  $\uparrow/\downarrow$  (curseur haut/bas) sélectionnent les éléments du menu et les touches dures  $\leftrightarrow$  (curseur gauche/droite) changent les réglages de l'élément sélectionné.

#### **3 Sélectionnez 'Expert Setup' puis appuyez sur ENTER.**

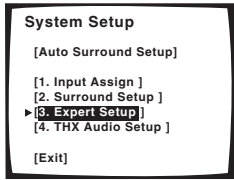

**4 Sélectionnez le réglage que vous voulez régler.**

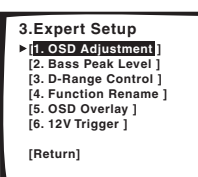

- **OSD Adjustment** Ajustez la position de l'affichage d'écran sur le téléviseur.
- **Bass Peak Level** Evitez aux tonalités graves de déformer le son des enceintes.
- **D-Range Control** Spécifiez la quantité de plage dynamique pour les bandes sonores Dolby Digital.
- **Function Rename** Change les noms qui apparaissent sur l'affichage de cet amplificateur et sur l'affichage d'écran.
- **OSD Overlay** Activez ou désactive l'affichage d'écran (pour les fonctions de base).
- **12V Trigger** Spécifiez quels composants sont allumés ou éteints avec le déclencheur 12 volt.

#### **5 Faites les réglages nécessaires pour chaque réglage, en appuyant sur ENTER pour confirmer après chaque écran.**

Quand vous avez terminé, vous pouvez sélectionner **Return**, puis appuyez sur **ENTER** pour revenir au menu de configuration du système.

#### **Réglage de l'affichage d'écran (OSD)**

Utilisez cette caractéristique pour ajuster l'affichage de votre téléviseur s'il semble difficile de voir toutes les instructions à l'écran.

#### **1 Sélectionnez 'OSD Adjustment' dans le menu de configuration experte.**

#### **2** Utilisez les touches dures  $\hat{\mathbf{t}}$  / ↓/ ←/ → pour **déplacer le champ d'affichage sur l'écran jusqu'à ce que vous trouviez le bon emplacement sur votre téléviseur.**

Vous pouvez déplacer l'affichage de l'écran vers le haut ou vers le bas et vers la gauche ou vers la droite pour mieux correspondre à votre téléviseur.

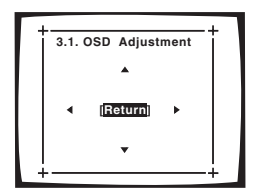

#### **3 Appuyez sur ENTER.**

Vous reviendrez au menu de configuration experte.

#### **Niveau de crête des graves (Bass Peak Level)**

Quelques sources audio (par exemple Dolby Digital et DTS) diffusent des tonalités de graves très basses. Réglez le limiteur de graves autant qu'il faut pour éviter aux tonalités de graves très basses de déformer le son.

## **Remarque**

• Depuis que les subwoofers THX Ultra2 utilisent un limiteur de graves pour régler les crêtes des graves, vous ne pourrez pas sélectionner ce réglage si vous avez configuré votre système en utilisant *Configuration du subwoofer THX Ultra2* à la page 89.

#### **1 Sélectionnez 'Bass Peak Level' dans le menu de configuration experte.**

Le réglage actuel s'affiche.

- Quand **[- -]** s'affiche, aucun grave n'est diffusé.
- Quand **[OFF]** s'affiche, le limiteur est désactivé (la sortie des graves ne sera pas affectée).
- **2 Sélectionnez une option de configuration.**

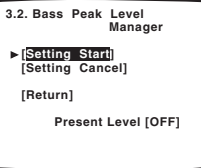

- **Setting Start** Le volume est réglé sur MIN (----dB), une tonalité d'essai est lue et vous faites le réglage.
- **Setting Cancel** Désactive le limiteur.

**3 Si vous avez sélectionné 'Setting Start', utilisez**  les touches dures ←/→ (curseur gauche/droite) pour **ajuster les tonalité d'essai et spécifiez le niveau de crête des graves, puis appuyez sur ENTER.**

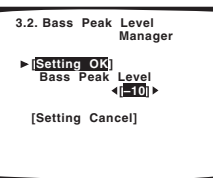

Réglez le niveau de crête des graves progressivement, puis appuyez sur **ENTER** juste avant que la tonalité ne commence à se déformer. Quand vous avez fini, l'affichage sur cet amplificateur montrera **RESUME** et le volume reviendra à sa position d'origine.

• Si les réglages **YES** ou **PLUS** sur le subwoofer sont sélectionnés (dans *Systèmes d'enceintes* à la page 52), la tonalité d'essai sera diffusée uniquement dans le subwoofer. Sinon la tonalité d'essai sera lue depuis les enceintes avant et surround réglées sur **LARGE**.

#### **4 Quand vous avez terminé, sélectionnez RETURN et appuyez sur ENTER.**

Vous reviendrez au menu de configuration experte.

### **Commande gamme dynamique**

• Réglage par défaut: **OFF**

Ce réglage spécifie la quantité du réglage de plage dynamique pour les bandes sonores des films. Vous voulez peut-être utiliser ce réglage pendant l'écoute du son surround à faible volume.

#### **1 Sélectionnez 'D-Range Control' dans le menu de configuration experte.**

#### **2 Choisissez le réglage que vous voulez.**

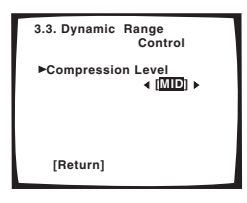

- **OFF** Aucun réglage de la plage dynamique (utilisé quand l'écoute se fait à fort volume).
- **MID** Réglage moyen.
- **MAX** La plage dynamique est réduite (les sons forts sont réduits en volume alors que les sons plus faibles sont augmentés).

#### **3 Quand vous avez terminé, sélectionnez RETURN et appuyez sur ENTER.**

Vous reviendrez au menu de configuration experte.

#### **Renommer une fonction**

Vous pouvez personnaliser les noms qui apparaissent à l'écran quand vous sélectionnez une source d'entrée (par exemple, vous pourriez changer le nom de **VCR1/DVR** pour **DVR-310**).

#### **1 Sélectionnez 'Function Rename' dans le menu de configuration experte.**

#### **2 Sélectionnez le nom de l'entrée que vous voulez renommer et appuyez sur ENTER.**

Les fonctions sont divisées en trois affichages à l'écran, vous aurez à vous déplacer dans les écrans pour trouver la fonction que vous voulez renommer.

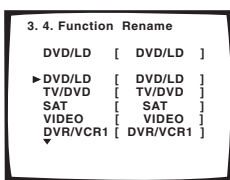

**3 Modifiez le nom si nécessaire et appuyez sur ENTER.**

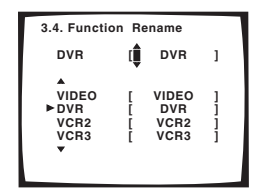

Utilisez les touches dures  $\uparrow/\downarrow$  (curseur haut/bas) pour changer le caractère et les touches dures  $\leftrightarrow$  / $\leftrightarrow$  (curseur gauche/droite) pour déplacer une position vers l'avant ou l'arrière. Le nom peut être composé de dix caractères maximum (les caractères autorisés sont indiqués dans la liste ci-dessous).

**ABCDEFGHIJKLMNOPQRSTUVWXYZ abcdefghijklmnopqrstuvwxyz 0123456789 !"#\$%&'()\*+,–./:;<=>?@[ \ ]^\_{|} (espace)**

**4 Sélectionnez un autre nom à éditer ou sélectionnez 'Return' en bas de la liste si vous avez terminé. Appuyez sur ENTER.**

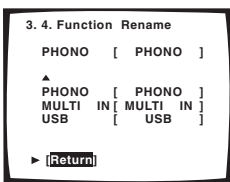

Si vous avez sélectionné un autre nom, répétez l'étape 3, autrement vous reviendrez au menu de configuration experte.

### **Incrustation de l'affichage d'écran**

• Réglage par défaut: **ON**

Vous pouvez choisir si oui ou non vous voulez voir les fonctions de base (comme la sélection des sources d'entrée) en utilisant l'affichage d'écran (OSD). Seul le menu de configuration du système et l'écran de statut (*Vérification des réglages de votre système* à la page 73) s'affiche sur l'affichage d'écran.

#### **1 Sélectionnez 'OSD Overlay' dans le menu de configuration experte.**

**2 Choisissez le réglage que vous voulez.**

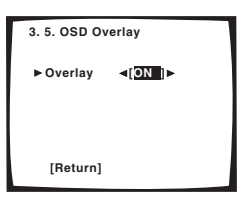

- **OFF** L'affichage d'écran est désactivé à l'exception du menu des écrans de configuration du système et d'état.
- **ON** L'affichage d'écran est activé pour les fonctions de base.

#### **3 Quand vous avez terminé, sélectionnez RETURN et appuyez sur ENTER.**

Vous reviendrez au menu de configuration experte.

### **Déclencheur 12 Volt**

• Réglage par défaut: **OFF · OFF** (tous les composants)

Après avoir raccordé un composant à l'un des déclencheurs 12 Volt (voir *Mise en et hors service des composants en utilisant la prise 12 Volt* à la page 68), il est automatiquement allumé quand vous sélectionnez une fonction d'entrée réglée pour allumer le déclencheur 12 Volt. Spécifiez quelles fonctions d'entrée activent quel(s) déclencheur(s) ci-dessous.

#### **1 Sélectionnez '12V Trigger' dans le menu de configuration experte.**

#### **2 Sélectionnez une fonction d'entrée et choisissez quel réglage vous voulez.**

Ceci devrait être la fonction d'entrée qui, quand elle est sélectionnée, active l'un (ou les deux) des déclencheurs 12 Volt.

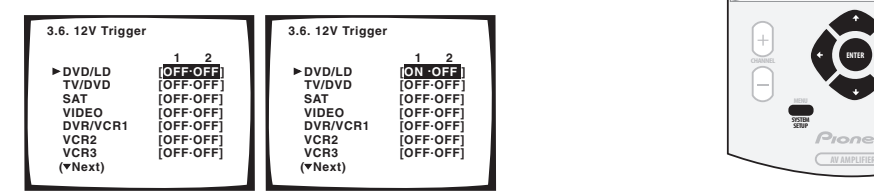

- **OFF · OFF** Les déclencheurs 12 Volt 1 et 2 sont désactivés.
- **OFF · ON** Le déclencheur 12 Volt 1 est désactivé; le déclencheur 12 Volt 2 est activé.
- **ON · OFF** Le déclencheur 12 Volt 1 est activé; le déclencheur 12 Volt 2 est désactivé.
- **ON · ON** Les déclencheurs 12 Volt 1 et 2 sont activés.

#### **3 Répétez la procédure autant de fois qu'il y a de fonctions d'entrée que vous voulez régler.**

#### **4 Quand vous avez terminé, sélectionnez RETURN et appuyez sur ENTER.**

Vous reviendrez au menu de configuration experte.

## **Configuration THX Audio**

Les réglages dans le menu de configuration THX Audio vous permettent d'obtenir un effet optimal des technologies THX, si vous utilisez un subwoofer et des enceintes surround arrière avec votre système de cinéma à domicile. Consultez *Configuration du système d'enceintes THX* à la page 91 pour en savoir plus.

Pour accéder au menu de configuration THX Audio, suivez les étapes ci-dessous.

#### **1 Assurez-vous que vos amplificateur et téléviseur sont tous les deux allumés.**

#### **2 En utilisant la télécommande, appuyez sur AMPLIFIER de l'écran tactile, puis appuyez sur SYSTEM SETUP.**

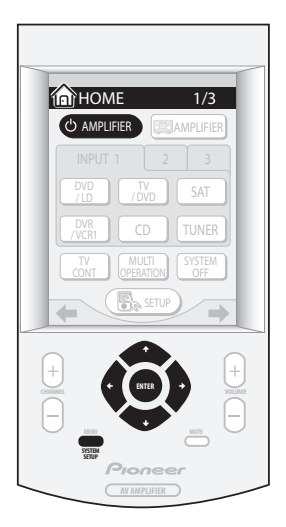

Un affichage d'écran (OSD) apparaît sur votre téléviseur. Utilisez les touches dures  $\uparrow/\downarrow/\leftrightarrow$  et **ENTER** de la télécommande pour vous déplacer dans les écrans et pour sélectionner les éléments du menu.

• Les touches dures  $\uparrow/\downarrow$  (curseur haut/bas) sélectionnent les éléments du menu et les touches dures  $\leftrightarrow$  (curseur gauche/droite) changent les réglages de l'élément sélectionné.

#### **3 Sélectionnez 'THX Audio Setup' puis appuyez sur ENTER.**

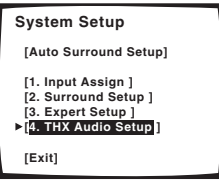

### **Configuration du subwoofer THX Ultra2**

Avec un subwoofer THX Ultra2 (ou un qui a une réponse à 20Hz), en fonction de la position du subwoofer et des murs dans votre salle d'écoute, vous pouvez entendre des fréquences excessivement résonnantes dans les graves. Si vous avez ce problème, utilisez le réglage du subwoofer THX Ultra2 pour commuter la compensation de limite de gain (consultez *A propos de THX®* à la page 101 pour en savoir plus).

## **Remarque**

- Si vous n'avez pas de subwoofer, vous ne pourrez pas sélectionner ce réglage.
- Sélectionner **YES** à l'étape 2 (ci-dessus) annule les réglages que vous avez faits pour *Niveau de crête des graves (Bass Peak Level)* à la page 86.

#### **1 Sélectionnez 'Ultra2 SW Setup' dans le menu de configuration THX Audio.**

### **2 Spécifiez si oui ou non votre subwoofer est certifié THX Ultra2 (ou peut répondre à 20Hz).**

Vous pouvez uniquement commuter sur la compensation de limite de gain (ci-dessous), si vous avez sélectionné **YES** pour ce réglage.

- **3 Sélectionnez ON ou OFF pour le réglage de compensation de limite de gain.**
- **4 Quand vous avez terminé, sélectionnez RETURN et appuyez sur ENTER.**

Vous reviendrez au menu de configuration THX Audio.

#### **Position de l'enceinte surround arrière**

Pour des résultats les plus efficaces en utilisant les modes d'écoute THX Ultra2 Cinema et THX MusicMode (consultez *Utilisation des modes Home THX* à la page 41) avec le système Advanced Speaker Array (ASA) (consultez *A propos de THX®* à la page 101), il est nécessaire que vous fassiez le réglage ci-dessous.

## **Remarque**

• Si vous n'avez pas d'enceinte surround arrière, ou en avez juste une, vous ne pourrez pas sélectionner ce réglage.

#### **1 Sélectionnez 'SB SP Position' dans le menu de configuration THX Audio.**

#### **2 Spécifiez la distance de vos enceintes surround arrière entre elles.**

- **0.0-0.3 m** Enceintes surround jusqu'à 30 cm d'intervalle (meilleur pour le son surround THX).
- **<0.3–1.2 m** Enceintes surround entre 30 cm and 1,2 m d'intervalle.
- **1.2 m<** Enceintes surround à plus de 1,2 m d'intervalle.

#### **3 Quand vous avez terminé, sélectionnez RETURN et appuyez sur ENTER.**

Vous reviendrez au menu de configuration THX Audio.

# **Chapitre 11 Information complémentaire**

## **Optimisation de votre configuration d'enceintes**

En plus des conseils pour le placement des enceintes mis en évidence dans *Placer les enceintes* à la page 25, vous pouvez utilisez les diagrammes et explications fournis ci-dessous comme référence pour optimiser le placement de chaque lot d'enceintes.

### **Configuration surround de base**

Si vous utilisez une enceinte centrale, placez les enceintes avant à un angle plus large. Sinon, placez-les à un angle plus étroit.

# **F L C F R 45~60**

Vérifiez que l'enceinte centrale ne traverse pas la ligne formée par le bord d'attaque des enceintes avant gauche et droite.

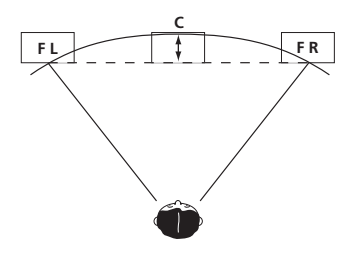

Il est préférable de diriger les enceintes vers la position d'écoute. L'angle dépend de la taille de la pièce. Utilisez moins d'angle pour des pièces plus grandes.

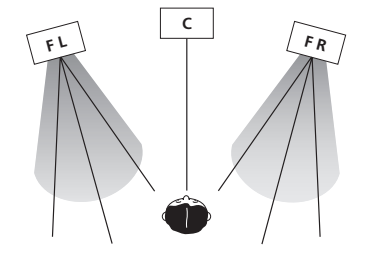

Les enceintes surround et surround arrière devraient être placées 60 cm–90 cm plus haut que vos oreilles et légèrement inclinées vers le bas. Vérifiez que les enceintes ne sont pas face à face. Pour les DVD audio, les enceintes devraient se trouver plutôt directement derrière l'auditeur que pour la lecture en cinéma à domicile.

#### **Aucune enceinte surround arrière**

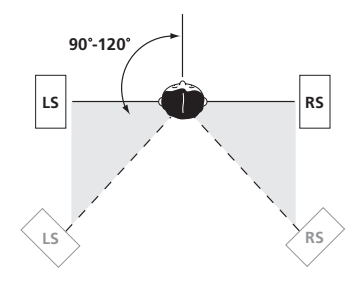

#### **Une enceinte surround arrière**

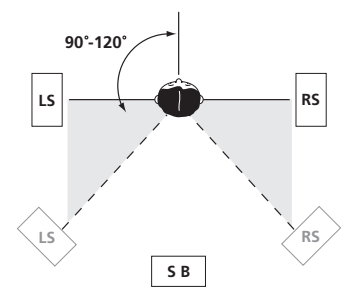

#### **Deux enceintes surround arrière**

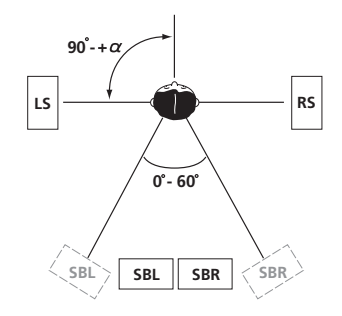

### **Configuration du système d'enceintes THX**

Si vous avez un système d'enceintes THX complet, suivez le diagramme ci-dessous pour placer vos enceintes. Remarquez que les enceintes surround (圓 indique des enceintes de radiation bi-polaire) devraient émettre à un angle parallèle à l'auditeur.

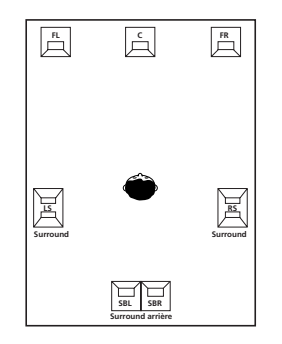

Si vous disposez de deux enceintes surround arrière, THX recommande de les placer ensemble et à la même distance de votre position d'écoute afin de tirer parti de la caractéristique ASA. Pour plus de détails consultez *Advanced Speaker Array™ (ASA)* à la page 102.

Consultez aussi *Configuration THX Audio* à la page 88 pour effectuer les réglages qui vous donneront la meilleure expérience sonore à l'utilisation des modes Home THX (à la page 41).

### **Configuration du système d'enceintes pour des sources musicales DVD audio/ multicanaux**

Le meilleur emplacement des enceintes pour des DVD audio (et d'autres sources musicales multicanaux) peut être différent que pour des disques DVD ordinaires. Pour ces formats, certains studios de son utilisent la configuration indiquée dans le diagramme ci-dessous (comme le recommande ITU-R) au lieu de la configuration dans *Configuration surround de base* à la page précédente.

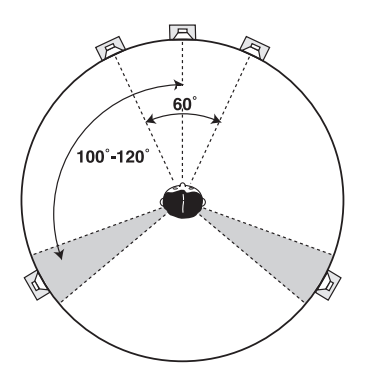

 **Remarque**

- Si vous raccordez un autre lot d'enceintes surround, vous pouvez utiliser le système d'enceintes B pour ajouter des options de son surround supplémentaires lors de l'écoute de sources musicales multicanaux. Voir *Remplacement de la configuration des enceintes surround par le système d'enceintes B (ITU-R)* à la page 76 pour la manière de faire.
- Si vous utilisez deux enceintes surround arrière, vous pouvez sélectionner le mode d'écoute **STANDARD SX** pendant la lecture de DVD audio pour simuler le son obtenu à partir de la configuration indiquée dans le diagramme sur cette page. Les sons du surround et des enceintes surround arrière se combinent pour créer une enceinte surround virtuelle.

## **Guide de dépannage**

Des opérations incorrectes sont souvent interprétées comme des problèmes et des mauvais fonctionnements. Si vous pensez qu'il y a un problème avec ce composant, vérifiez les points ci-dessous. Parfois le problème peut se trouver dans un autre composant. Examinez les autres composants et les appareils électriques en usage. Si le problème ne peut pas se résoudre malgré les indications ci-dessous, contactez le service après-vente de Pioneer spécifié sur votre carte de garantie.

### **Alimentation**

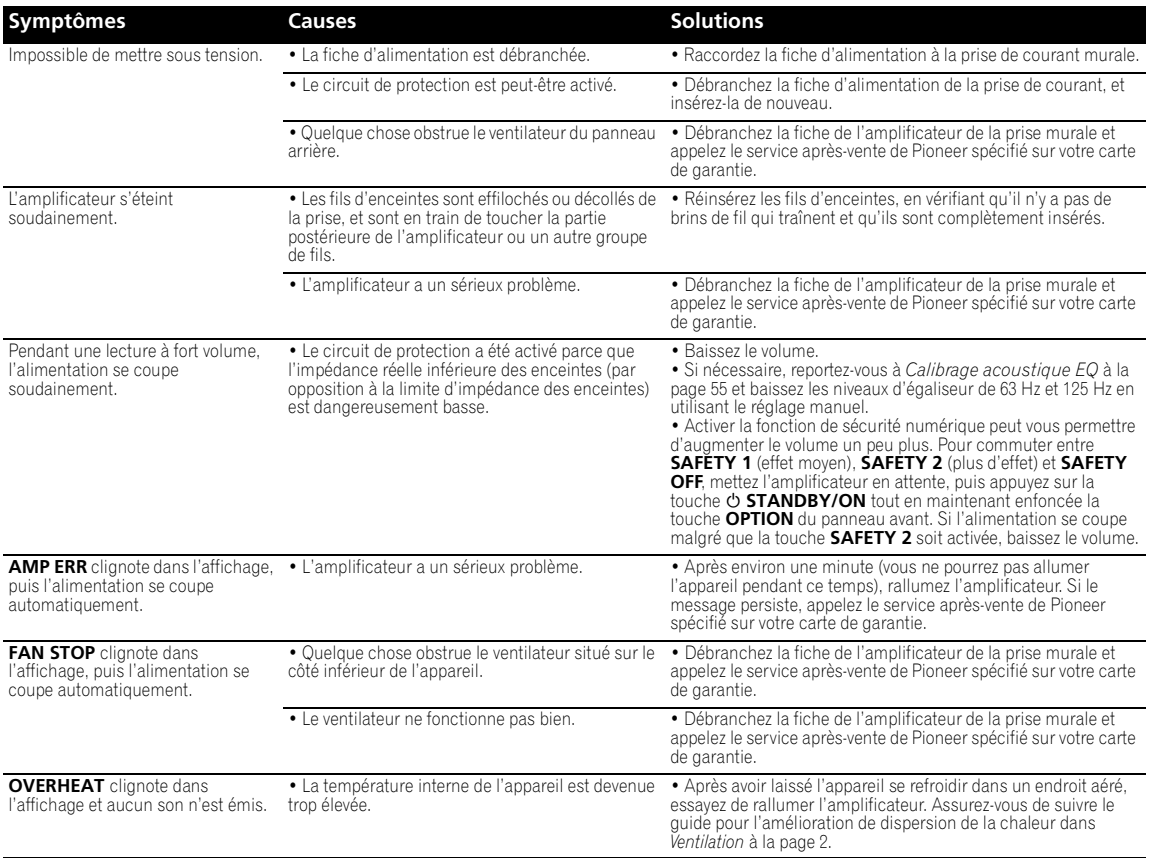

### **Aucun son**

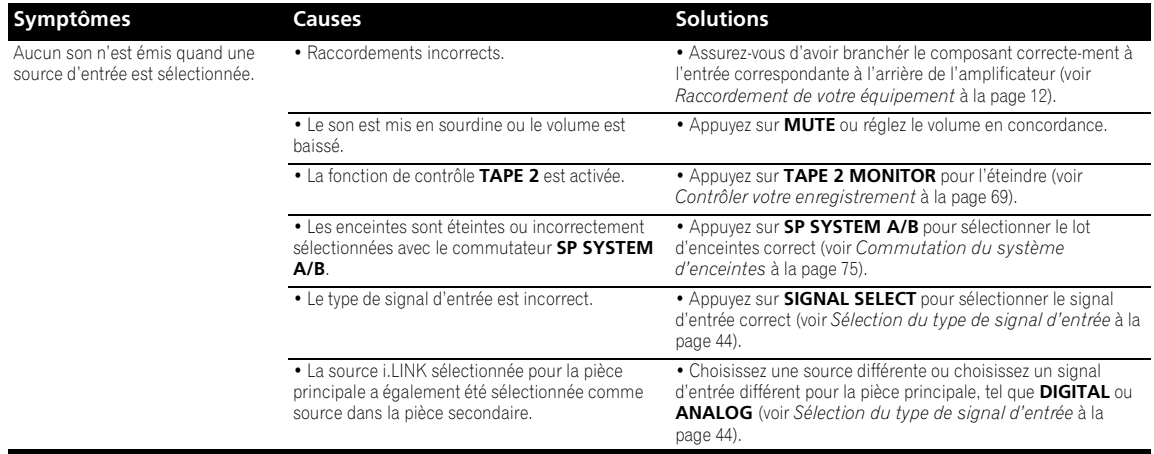

## **Information complémentaire 11 11**

émis de l'enceinte correspondante.

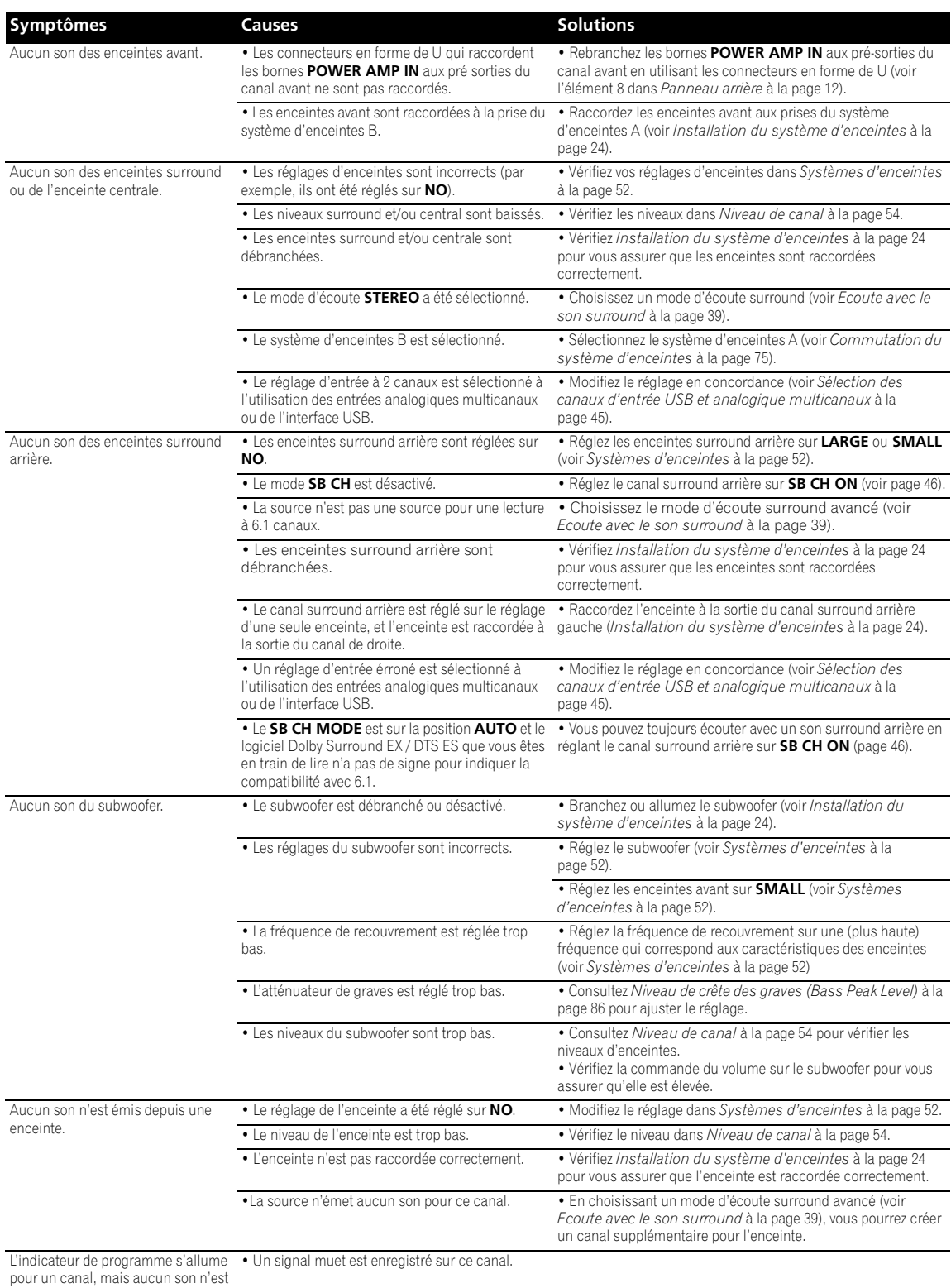

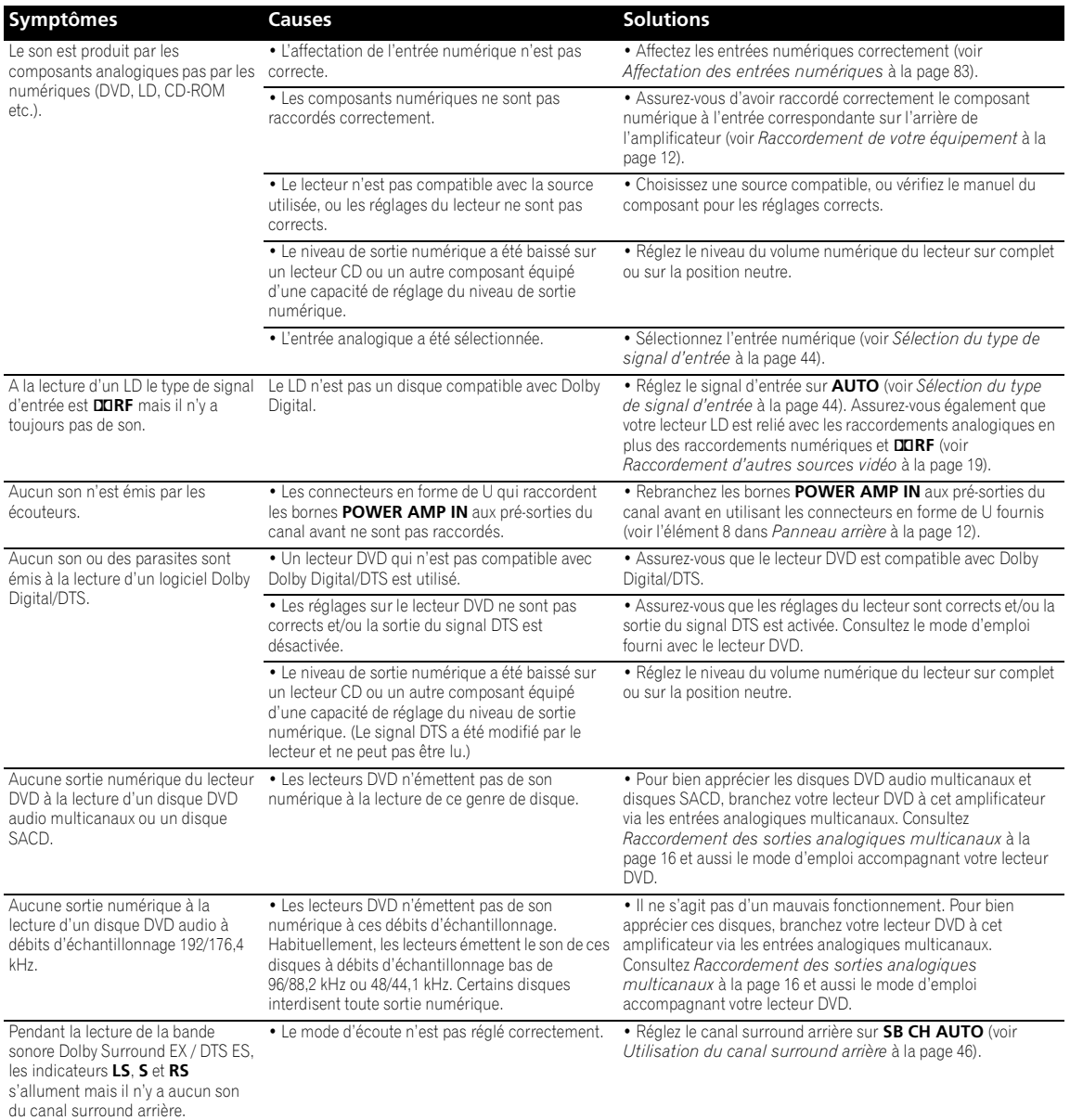

## **D'autres problèmes audio**

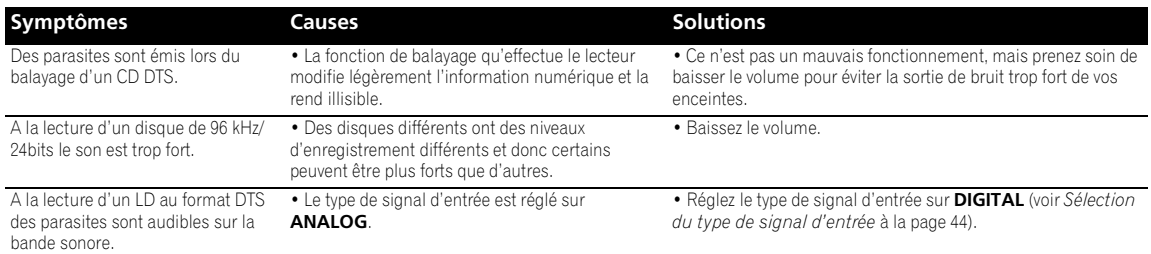

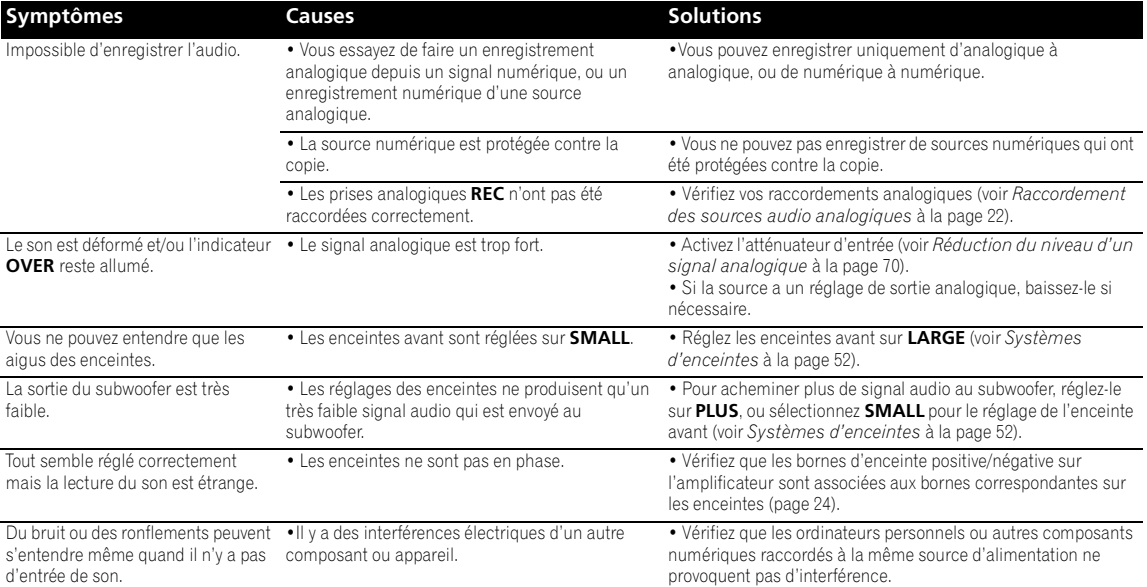

## **Vidéo**

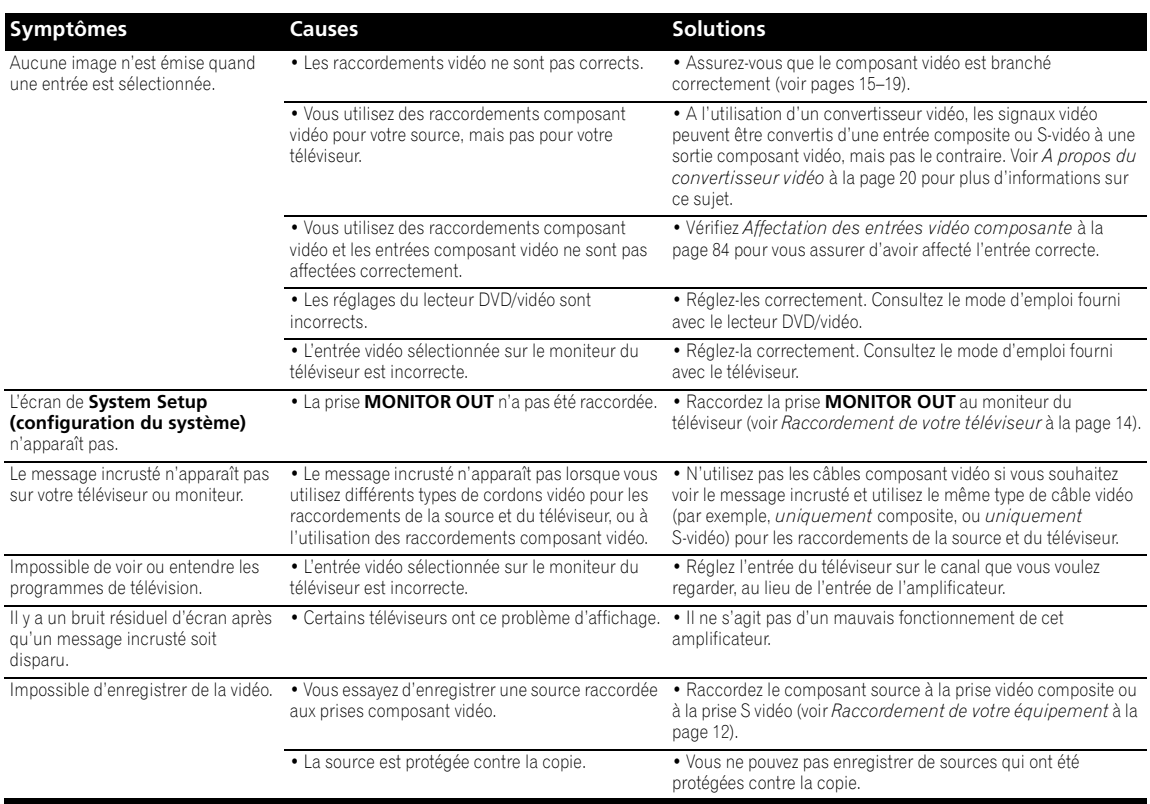

## **Réglages**

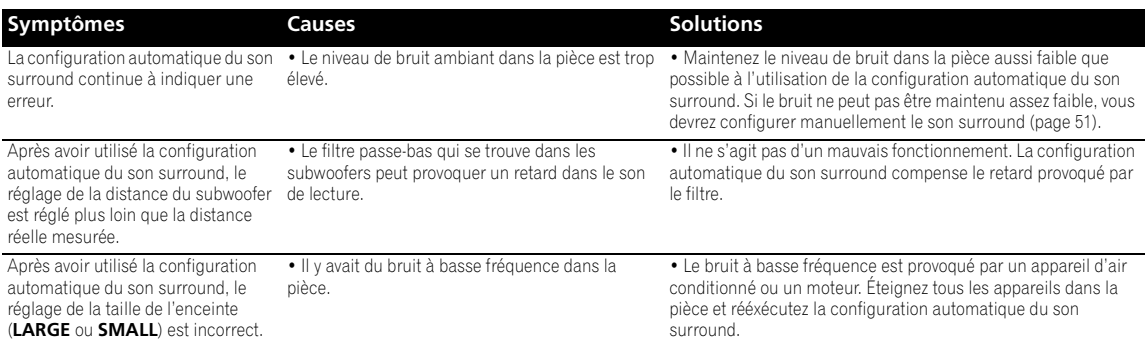

### **Télécommande**

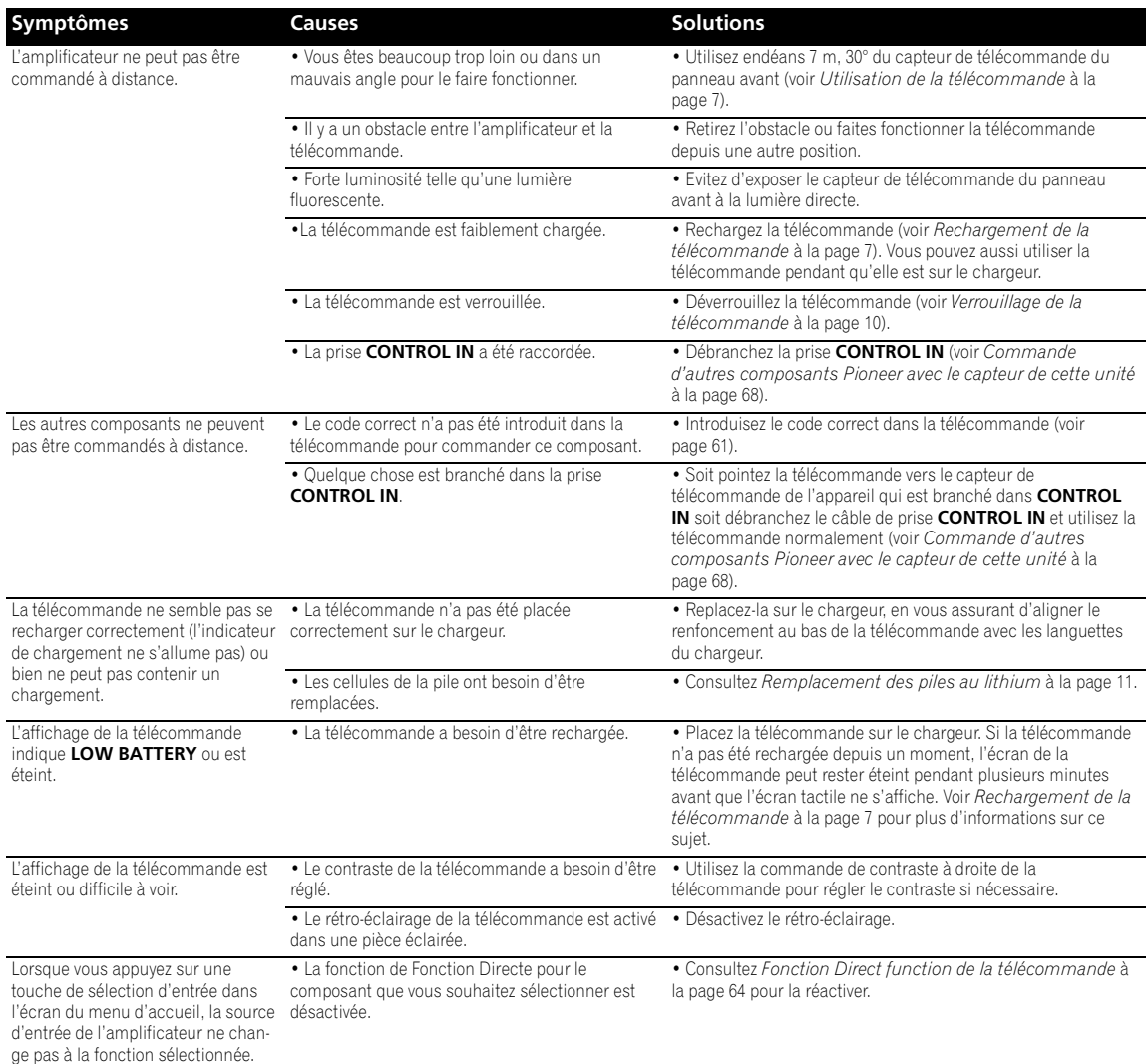

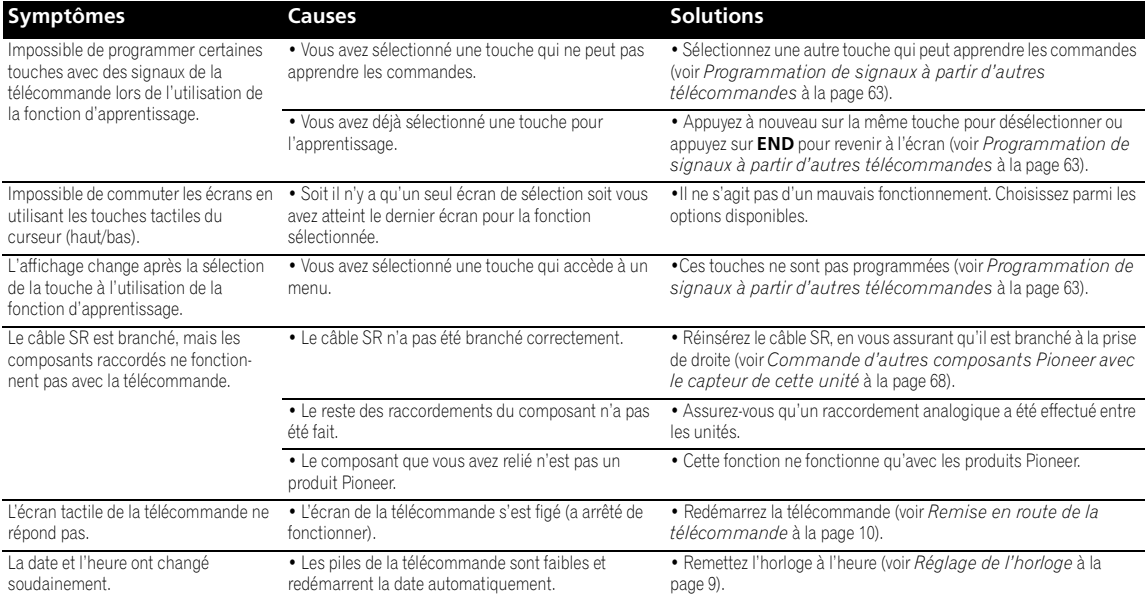

### **Affichage**

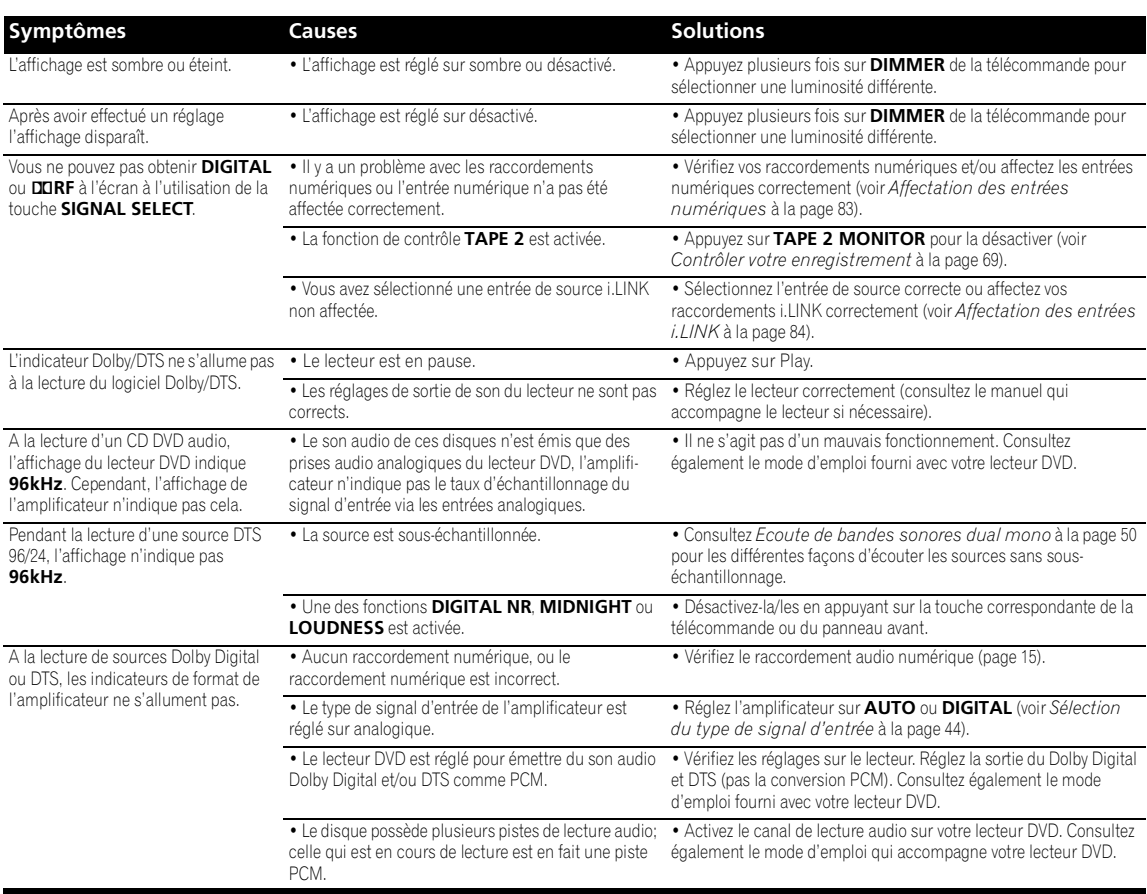

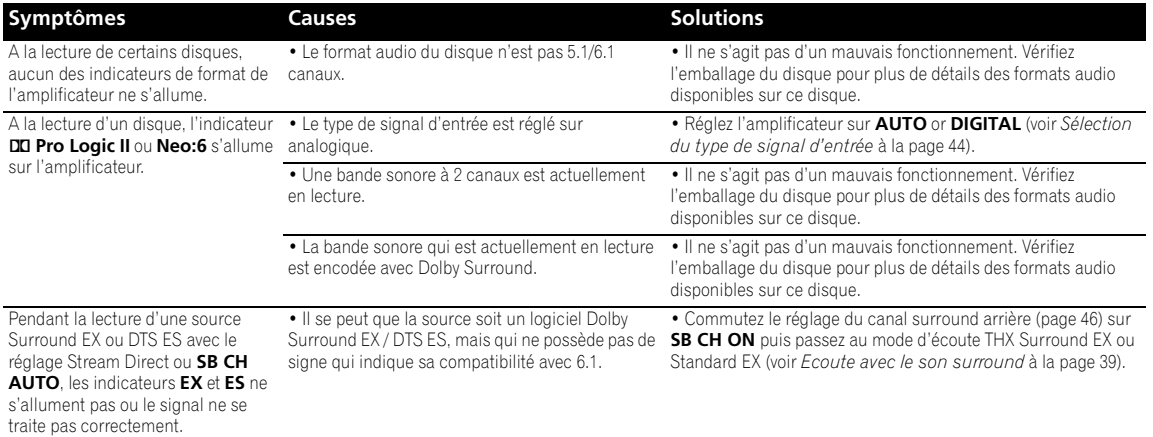

### **Interface i.LINK**

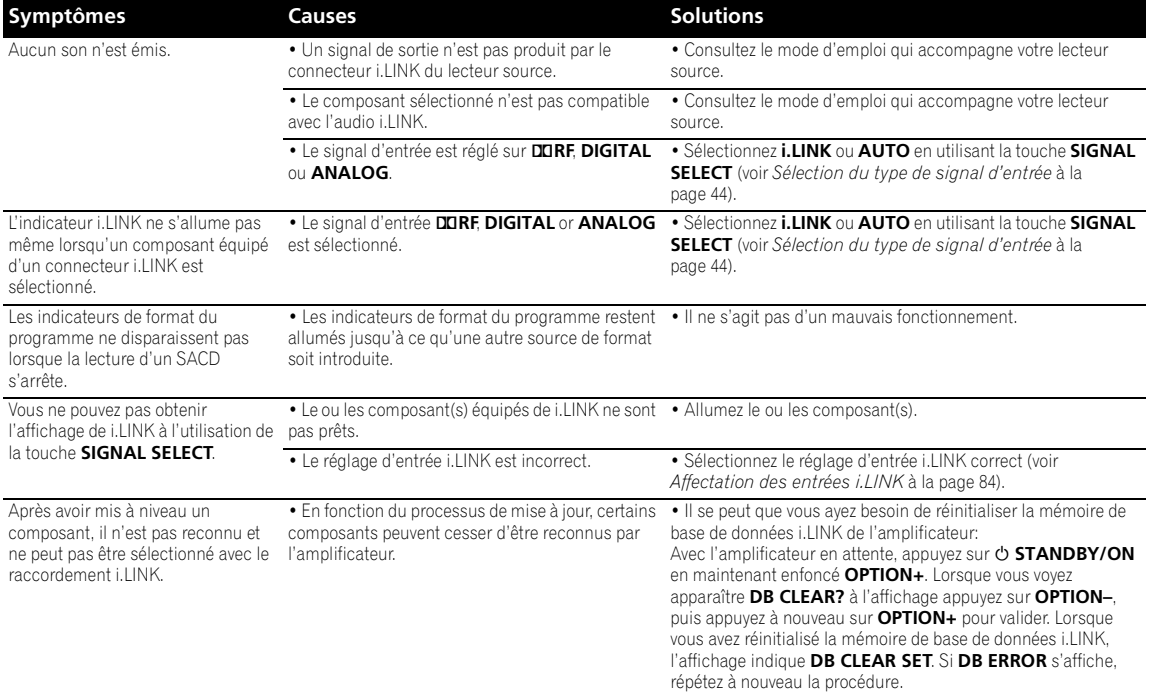

### **Messages i.LINK**

Vous pouvez voir les messages suivants affichés sur l'affichage du panneau avant à l'utilisation de l'interface i.LINK.

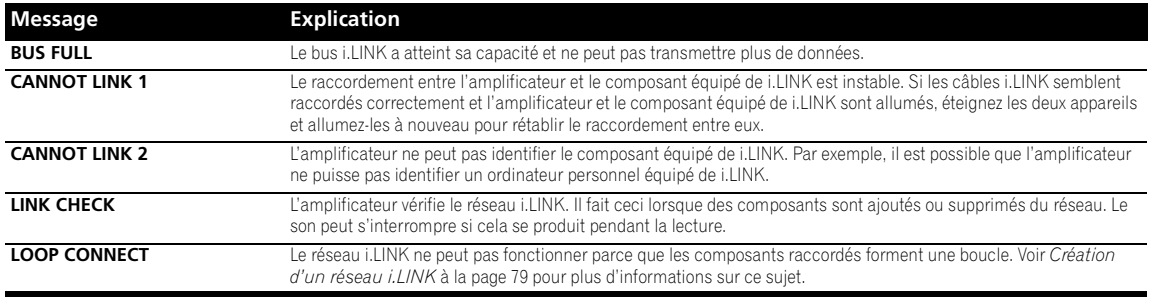

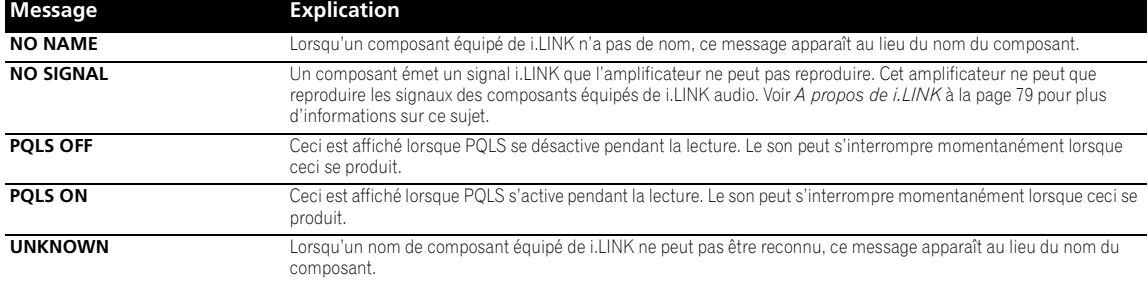

### **Interface USB**

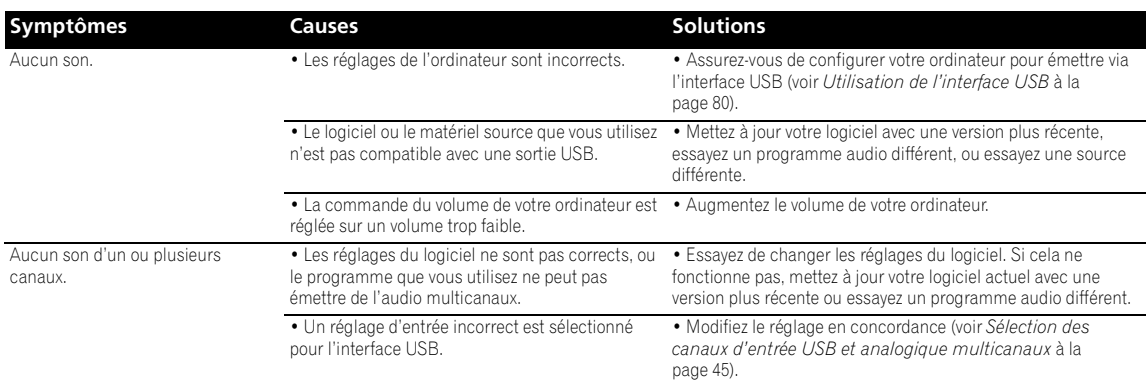

### **Divers**

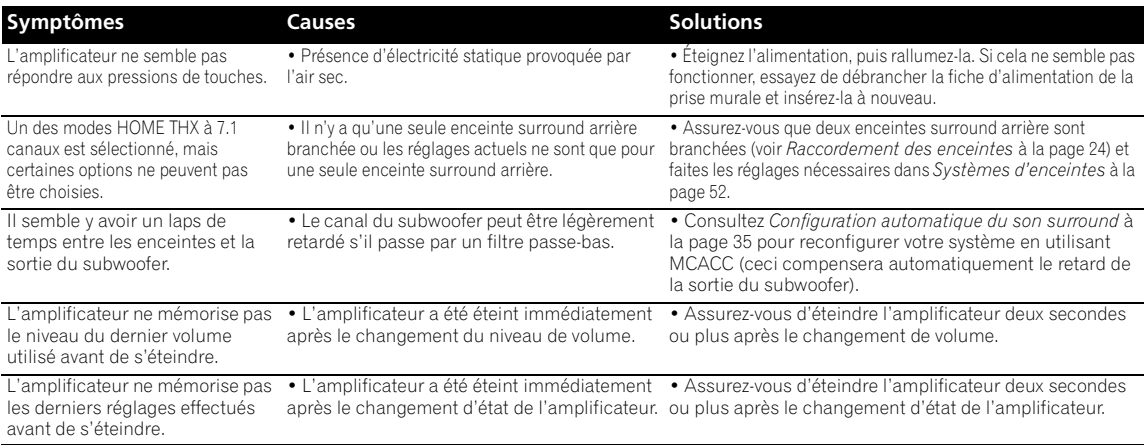

## **Remarque**

• Si l'appareil ne fonctionne pas normalement dû à des effets externes comme de l'électricité statique, débranchez la fiche d'alimentation de la prise de courant et insérez-la à nouveau pour revenir aux conditions normales de fonctionnement.

### **Formats de son surround**

Ci-dessous voici une brève description des principaux formats de son surround que vous trouverez sur les DVD, émissions par satellite, par câble et terrestres, et les cassettes vidéo.

### **Dolby**

Les technologies Dolby sont expliquées ci-dessous. Consultez www.dolby.com pour de plus amples informations.

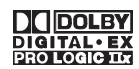

#### **Dolby Digital**

Dolby Digital est un système de codage audio numérique multicanaux largement utilisé dans les salles de cinéma, et à domicile sur les DVD et bandes sonores d'émissions numériques. Il peut délivrer jusqu'à six canaux discrets audio, comprenant cinq canaux de gamme complets et un canal spécial LFE (effets à basse fréquence) utilisé principalement pour les effets de son profond et de ronronnement; de cela est né le terme Dolby Digital "5.1 canaux".

En plus des caractéristiques de format ci-dessus, les décodeurs Dolby Digital offrent le downmixing pour la compatibilité avec l'audio mono, stéréo et Dolby Pro Logic à partir d'un certain nombre de débit binaire et de canaux. Une autre caractéristique, appelée Dialog Normalization (normalisation de dialogue), atténue les programmes basés sur le niveau moyen du dialogue dans un programme en rapport avec son niveau de crête (aussi connus sous le nom de Dialform) de façon à obtenir un niveau de lecture uniforme.

#### **Dolby Digital Surround EX**

Dolby Digital Surround EX (EX est l'abréviation de EXtended) est une extension de codage de Dolby Digital dans lequel un canal surround arrière est matricé en canaux surround gauche/droite pour une lecture à 6.1 canaux. Cela permet la compatibilité avec le décodage à 5.1 canaux Dolby Digital, de même que le décodage pur à l'aide de Dolby Digital EX.

#### **Dolby Pro Logic IIx et Dolby Surround**

Dolby Pro Logic IIx est une version améliorée du système de *décodage* Dolby Pro Logic II (et Dolby Pro Logic). A l'aide du circuit innovateur "steering logic" (logique directrice), ce système extrait le son surround des sources comme suit:

- **Dolby Pro Logic**  son à 4.1 canaux (mono surround) provenant de n'importe quelle source stéréo
- **Dolby Pro Logic II** son à 5.1 canaux (surround stéréo) provenant de n'importe quelle source stéréo

• **Dolby Pro Logic IIx** – son à 6.1 ou 7.1 canaux (surround stéréo et surround arrière) provenant de sources à deux ou 5.1 (et 6.1) canaux.

*Avec les sources à deux canaux, le canal ".1" du subwoofer est produit par la gestion de basses de l'amplificateur.*

Dolby Surround est un système de *codage* qui incorpore l'information du son surround à l'intérieur de la bande sonore stéréo, et qu'un décodeur Dolby Pro Logic peut alors utiliser pour une écoute du son surround accentué avec un son plus détaillé.

*Fabriqués sous licence de Dolby Laboratories. Les termes "Dolby" et "Pro Logic", "Surround EX" ainsi que le sigle double D sont des marques commerciales de Dolby Laboratories.*

### **DTS**

Les technologies DTS sont expliquées ci-dessous. Consultez www.dtstech.com pour de plus amples informations.

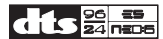

#### **DTS Digital Surround**

DTS Digital Surround (surround numérique) est un système de codage audio à 5.1 canaux de Digital Theater Systems Inc. largement utilisé aujourd'hui pour les DVD vidéo, DVD audio, disques de musique 5.1, émissions numériques et jeux vidéo. Il peut délivrer jusqu'à six canaux discrets audio, comprenant cinq canaux de gamme complets, et incluant un canal LFE. Une meilleure qualité sonore est obtenue par l'utilisation d'un faible taux de compression et un taux élevé de transmission pendant la lecture.

#### **DTS-ES**

DTS-ES (ES est l'abréviation de Extended Surround) est un décodeur capable de décoder les sources encodées à DTS-ES Discret 6.1 et DTS-ES Matrix 6.1. DTS-ES Discret 6.1 produit du 'vrai'son à 6.1 canaux, avec un canal surround (discret) arrière complètement séparé. DTS-ES Matrix 6.1 possède un canal surround arrière matricé en canaux surround gauche/droite. Les deux sources sont également compatibles avec un décodeur DTS conventionnel à 5.1 canaux.

#### **DTS Neo:6**

DTS Neo:6 peut produire du son surround à 6.1 canaux à partir de n'importe quelle source stéréo matricée (comme un magnétoscope ou un téléviseur) et à partir de sources à 5.1 canaux. Il utilise l'information du canal déjà encodée dans la source, de même que son propre traitement pour déterminer la localisation du canal (avec des sources à deux canaux, le canal ".1" du subwoofer est produit par la gestion de basses de l'amplificateur). Deux modes (Cinéma et musique) sont disponibles à l'utilisation de DTS Neo:6 avec des sources à deux canaux.

### **DTS 96/24**

DTS 96/24 est une extension du surround DTS Digital original qui offre une haute qualité d'audio 96 kHz / 24 bits avec un décodeur DTS 96/24. Ce format est aussi tout à fait compatible avec tous les décodeurs existants. Cela signifie que les lecteurs DVD peuvent lire ce logiciel à l'aide d'un décodeur DTS conventionnel à 5.1 canaux.

*"DTS", "DTS-ES", "DTS 96/24" et "Neo:6" sont des marques de fabrique de Digital Theater Systems, Inc.*

### **Windows Media® Audio 9 Professionnel**

Windows Media® Audio 9 Professionnel (WMA9 Pro) est un format surround discret développé par Microsoft Corporation.

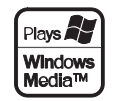

WMA9 Pro peut prendre en charge la lecture à maximum 5.1/7.1 canaux avec des taux d'échantillonnage de maximum 24-bits/96kHz. A l'utilisation de techniques de compression WMA uniques, WMA9 Pro peut produire de la musique et des bandes sonores multicanaux sur des réseaux internet à grande vitesse à débits binaires faibles et avec une dégradation sonore minimale. Vous pouvez apprécier la lecture avec le lecteur 9 Series Windows Media® (ou un autre lecteur média) sur un ordinateur personnel ou avec un amplificateur AV avec décodage WMA9 Pro incorporé.

*Windows Media*® *et le logo Windows sont des marques de fabrique ou des marques de fabrique déposées de Microsoft Corporation aux Etats-Unis et/ou autres pays.*

### **PCM (Pulse Code Modulation)**

PCM (aussi connu sous le nom de PCM Linéaire) est un système de codage audio numérique qui n'utilise pas la compression pour réduire la somme des données nécessaires pour représenter l'audio analogique. L'audio PCM peut se trouver sur les CD et certains DVD.

## **A propos de THX®**

THX est un ensemble exclusif de normes et de technologies établies par la compagnie de production de films de renommée mondiale, Lucasfilm Ltd. Ces dernières sont conçues de façon à ce que les bandes sonores de films, tant dans les salles de cinéma que dans votre cinéma à domicile, soient aussi fidèles que possible à l'intention du metteur en scène.

Les technologies THX sont expliquées ci-dessous. Consultez www.thx.com pour de plus amples informations.

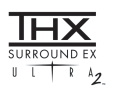

#### **Traitement THX Cinema™**

Les ingénieurs de THX ont développé des technologies brevetées pour transférer exactement le son de l'environnement d'une salle de cinéma à celui à domicile, en corrigeant les erreurs de tonalité et spatiales qui se produisent. Lorsque l'indicateur THX apparaît à l'affichage, les caractéristiques du THX sont ajoutées automatiquement aux modes Cinema (voir *Utilisation des modes Home THX* à la page 41).

#### **Re-Equalization ™**

L'équilibre sonore de la bande d'un film sera trop brillant et discordant à la lecture sur un équipement audio à domicile car les bandes sonores de films ont été conçues pour la lecture dans des grandes salles de cinéma qui utilisent un équipement professionnel complètement différent. La ré-égalisation rétablit l'équilibre sonore correct pour regarder une bande sonore dans un petit environnement à domicile.

#### **Timbre Matching ™**

Cette caractéristique filtre le son qui va aux enceintes surround de façon à ce qu'il corresponde encore plus au son provenant des enceintes avant. Ceci garantit un panoramique transparent entre les enceintes avant et surround.

#### **Adaptive Decorrelation™**

En modifiant légèrement la durée d'un seul canal surround et la relation de phase par rapport à l'autre canal surround, la caractéristique Adaptive Decorrelation étend la position d'écoute et crée la même expérience surround spatiale que dans une salle de cinéma à l'aide d'uniquement deux enceintes.

#### **THX Ultra2™**

Avant que tout composant soit certifié THX Ultra2™, il doit incorporer toutes les caractéristiques décrites à la page précédente et également réussir une rigoureuse série d'épreuves de qualité et de performance. Les nécessités de THX Ultra2™ couvrent chaque aspect du produit y compris la performance et le fonctionnement du pré-amplificateur, et des centaines d'autres paramètres dans les domaines numérique et analogique.

#### **THX Surround EX™**

THX Surround EX-Dolby Digital Surround EX est un développement commun de THX Ltd. et Dolby Laboratories. Cette technologie reproduit un canal surround arrière supplémentaire, apportant une plus grande profondeur, une ambiance spacieuse, une localisation sonore et imagerie détaillée derrière l'auditeur.

Ce produit peut également présenter le mode THX Surround EX pendant la lecture de matériel à 5.1 canaux qui n'est pas encodé au Dolby Digital Surround EX. Dans ce cas, l'information fournie au canal surround arrière peut avoir des résultats imprévisibles.

### **Advanced Speaker Array™ (ASA)**

Lorsque vous configurez votre système de cinéma à domicile en utilisant les huit sorties d'enceintes et que les enceintes surround arrière sont placées l'une près de l'autre comme indiqué dans le diagramme de *Configuration du système d'enceintes THX* à la page 91, l'expérience du son surround est optimisée pour THX Ultra2™ Cinema et THX MusicMode.

Le circuit ASA de THX détectera automatiquement des bandes sonores encodées DTS-ES (Matrice et 6.1 Discret) et Dolby Digital Surround EX pour une lecture correcte en utilisant l'ensemble des 8 enceintes.

Veuillez remarquer que certaines bandes sonores Dolby Digital Surround EX omettent le signe numérique qui permet à ASA de s'activer automatiquement. Par conséquent, si vous savez que le film que vous êtes en train de regarder est codé au Surround EX, vous pouvez sélectionner manuellement le mode de lecture THX Surround EX.

#### **Mode THX Ultra2™ Cinema**

Ce mode lit des films à 5.1 canaux en utilisant l'ensemble des 8 enceintes vous offrant la meilleure expérience possible de vision du film. Avec ce mode, le traitement ASA fusionne les enceintes surround latérales et les enceintes surround arrière en offrant le mixage optimal des sons surround environnants et directionnels.

#### **THX MusicMode™**

La technologie ASA optimise la lecture de sources musicales encodées à 5.1 canaux comme DTS et Dolby Digital à l'aide des 8 enceintes de votre configuration.

#### **Boundary Gain Compensation™**

Selon la position de l'auditeur et du subwoofer, l'auditeur peut expérimenter un effet de graves excessif. Cette caractéristique compense l'excès de graves résultant de l'effet d'accroissement limité. Cette caractéristique est conçue pour fonctionner lorsqu'elle est utilisée avec un subwoofer certifié aux spécifications THX Ultra2™.

*THX et Ultra 2 sont des marques de fabrique ou des marques de fabrique déposées de THX Ltd. Surround EX est une technologie commune développée par THX et Dolby Laboratories et est une marque de fabrique de Dolby Laboratories. Utilisés sous autorisation. Tous droits reservés.*

### **Entretien des surfaces externes**

- Utilisez un chiffon à lustrer ou un chiffon sec pour essuyer la poussière et la saleté.
- Quand les surfaces sont sales, essuyez avec un chiffon doux trempé dans du détergent neutre dilué dans cinq ou six parts d'eau, et essorez-le bien, et puis essuyez de nouveau avec un chiffon sec. N'utilisez pas de cire ou de nettoyants pour meubles.
- N'utilisez jamais de diluant, de benzine, d'aérosols insecticides ou autres produits chimiques sur ou près de cet appareil parce qu'ils abîmeront sa surface.

## **Caractéristiques techniques**

#### **Section amplificateur**

Sortie d'alimentation continue (Mode stéréo) Avant . . . . . . . 170 W + 170 W (DIN 1 kHz, THD 1 %, 6  $\Omega$ )

Sortie d'alimentation continue (Mode surround) Avant . . . . . . . . 170 W + 170 W (DIN 1 kHz, THD 1 %, 6 Ω) Centre . . . . . . . . . . . . . . . 170 W (DIN 1 kHz, THD 1 %, 6 Ω) Surround . . . . . 170 W + 170 W (DIN 1 kHz, THD 1 %, 6 Ω) Surr. arrière . . . 170 W + 170 W (DIN 1 kHz, THD 1 %, 6  $\Omega$ )

Sortie d'alimentation nominale . . . . . . . . . . 150 W + 150 W (20 Hz-20 kHz, THD 0,09%, 6 Ω)

• Les caractéristiques techniques ci-dessus sont applicables lorsque l'alimentation fournie est à 230 V.

#### **Section audio**

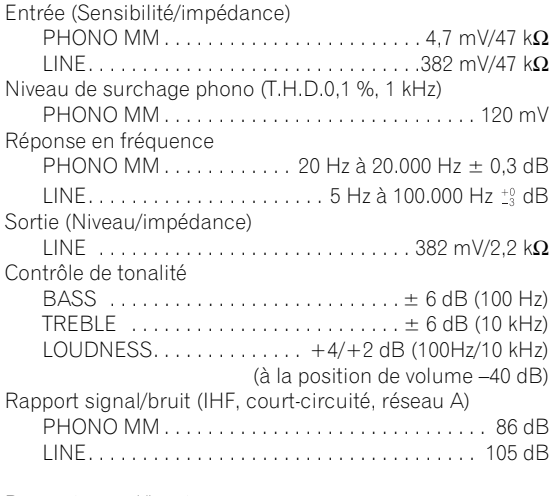

Rapport signal/bruit

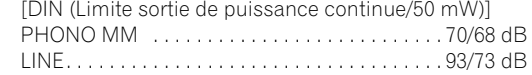

### **Section vidéo**

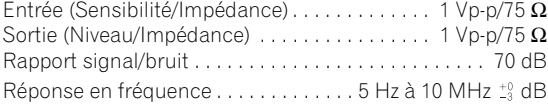

#### **Section composant vidéo**

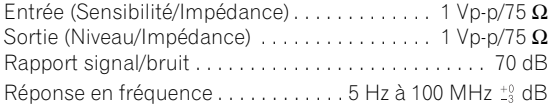

#### **Divers**

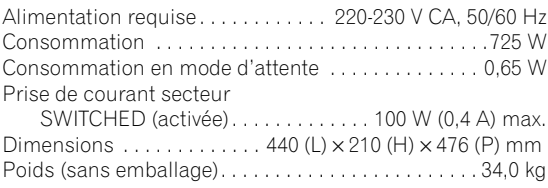

### **Pièces fournies**

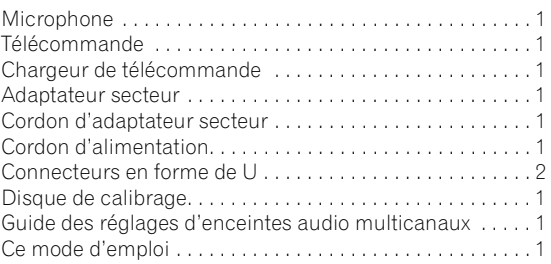

#### **I Remarque**

• Les caractéristiques techniques et la conception sont sujettes à de possibles modifications sans préavis, suite à des améliorations.

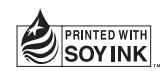

Publication de Pioneer Corporation. © 2004 Pioneer Corporation. Tous droits de reproduction et de traduction réservés.

PIONEER CORPORATION 4-1, Meguro 1-Chome, Meguro-ku, Tokyo 153-8654, Japan PIONEER ELECTRONICS (USA) INC. P.O. BOX 1540, Long Beach, California 90810-1540, U.S.A. TEL: (800) 421-1404 PIONEER ELECTRONICS OF CANADA, INC. 300 Allstate Parkway, Markham, Ontario L3R OP2, Canada TEL: (905) 479-4411 PIONEER EUROPE NV Haven 1087, Keetberglaan 1, B-9120 Melsele, Belgium TEL: 03/570.05.11 PIONEER ELECTRONICS ASIACENTRE PTE. LTD. 253 Alexandra Road, #04-01, Singapore 159936 TEL: 656-472-1111 PIONEER ELECTRONICS AUSTRALIA PTY. LTD. 178-184 Boundary Road, Braeside, Victoria 3195, Australia, TEL: (03) 9586-6300 PIONEER ELECTRONICS DE MEXICO S.A. DE C.V. Blvd.Manuel Avila Camacho 138 10 piso Col.Lomas de Chapultepec, Mexico, D.F. 11000 TEL: 55-9178-4270 K002E